# 시리얼↔무선랜 변환기 **CSW-H85K 사용자 설명서**

Version 2.2

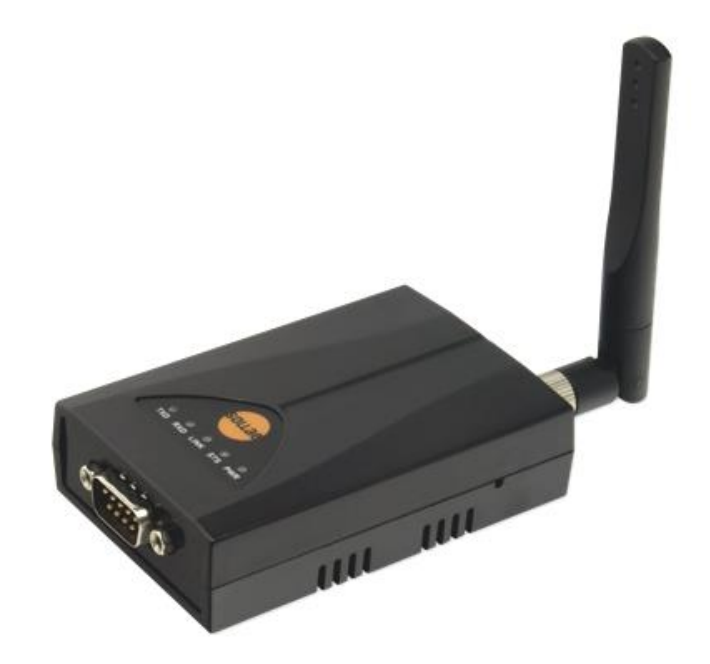

# 솔내시스템㈜ http://www.sollae.co.kr

**이 기기는 업무용(A급) 전자파적합기기로서 판매자 또는 사용자는 이 점을 주의하시기 바라며, 가정 외의 지역에서 사용하는 것을 목적으로 합니다.**

**○ 상호: 솔내시스템㈜**

**○ 기본모델명: CSW-H85K**

**○ 인증번호: KCC-CMM-SLS-CSW-H85K**

**○ 인증 연월일: 2012년 07월 27일**

**※ 이 기기는 옵션으로 제공되는 1.5M 시리얼 케이블을 사용하여 인증 받은 제품입니다.**

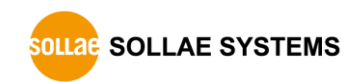

# 목차

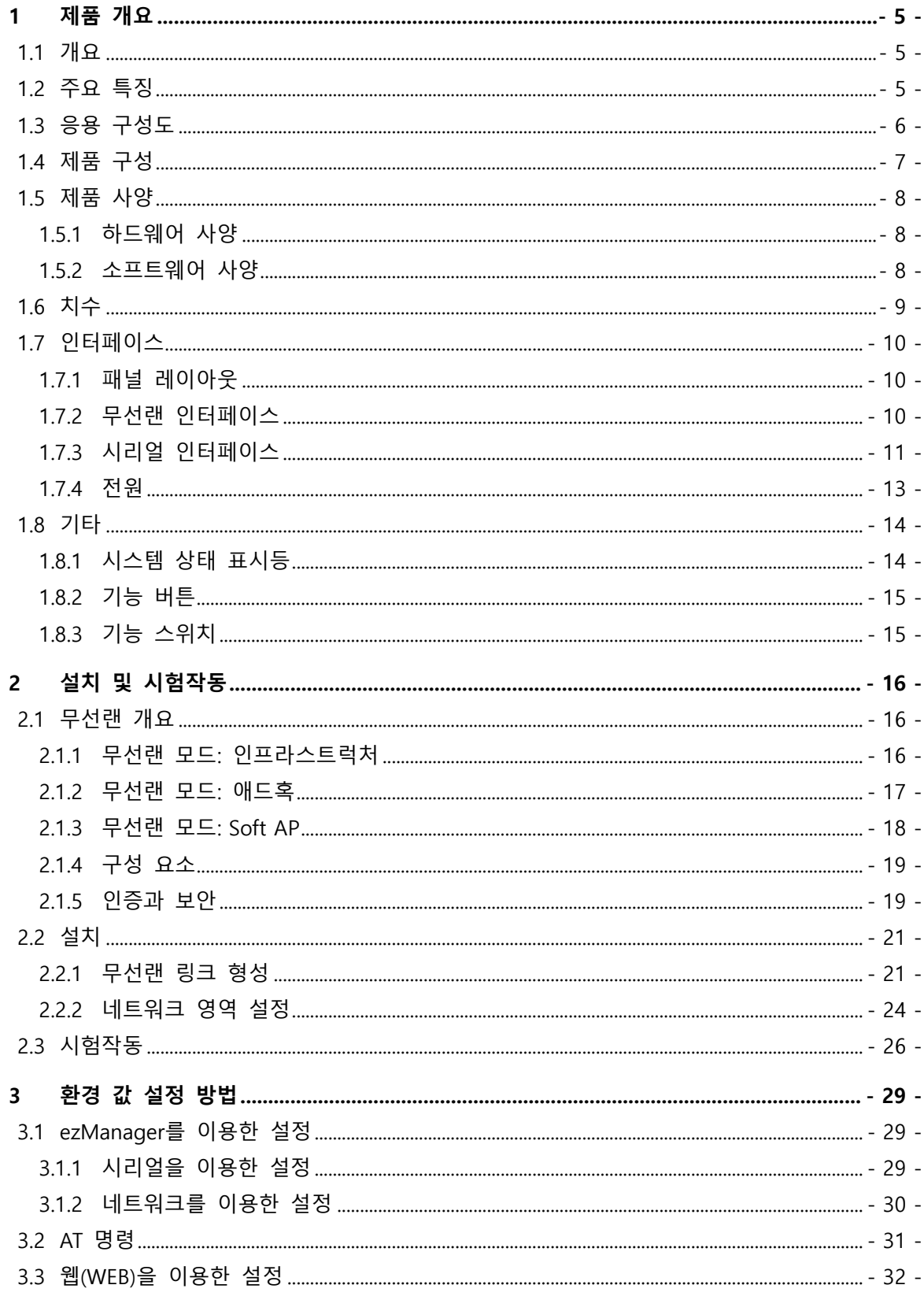

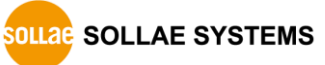

http://www.sollae.co.kr

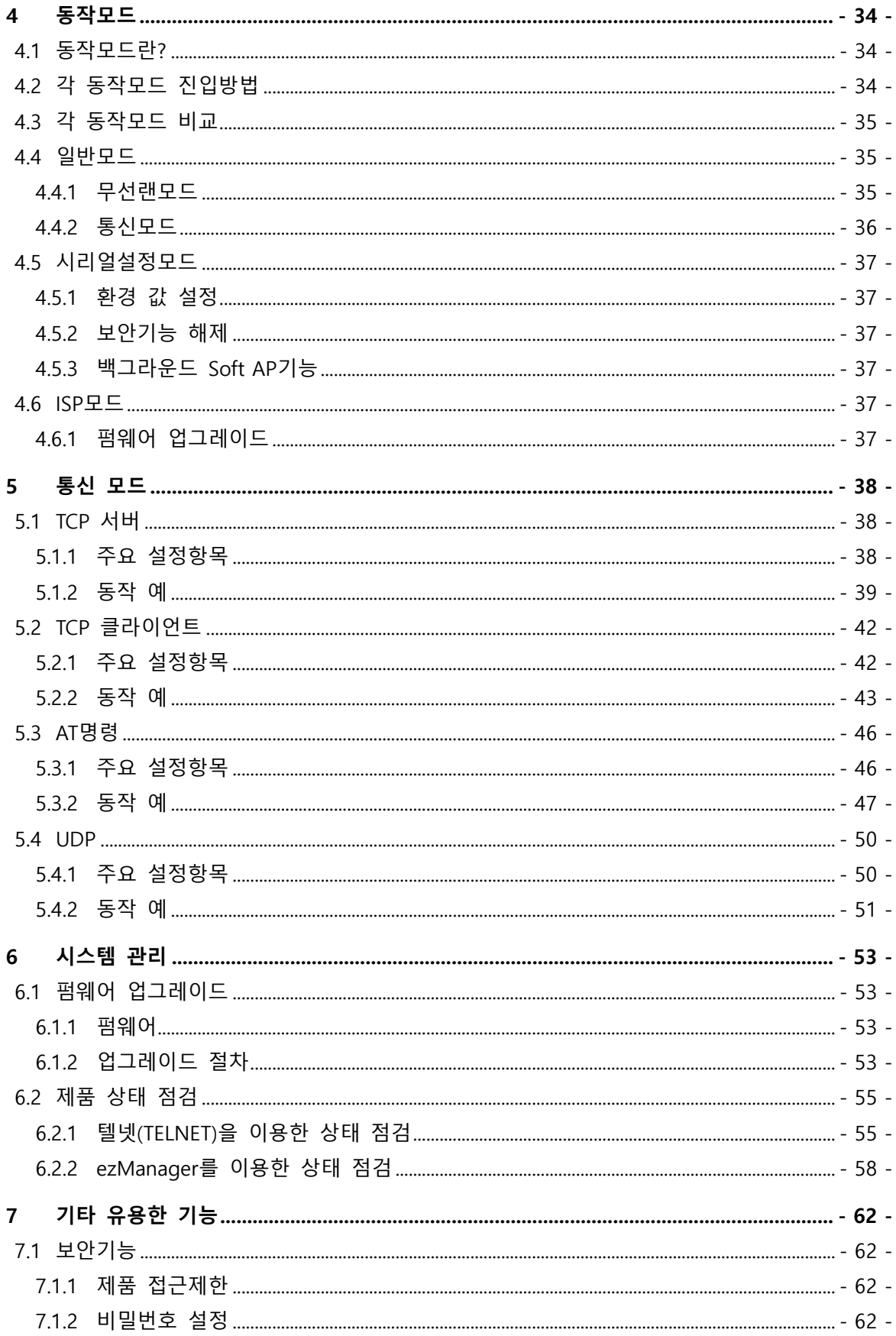

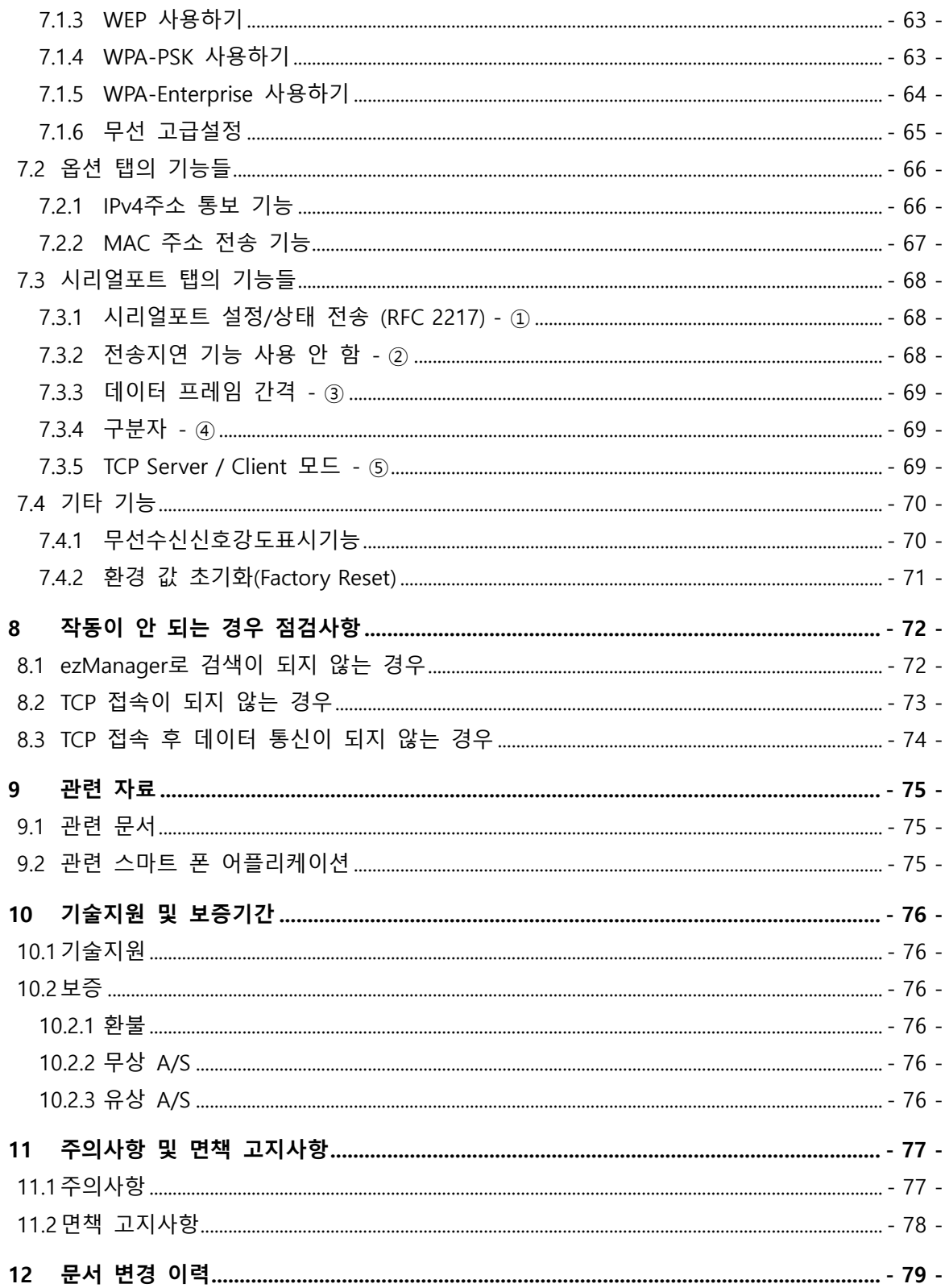

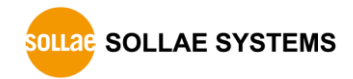

# <span id="page-5-0"></span>**1 제품 개요**

## <span id="page-5-1"></span>**1.1 개요**

시리얼(Serial)통신은 PC를 포함한 거의 모든 기기에서 표준으로 사용되는 디바이스 통신 프로토콜입니다. 이는 한 번에 한 비트씩 순차적으로 송수신하는 방식으로, 간단하지만 통신 거리에 한계가 있고 유지보수가 어려운 단점이 있습니다.

CSW-H85K는 무선랜을 통해 TCP/IP 통신을 제공하는 변환기 입니다. 시리얼장비를 네트워크로 연결하기 위해서는 TCP/IP 프로토콜을 사용해야 하는데 CSW-H85K가 그 변환 과정을 처리해 줍니다.

# <span id="page-5-2"></span>**1.2 주요 특징**

- 시리얼장비를 IEEE 802.11b/g 무선랜으로 연결
- IPv4/IPv6 이중 스택
- Soft AP기능 지원: WEP, 간단한 DHCP서버 기능
- 다양한 무선랜 보안기능 지원: WEP, WPA-PSK, WPA-Enterprise(EAP-TLS/TTLS, PEAP)
- 무선수신신호강도표시모드 지원
- RS232/RS422/RS485 인터페이스
- 외장안테나 연결 가능(SMA 커넥터 장착)
- 안정적인 시리얼 to TCP/IP 데이터 처리기능
- 간편한 제품 설정 방법 제공 (ezManager / 웹 설정)

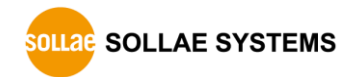

# <span id="page-6-0"></span>**1.3 응용 구성도**

무선랜 연결이 가능한 PC와 1:1 연결

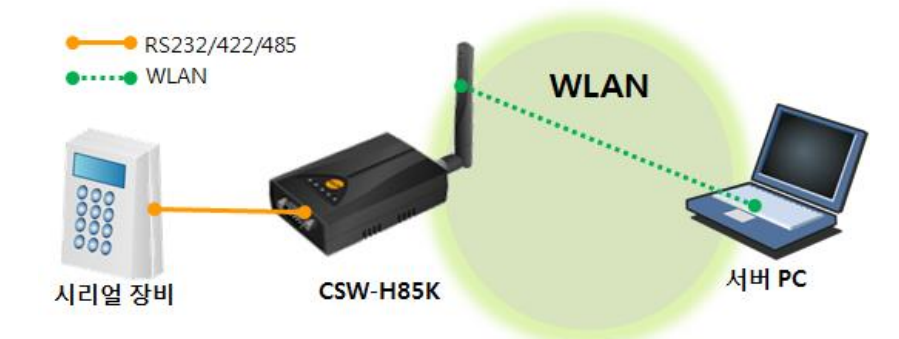

그림 1-1 무선랜 연결 가능한 PC와 1:1 연결

AP를 이용한 내부 네트워크 구성

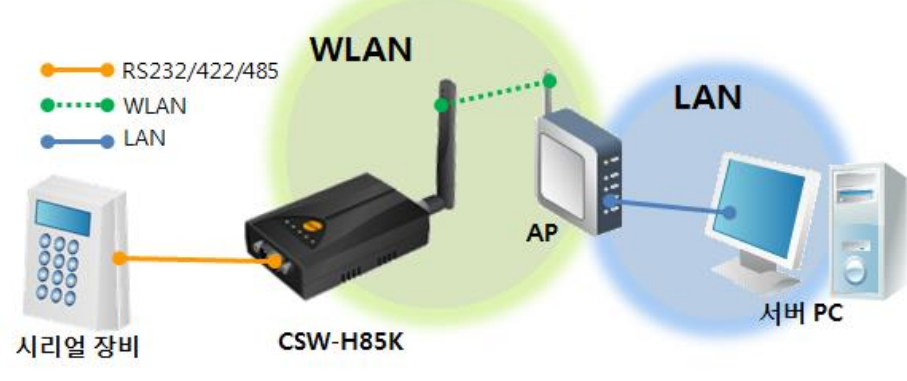

그림 1-2 AP를 이용한 내부 네트워크 연결

xDSL/케이블 모뎀을 이용한 인터넷 연결

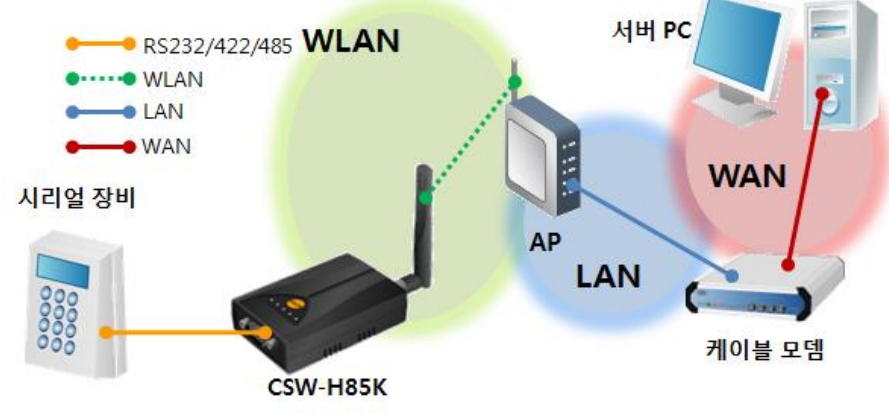

그림 1-3 xDSL/케이블 모뎀을 이용한 인터넷 연결

<span id="page-7-0"></span>**1.4 제품 구성**

| 구분   | 명칭              | 설명                                           | 비고    |
|------|-----------------|----------------------------------------------|-------|
| 기본구성 | 제품 본체           | 기본안테나 포함                                     |       |
|      | 제품 보증서          |                                              |       |
|      | 전원 어댑터          | DC 5V/1A 전원 어댑터                              |       |
|      | 시리얼케이블          | 1.5m RS232 크로스케이블                            |       |
|      | <b>DVD</b>      | 사용설명서, 유틸리티 등                                |       |
| 옵션   | 와이어링 어댑터        | RS422/485용<br>와이어링 어댑터<br>(Wiring Adapter)   |       |
|      | 브라켓             | 제품 고정용                                       |       |
|      | 마운터             | Din-Rail 고정용<br>(브라켓과 함께 사용)                 | 8.222 |
|      | 지향성 안테나         | 8.5dBi 지향성 안테나<br>(HIF-2400,<br>1m 연장케이블 포함) |       |
|      | 1.5M 연장 안테<br>나 |                                              |       |

표 1-1 제품 구성

# <span id="page-8-1"></span><span id="page-8-0"></span>**1.5 제품 사양**

# 1.5.1 하드웨어 사양

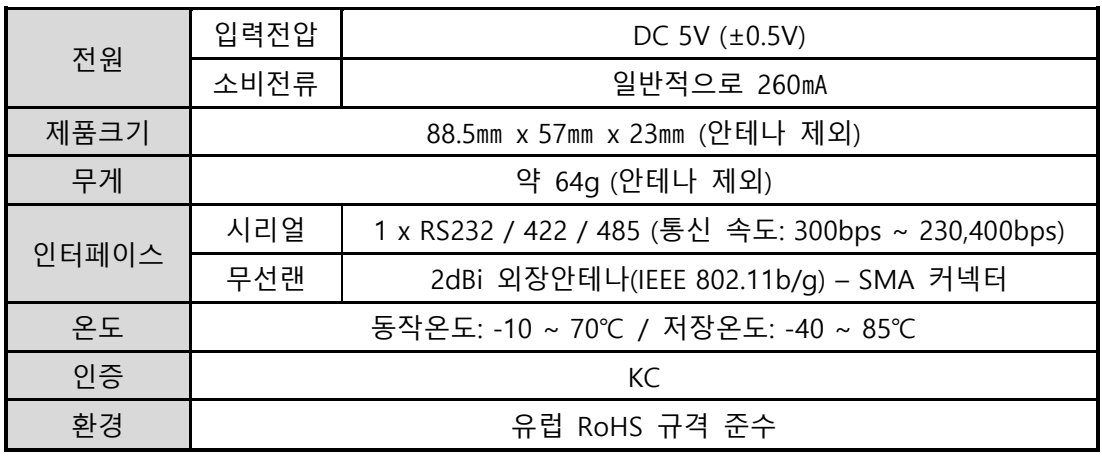

표 1-2 하드웨어 사양

## <span id="page-8-2"></span>1.5.2 소프트웨어 사양

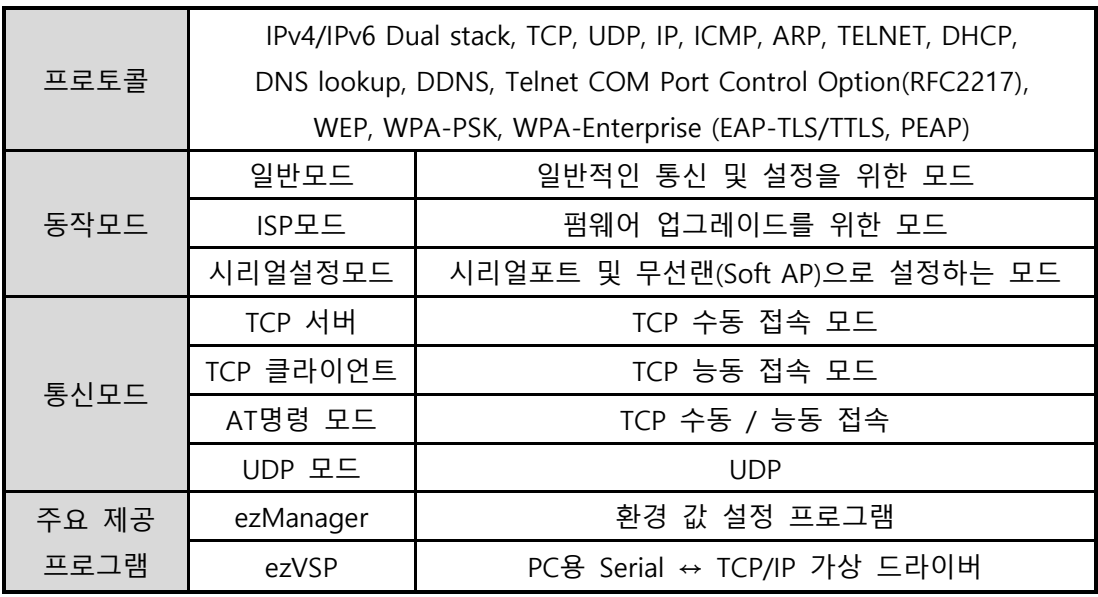

표 1-3 소프트웨어 사양

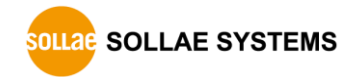

<span id="page-9-0"></span>**1.6 치수**

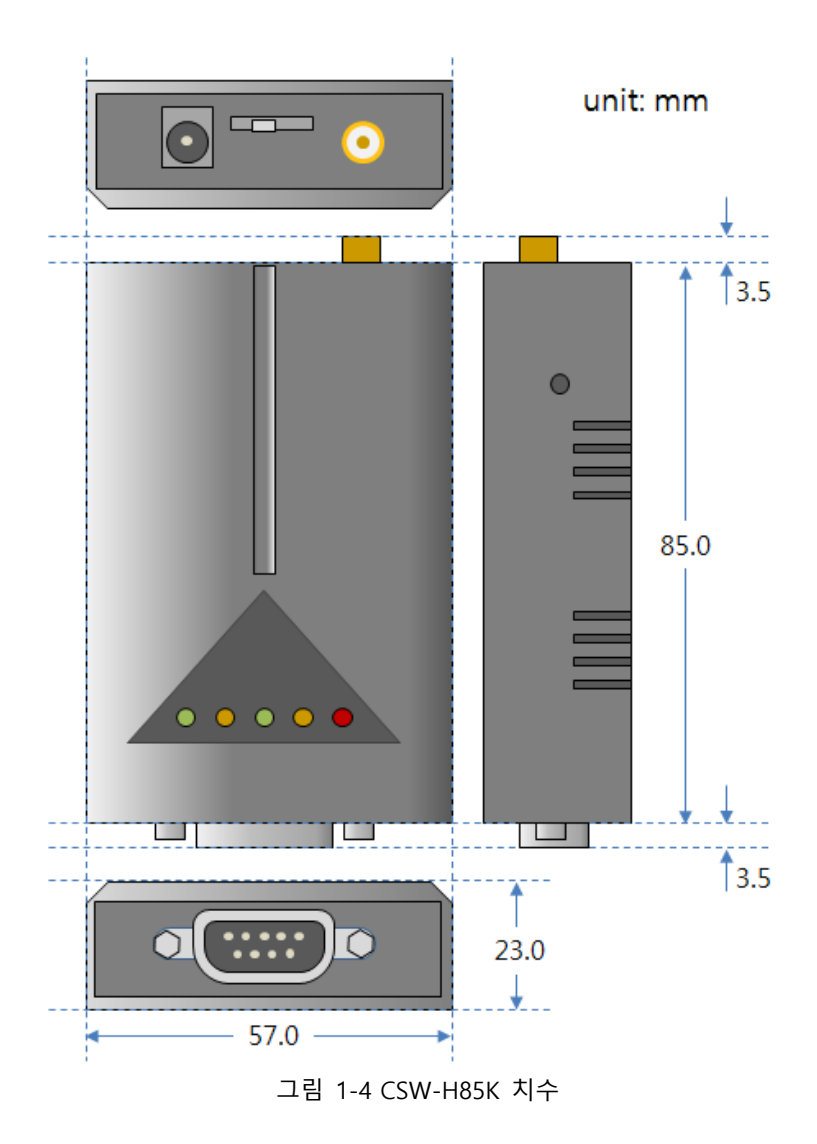

**치수는 제품 상태 및 재는 각도 등에 따라 약간의 오차가 있을 수 있습니다.**

# <span id="page-10-1"></span><span id="page-10-0"></span>**1.7 인터페이스**

1.7.1 패널 레이아웃

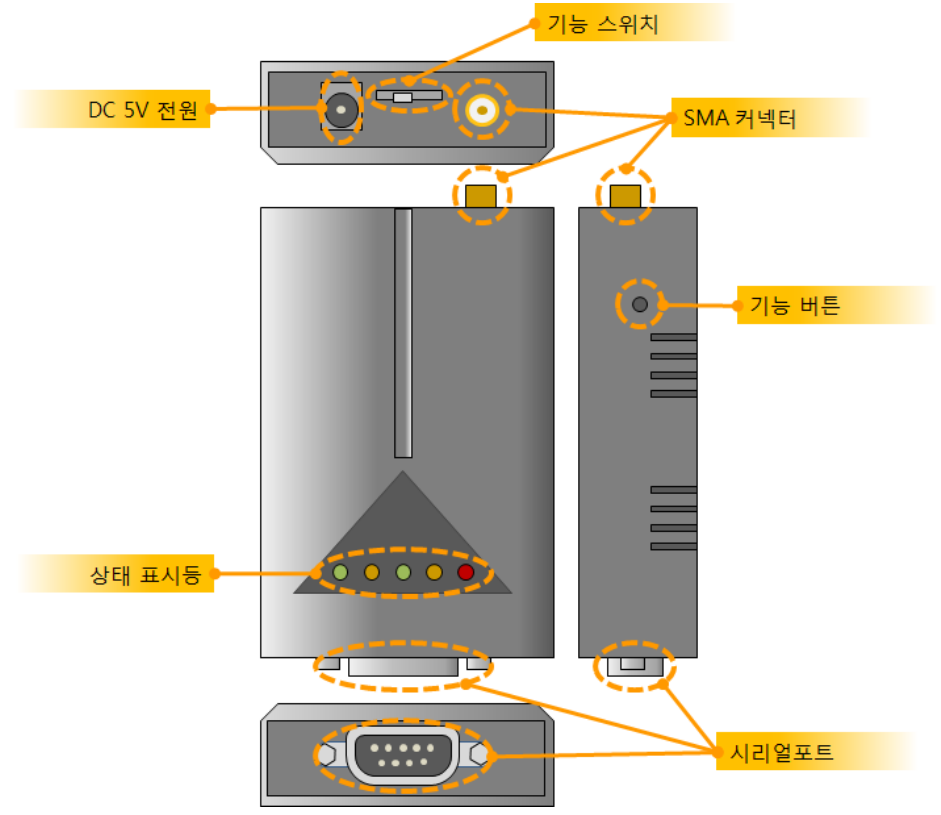

그림 1-5 패널 레이아웃

#### <span id="page-10-2"></span>1.7.2 무선랜 인터페이스

CSW-H85K는 무선랜 칩이 내장되어 있습니다. SMA 커넥터를 통해 외장 안테나를 연결하여 사용하도록 되어 있습니다.

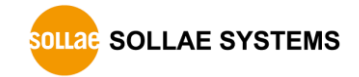

## <span id="page-11-0"></span>1.7.3 시리얼 인터페이스

CSW-H85K의 한쪽 면에는 사용자 장비 연결을 위해 시리얼통신용 D-SUB 9핀 male 커넥터가 있습니다.

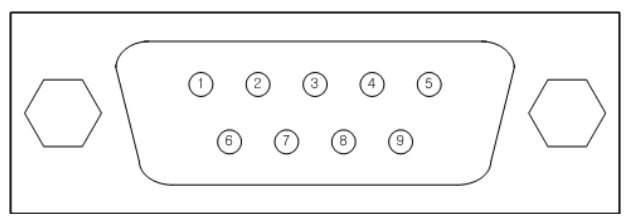

그림 1-6 D-SUB 9핀 male 커넥터

● 시리얼포트 사양(RS232)

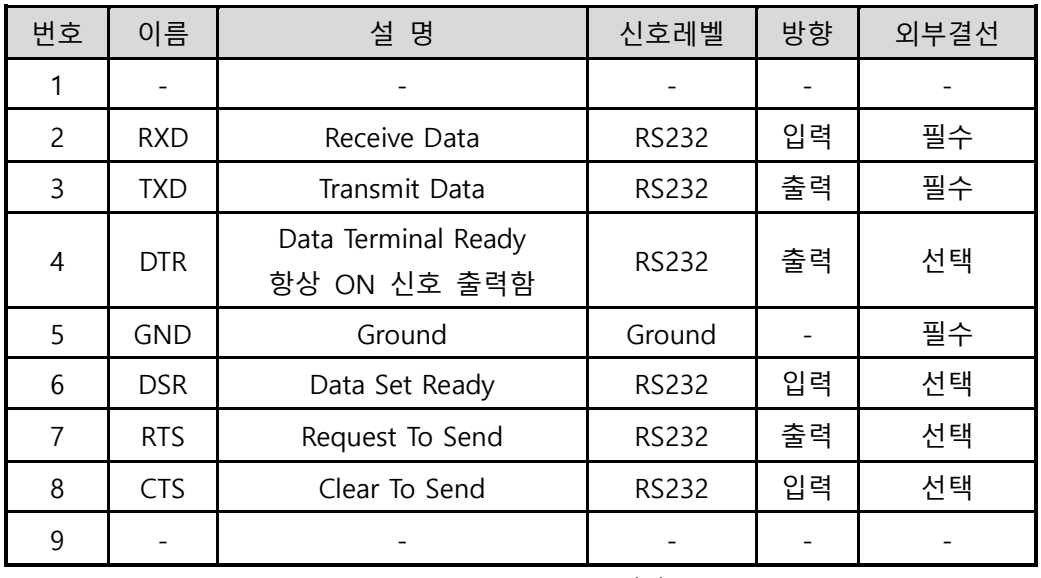

- 표 1-4 RS232 포트 사양
- 시리얼포트 사양(RS422)

| 번호             | 이름         | 설 명             | 신호레벨         | 방향 | 외부결선 |
|----------------|------------|-----------------|--------------|----|------|
| 1              | $TX -$     | Transmit Data - | <b>RS422</b> | 출력 | 필수   |
| $\overline{2}$ |            |                 |              |    |      |
| 3              | $RX -$     | Receive Data -  | <b>RS422</b> | 입력 | 필수   |
| 4              | $RX +$     | Receive Data +  | <b>RS422</b> | 입력 | 필수   |
| 5              | <b>GND</b> | Ground          | Ground       |    | 필수   |
| 6              |            |                 |              |    |      |
| $\overline{7}$ |            |                 |              |    |      |
| 8              |            |                 |              |    |      |
| 9              | $TX +$     | Transmit Data + | <b>RS422</b> | 출력 | 필수   |

표 1-5 RS422 포트 사양

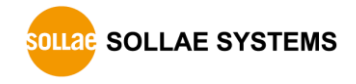

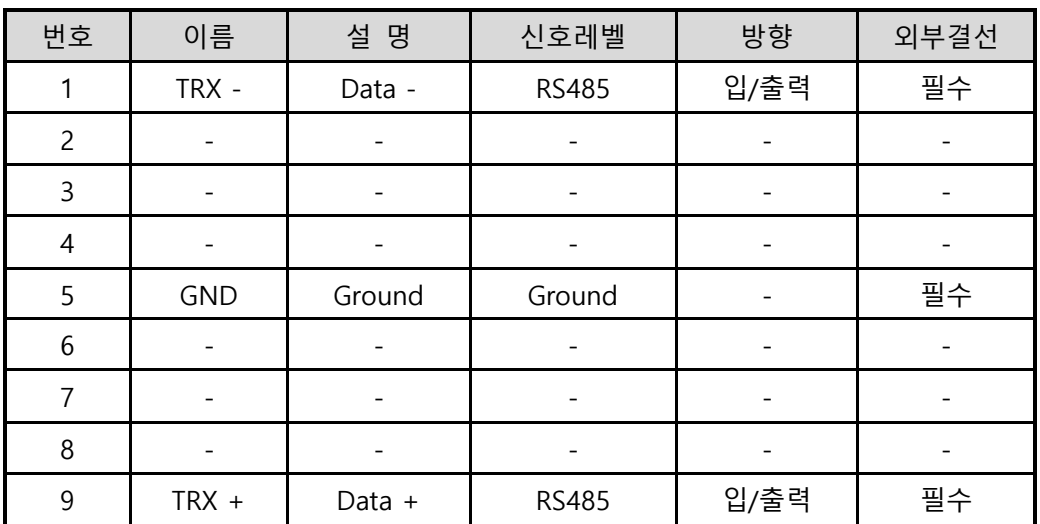

#### ● 시리얼포트 사양(RS485)

표 1-6 RS485 포트 사양

● 시리얼포트 특징

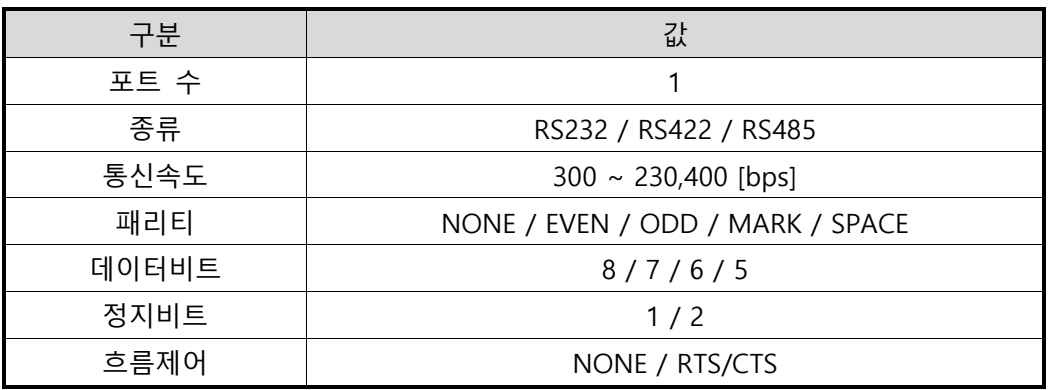

표 1-7 시리얼포트 특징

**[데이터비트]를 <sup>5</sup><sup>로</sup> 설정하면 [정지비트]는 <sup>2</sup>가 아닌 1.5비트로 동작합니다.**

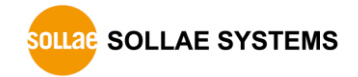

## <span id="page-13-0"></span>1.7.4 전원

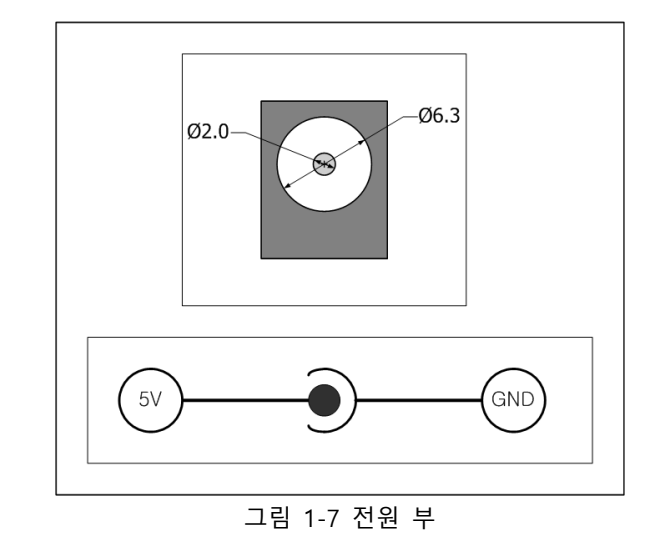

전원은 DC 5V를 사용하며 전원부의 사양은 다음과 같습니다.

# <span id="page-14-1"></span><span id="page-14-0"></span>**1.8 기타**

## 1.8.1 시스템 상태 표시등

총 5개의 시스템 상태 표시등이 있습니다. 각 상태 표시등은 다음과 같이 동작합니다.

| 모드           | 이름          | 색  | LED 상태  | 설명                 |  |
|--------------|-------------|----|---------|--------------------|--|
| 공통           | <b>PWR</b>  | 적색 | 켜짐      | 전원이 공급되고 있을 때      |  |
| 일반 모드        | <b>RXD</b>  | 황색 | 깜박임     | 무선 네트워크로부터 패킷 수신 때 |  |
|              | <b>TXD</b>  | 녹색 | 깜박임     | 무선 네트워크로 패킷 전송 때   |  |
|              | <b>STS</b>  | 황색 | 1번씩 깜박임 | IP주소를 할당 받았을 때     |  |
|              |             |    | 4번씩 깜박임 | IP주소를 할당 받지 못했을 때  |  |
|              |             |    | 켜짐      | TCP 접속 중           |  |
|              | <b>LINK</b> | 녹색 | 깜박임     | 무선네트워크에 연결되지 않았을 때 |  |
|              |             |    | 켜짐      | 무선네트워크에 연결되었을 때    |  |
| ISP 모드       | <b>STS</b>  | 황색 | 꺼짐      | ISP 모드에 진입한 경우     |  |
| 시리얼<br>설정 모드 | <b>STS</b>  | 황색 |         |                    |  |
|              | <b>LINK</b> | 녹색 |         | 시리얼 설정모드에 진입한 경우   |  |
|              | <b>RXD</b>  | 황색 | 일제히 깜박임 |                    |  |
|              | TXD         | 녹색 |         |                    |  |

표 1-8 시스템 상태 표시등

**무선수신신호강도표시기능을 사용할 때의 LED 동작은 7.4.1절을 참조하세요.**

<span id="page-15-0"></span>1.8.2 기능 버튼

제품의 측면에 기능버튼이 있습니다. 이 버튼을 이용하여 CSW-H85K의 동작모드를 시리얼 설정모드로 전환할 수 있습니다.

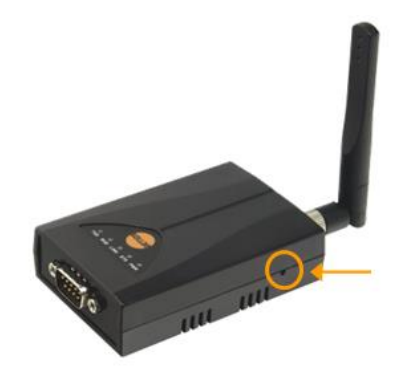

그림 1-8 기능 버튼

#### <span id="page-15-1"></span>1.8.3 기능 스위치

제품 후면에 기능스위치가 있습니다. 이 스위치를 이용하여 CSW-H85K의 동작모드를 일반모드 또는 시리얼설정모드로 전환할 수 있습니다. 또한 일반모드에서 무선수신신호강도표시기능으로 동작 시킬 수 있습니다.

| 동작모드                 | 스위치 설정                                |
|----------------------|---------------------------------------|
| 일반모드                 | ıll<br>SET <sup>1</sup><br><b>RUN</b> |
| 일반모드<br>(무선수신신호강도표시) | пI<br>SET <sup>1</sup><br><b>RUN</b>  |
| 시리얼설정모드              | пI<br>SET <sup>1</sup><br><b>RUN</b>  |

표 1-9 기능 스위치를 이용한 모드 전환

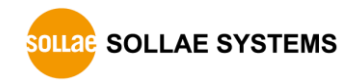

# <span id="page-16-0"></span>**2 설치 및 시험작동**

#### <span id="page-16-1"></span>**2.1 무선랜 개요**

CSW-H85K는 IEEE802.11b/g 표준을 지원합니다. IEEE802.11 표준은 와이파이(Wi-Fi)라고도 하며 네트워크의 종류에 따라 크게 인프라스트럭처(Infrastructure) 모드와 애드혹(Ad-hoc) 모드로 나뉠 수 있습니다.

#### <span id="page-16-2"></span>2.1.1 무선랜 모드: 인프라스트럭처

인프라스트럭처 모드에서 무선랜 장비는 무선 AP(Access Point)와 함께 네트워크를 구성합니다. AP는 무선 데이터를 유선(Ethernet)으로 변환하는 브리지 역할을 하는 장비를 말합니다. 따라서 인프라스트럭처 모드에서는 무선랜 장비들도 유선랜 장비와 통신이 가능합니다.

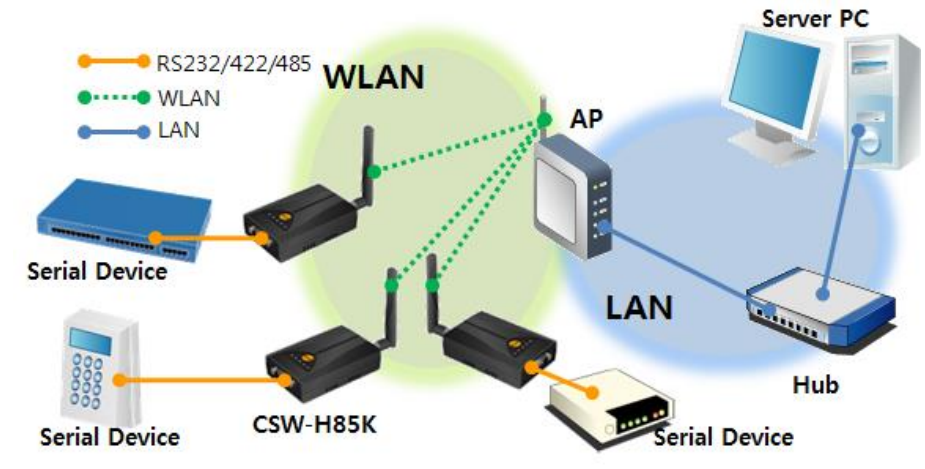

그림 2-1 인프라스트럭처 모드

ezManager의 [무선랜]탭에서 다음과 같이 설정합니다.

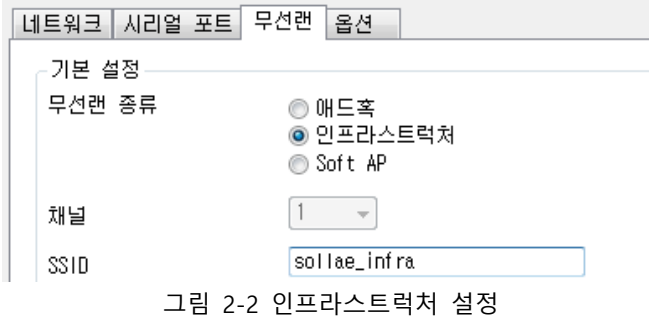

**당사 홈페이지에서 ezManager를 다운로드 할 수 있습니다.**

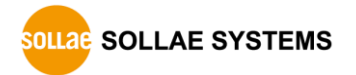

#### <span id="page-17-0"></span>2.1.2 무선랜 모드: 애드혹

애드혹 모드는 무선랜 장비들끼리만 네트워크를 구성합니다. 무선 AP 없이 네트워크가 구성되고 통신을 하기 때문에 쉽고 빠르게 애드혹 모드 설정이 가능합니다. 고정된 유선랜 환경이 없어 외부 네트워크 및 인터넷에 연결할 수 없고 소규모 무선망 구성이 필요할 때 적합합니다. 일부 제조사에서는 이 방법을 피어 투 피어(peer-to-peer) 모드 라고도 합니다.

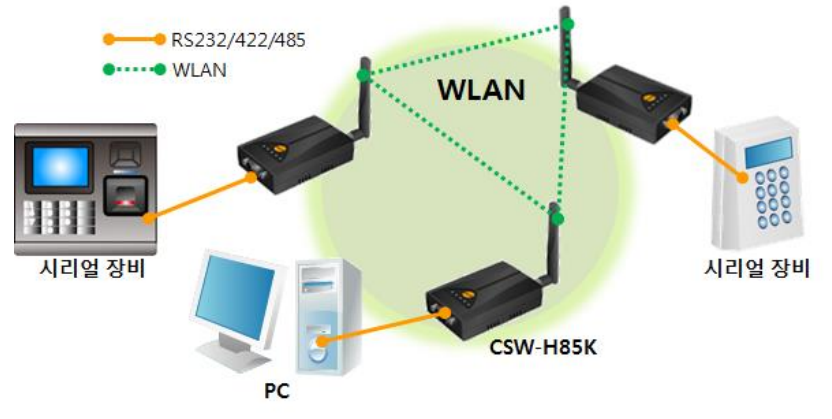

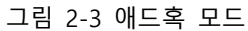

ezManager의 [무선랜]탭에서 다음과 같이 설정합니다.

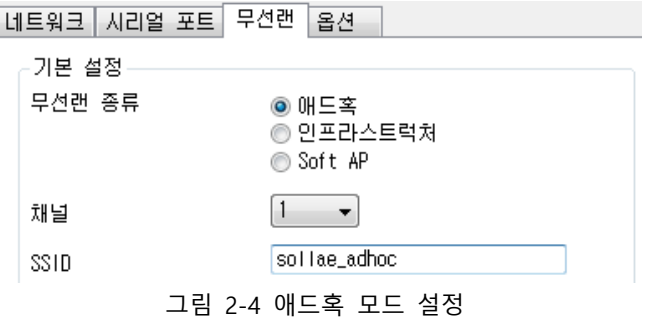

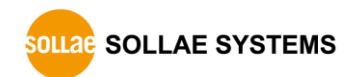

#### <span id="page-18-0"></span>2.1.3 무선랜 모드: Soft AP

Soft AP(Software embedded Access Point)는 무선 클라이언트가 소프트웨어로 구현된 AP기능을 통하여 AP의 역할을 하는 모드입니다. 이 모드를 사용하면 노트북이나 스마트 폰 뿐만 아니라 애드혹모드가 지원되지 않는 무선 클라이언트 와도 통신 할 수 있습니다.

CSW-H85K는 Soft AP기능을 지원합니다. 이 때 자신은 10.1.0.1의 IP주소를 가지며 연결된 장비들에게 10.1.X.X대역의 IP주소를 DHCP로 할당해줍니다. (간단한 DHCP서버 기능 지원)

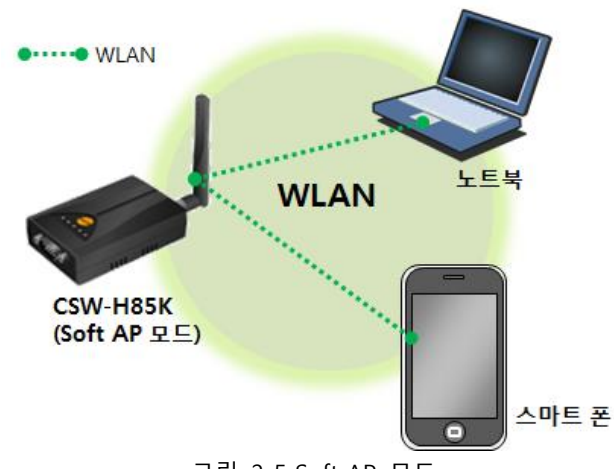

그림 2-5 Soft AP 모드

Soft AP기능은 제품이 시리얼설정모드일 때 백그라운드로 자동 실행 되지만, 다음과 같이 ezManager의 [무선랜]탭에서 수동으로 설정할 수 있습니다.

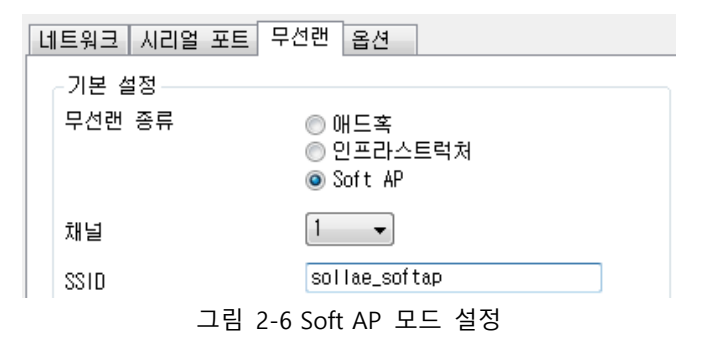

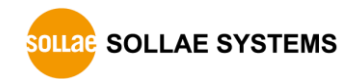

#### <span id="page-19-0"></span>2.1.4 구성 요소

● 네트워크 이름(SSID)

SSID는 무선 네트워크를 구분하는 ID입니다. 무선랜 장비들이 네트워크에서 서로 통신을 하려면 모두 동일한 SSID가 설정되어 있어야 합니다. 예를 들어, 기존의 구성되어 있는 인프라스트럭처 모드의 네트워크에 CSW-H85K를 설치하려면 해당 네트워크의 무선 AP에 설정된 SSID를 CSW-H85K에 설정해주면 됩니다. SSID를 설정하지 않거나 무선 AP와 SSID가 다르면 CSW-H85K는 통신이 불가능하므로 반드시 SSID 설정 이후에 사용해주십시오. CSW-H85K는 공장 출하 시 SSID가 "sollae"로 설정되어 있습니다. SSID의 최대길이는 31 바이트이고, 설정 값으로는 ASCII 문자를 사용할 수 있습니다.

● 채널(Channel)

무선랜 장비들은 서로 통신을 할 때 2.4GHz 또는 5GHz 대역의 ISM(Industrial, Scientific, and Medical) 무선 주파수 대역을 사용합니다. IEEE802.11 무선랜 규격은 이 주파수를 총 14개의 채널로 나누었습니다. 동일한 지역에 2개 이상의 무선랜 네트워크를 설치할 때 각 네트워크 서로 간의 간섭현상 최소화를 위해 4개 채널 이상의 차이를 두고 설정할 것을 권장합니다. 또한 무선랜 채널은 각 국가별로 사용할 수 있는 채널에 제한사항이 있으므로 무선랜 네트워크 설치 시 이 또한 고려하여 설정해야 합니다. 국내에서 사용 가능한 채널은 1~13번입니다.

#### <span id="page-19-1"></span>2.1.5 인증과 보안

● 인증 (Authentication)

무선랜 장비를 인프라스트럭처 모드에서 사용하려면 해당 무선 AP로부터 인증을 받아야 합니다. 크게 개방 모드(Open System)와 공유 모드(Shared Key)가 있습니다. 공유 모드 설정 시 무선 AP에 미리 설정된 키 값이 필요합니다.

● WEP (Wired Equivalent Privacy)

IEEE802.11에서 채택된 무선랜 데이터의 보안을 위한 암호화 프로토콜에 대한 표준입니다. WEP를 사용하려면 설정에 따라 64 비트 또는 128비트의 키 값 설정이 필요하며 설정 값으로 16진수 또는 ASCII 코드를 사용할 수 있습니다.

WPA (Wi-Fi Protected Access)

WPA는 WEP를 대체하기 위해 제안된 보안 표준으로 TKIP(Temporal Key Integrity Protocol)를 사용하여 WEP의 약점을 해결하였습니다. 사용자 인증 관련하여 인증 서버를 사용하는 엔터프라이즈(Enterprise)와 따로 인증 서버를 사용하지 않는 PSK(Pre-Shared Key) 두 가지 모드가 있습니다.

 $\bullet$  WPA2

무선랜 보안 관련 표준인 IEEE802.11i는 최종적인 무선랜 보안을 위해 TKIP가 아닌 CCMP (Counter Mode with Cipher Block Changing Message Authentication Code Protocol)를 제안합니다. CCMP는 암호화 알고리즘으로 AES(Advanced Encryption Standard)를 사용하는데 이것을 채택하여 발표된 보안 표준이 WPA2입니다. WPA와 마찬가지로 엔터프라이즈(Enterprise) 모드, PSK 모드가 있습니다.

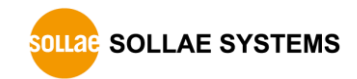

# <span id="page-21-0"></span>**2.2 설치**

시험작동을 위해서 CSW-H85K와 PC를 시리얼포트 및 무선랜으로 모두 연결시켜 주십시오. 이 섹션의 설명은 인프라스트럭처모드로 설치하는 예시 입니다.

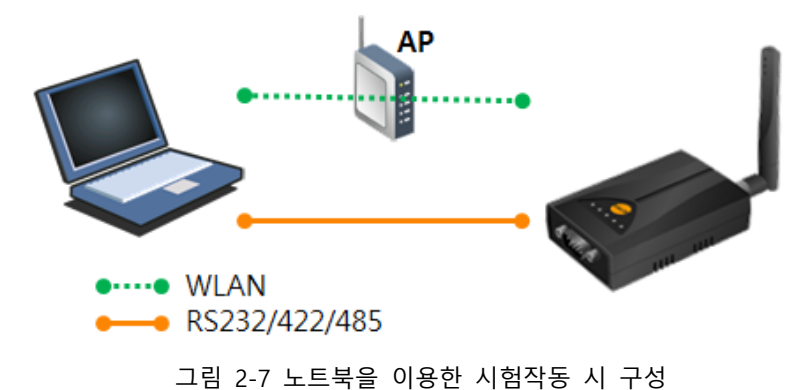

#### <span id="page-21-1"></span>2.2.1 무선랜 링크 형성

AP를 네트워크에 연결했다고 해서 무선랜 링크가 자동으로 형성되지는 않습니다. 네트워크의 무선랜 관련 설정 값을 CSW-H85K에 설정 해 주어야 합니다.

- 시리얼포트로 설정하기
	- ① 전원 인가 제품에 전원을 인가합니다.
	- ② 시리얼 설정모드로 진입 제품을 시리얼설정모드로 동작 시킵니다.
	- ③ 환경 값 읽기

ezManager의 [시리얼] 탭에서 연결된 COM포트를 열고 [읽기] 버튼을 누릅니다.

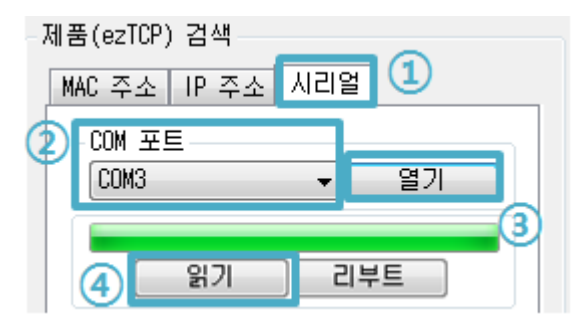

그림 2-8 시리얼포트로 환경 값 읽기

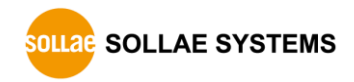

④ 무선랜 환경 값 설정

[무선랜]탭으로 이동하여 SSID 와 보안관련 설정을 해당 네트워크에 맞게 설정해 줍니다.

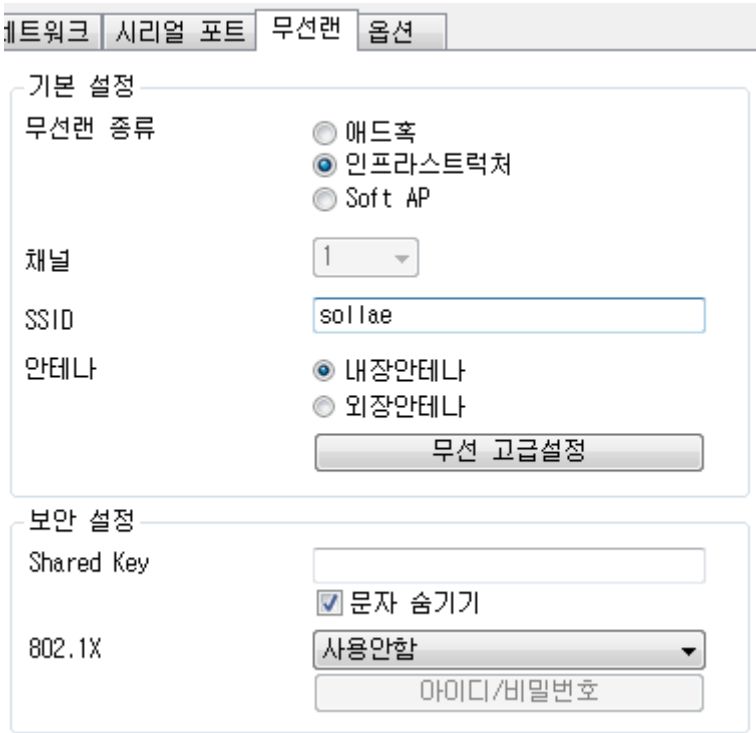

그림 2-9 인프라스트럭처모드에서의 무선랜 환경 값 설정(예)

● Soft AP로 설정하기

시리얼포트 연결이 어려운 경우에는 다음과 같이 Soft AP기능을 이용하여 설정 할 수 있습니다.

① 전원 인가

② 시리얼설정모드 진입

제품이 시리얼설정모드로 동작 중이면 Soft AP기능이 활성화 됩니다.

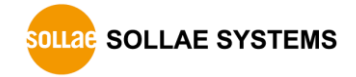

③ Soft AP로 무선랜 연결

노트북이나 스마트폰을 이용하여 Soft AP로 동작하고 있는 제품에 무선랜으로 연결합니다. 무선랜 SSID는 "cfg\_제품의MAC주소" 입니다. (예. cfg\_0030f9000001)

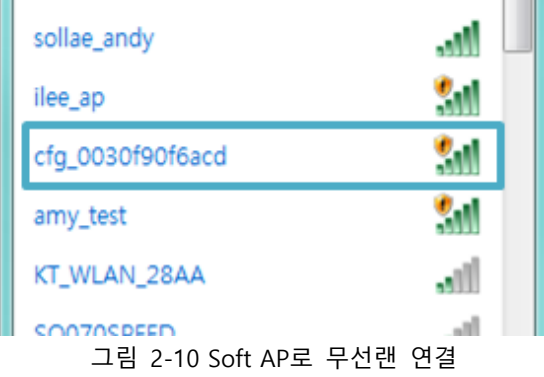

④ 웹 설정 페이지 접속

웹 브라우저를 실행하고 10.1.0.1로 접속합니다. 웹 설정 페이지에서 무선랜 관련 항목들을 해당 네트워크에 맞게 설정해 줍니다.

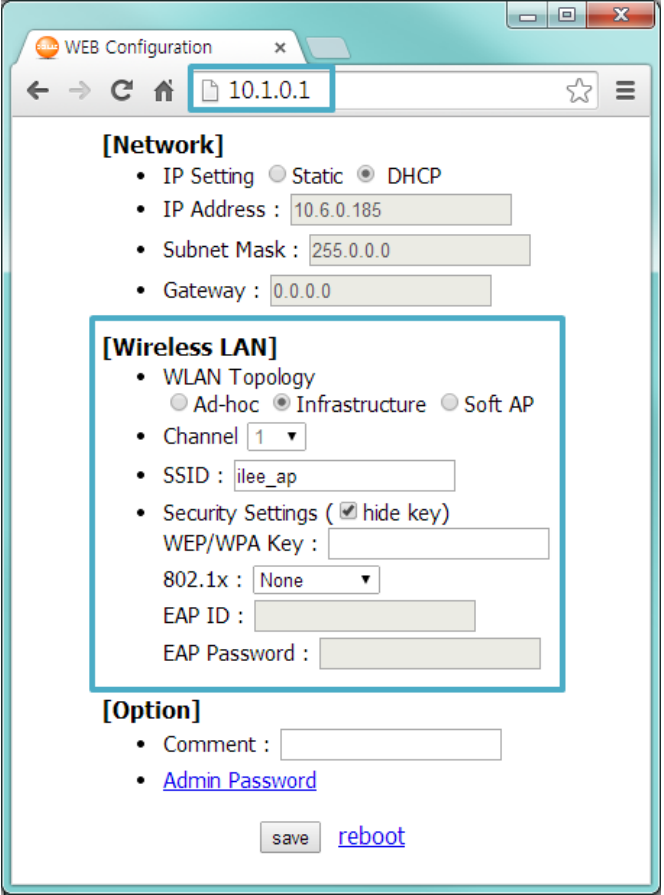

그림 2-11 웹 설정 페이지 접속

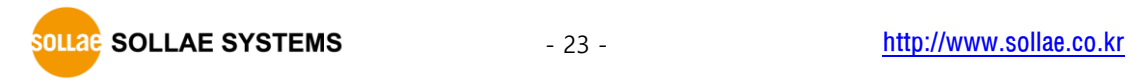

### <span id="page-24-0"></span>2.2.2 네트워크 영역 설정

이 단계는 PC와 제품을 모두 사설 IP로 설정하고 동일 네트워크 영역으로 위치하게 함으로써 TCP 접속을 하기 위함 입니다.

● PC의 IP 주소 설정

PC의 네트워크 어댑터의 IP 주소를 다음과 같이 변경하거나 추가 합니다. PC에 설치 된 네트워크 어댑터의 속성으로 들어가면 인터넷 프로토콜(TCP/IP)의 속성을 볼 수 있는데 여기에서 [고급]버튼을 누르면 다음 그림과 같이 IP주소를 추가할 수 있습니다.

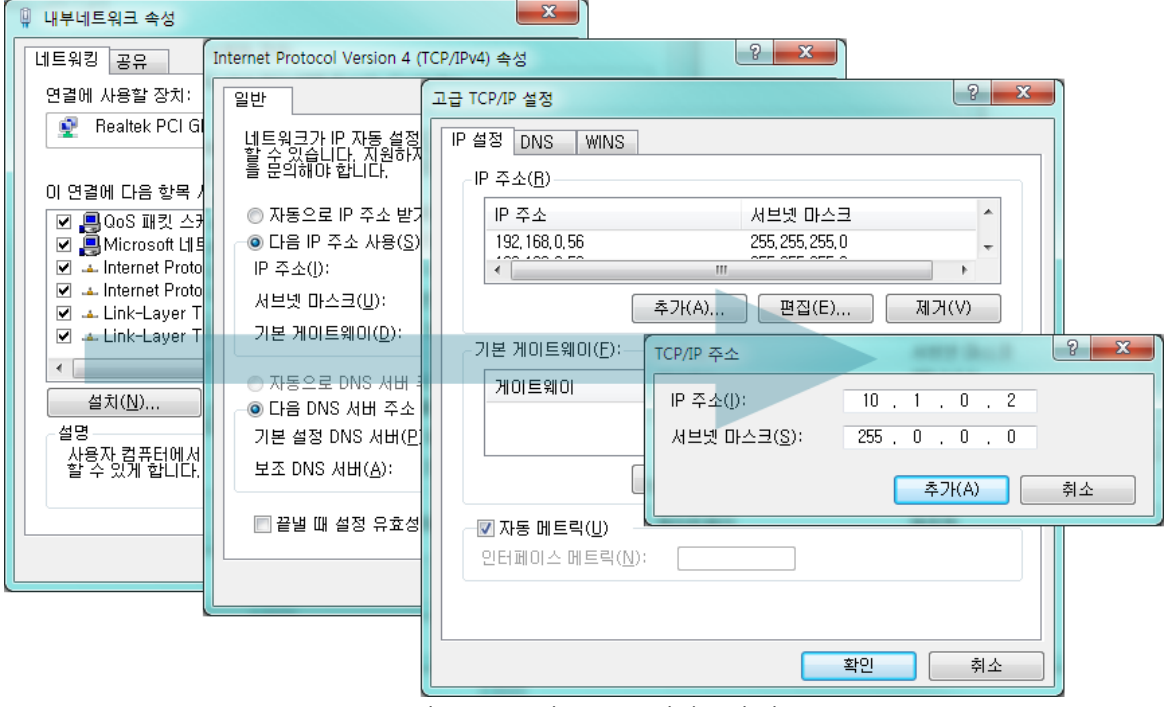

그림 2-12 PC의 IP주소 변경 / 추가

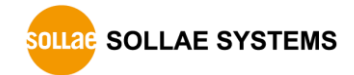

#### 제품 설정

CSW-H85K의 환경 값 설정 프로그램은 ezManager 입니다. 이 프로그램은 윈도우용 응용 프로그램으로 설치 없이 사용할 수 있어 편리합니다. 시리얼 또는 무선랜을 통해 제품을 검색한 후 시험작동을 위해 무선랜 항목을 제외한 모든 환경 변수들을 초기 값으로 설정하시기 바랍니다.

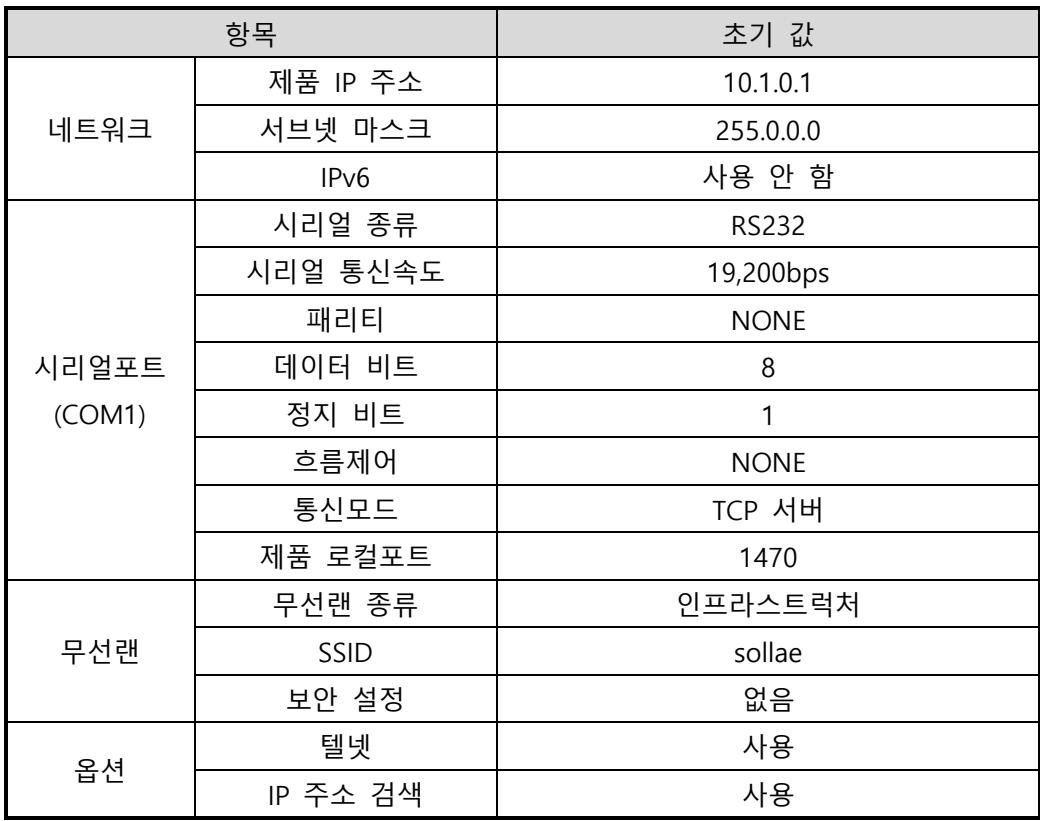

표 2-1 주요 환경 변수의 기본 설정 값

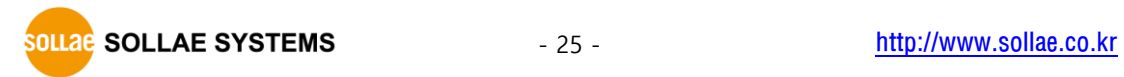

# <span id="page-26-0"></span>**2.3 시험작동**

ezManager의 [통신 테스트]버튼을 누르면 아래와 같이 테스트 프로그램이 나타납니다.

● LAN으로 ezTCP에 접속

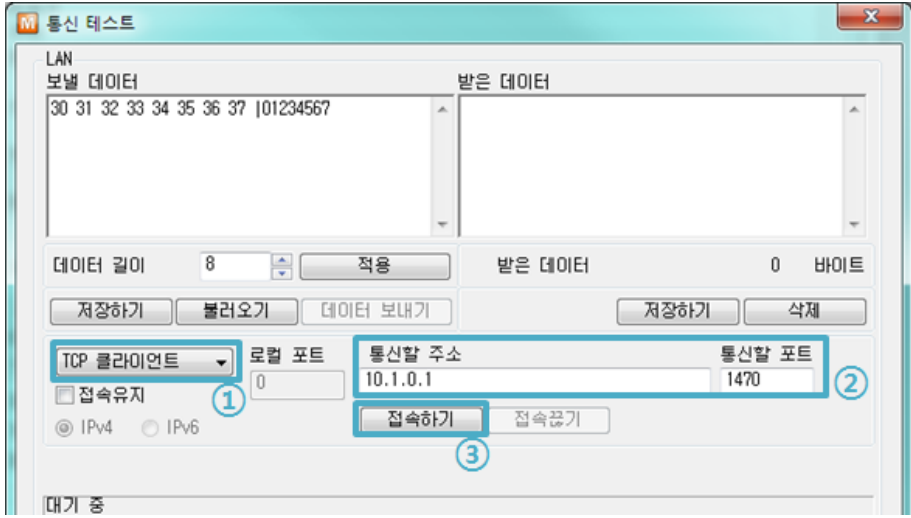

그림 2-13 LAN으로 TCP 접속

① TCP 클라이언트 선택.

② 제품의 IP 주소와 포트번호를 정확하게 입력.

③ [접속하기] 버튼을 클릭 (TCP서버 모드인 경우에는 [접속대기]버튼).

RS232 포트 열기

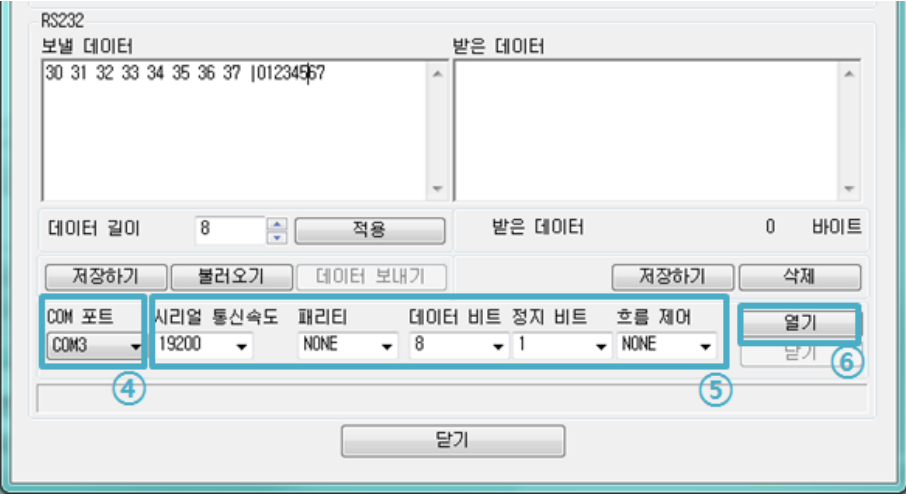

그림 2-14 시리얼로 COM 포트 열기

④ 제품을 연결한 PC의 시리얼포트를 선택.

- ⑤ 모든 시리얼포트 항목들을 제품의 설정 값과 동일하게 설정.
- ⑥ [열기] 버튼 클릭.

● TCP 접속 및 시리얼포트 연결 확인

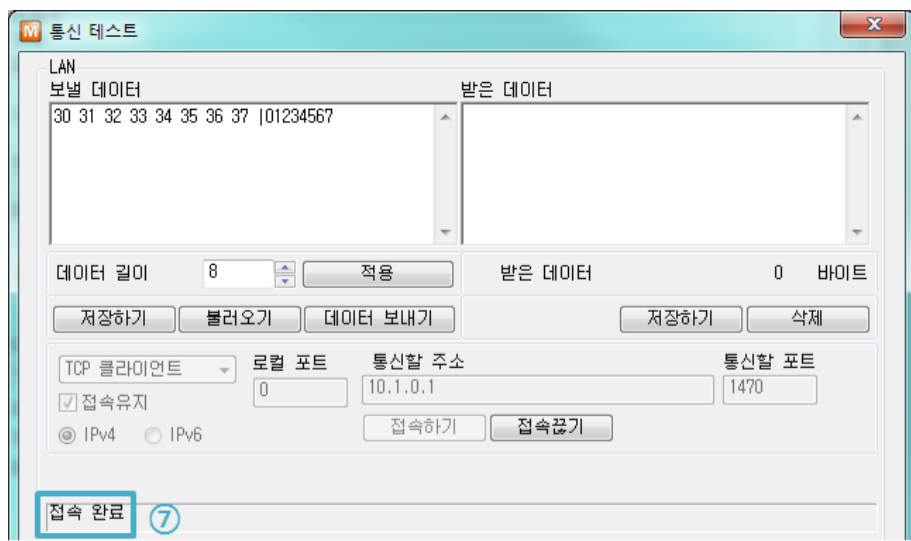

그림 2-15 TCP 접속 확인

⑦ TCP 접속이 정상적인지 하단의 메시지를 통해 확인.

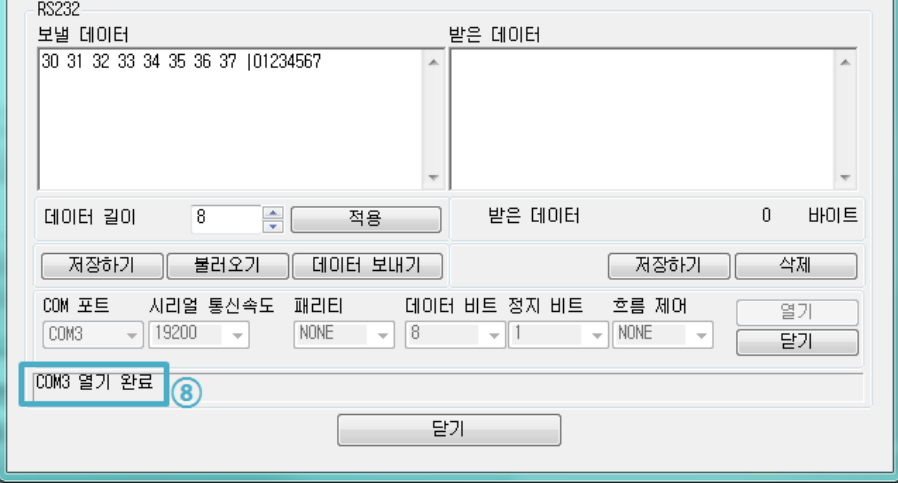

그림 2-16 COM 포트 열기 확인

⑧ 시리얼포트가 정상적으로 열렸는지 확인.

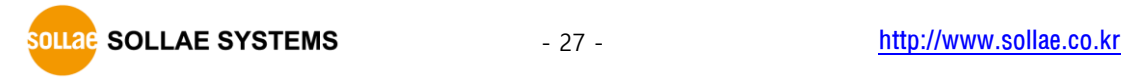

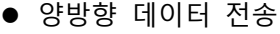

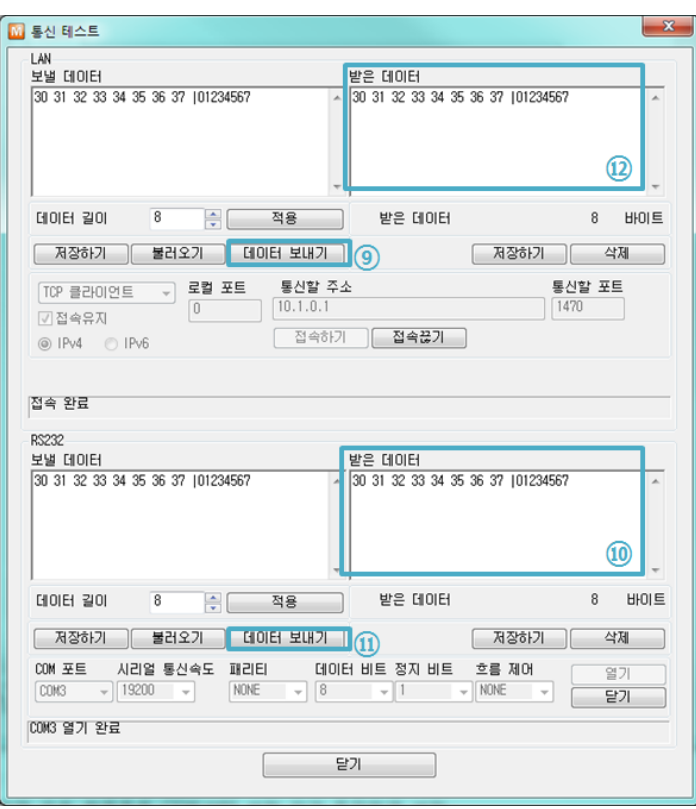

그림 2-17 정상적인 데이터 전송

⑨ LAN의 [데이터 보내기]버튼 클릭. ⑩ ⑨번에서 보낸 데이터가 표시 되는지 확인.

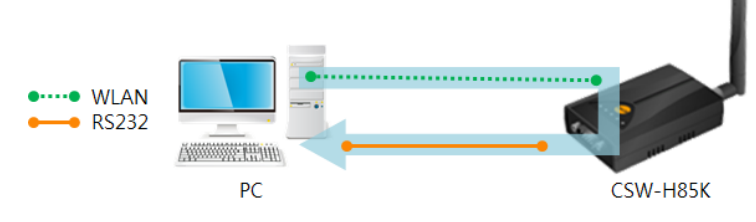

그림 2-18 WLAN → RS232

⑪ RS232의 [데이터 보내기]버튼 클릭. ⑫ ⑪번에서 보낸 데이터가 표시 되는지 확인.

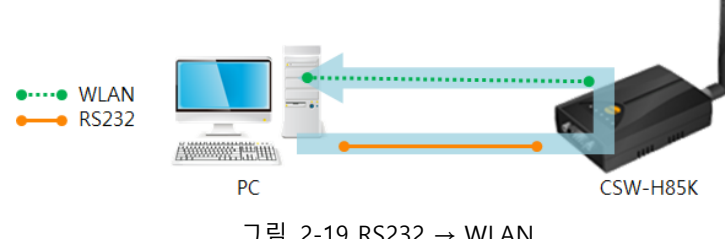

그림 2-19 RS232 → WLAN

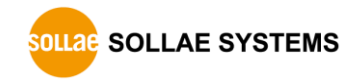

# <span id="page-29-0"></span>**3 환경 값 설정 방법**

# <span id="page-29-2"></span><span id="page-29-1"></span>**3.1 ezManager를 이용한 설정**

- 3.1.1 시리얼을 이용한 설정
	- 점검사항

시리얼포트를 통해 ezManager를 사용하기 위해서는 PC와 RS232 크로스 케이블로 연결이 되어야 합니다. 또한 제품은 [시리얼설정모드]로 동작해야 합니다.

 **설정을 마친 후 제품이 일반모드로 동작하기 위해서는 기능스위치를 RUN으로 옮기고 제품을 리부팅 해야 합니다.**

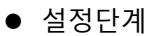

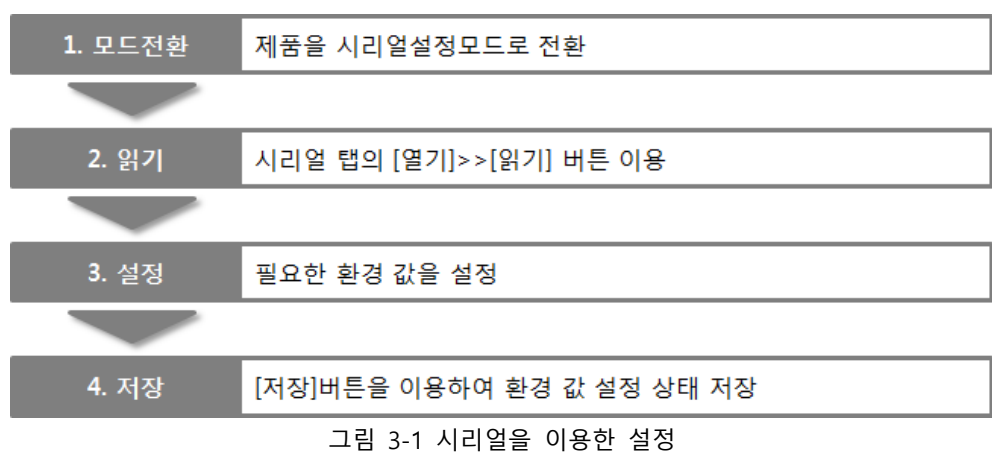

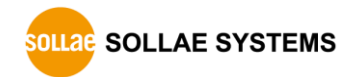

#### <span id="page-30-0"></span>3.1.2 네트워크를 이용한 설정

CSW-H85K와 설정용 PC가 네트워크로 연결 되어 있으면, ezManager의 [MAC주소], [IP주소]탭에서 검색하여 환경 값을 설정할 수 있습니다.

● 점검사항

제품과 설정PC가 네트워크로 연결 되어야 합니다. 제품을 애드혹, 인프라스트럭처, Soft AP등을 이용해 무선네트워크로 연결하십시오.

● 설정단계

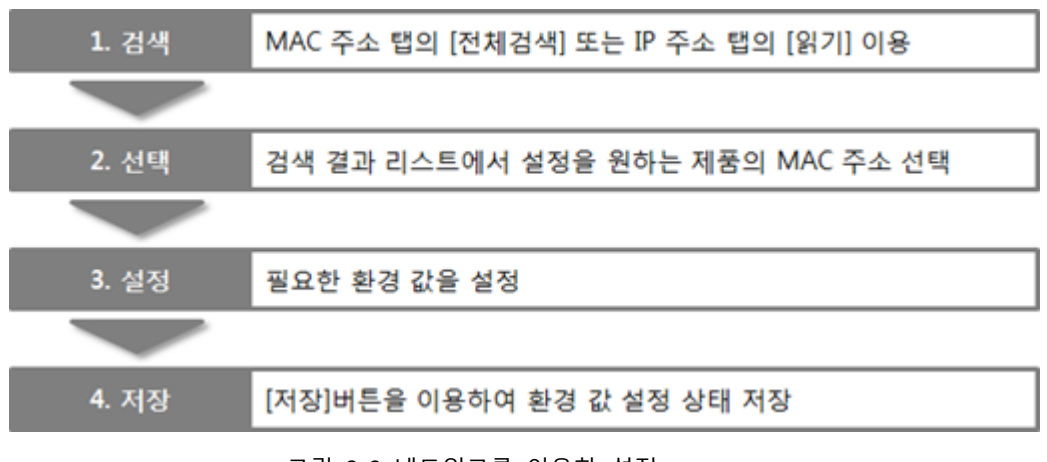

그림 3-2 네트워크를 이용한 설정

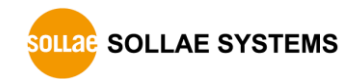

## <span id="page-31-0"></span>**3.2 AT 명령**

AT명령 모드에서는 AT 명령어를 사용하여 시리얼포트를 통해 일부 환경변수들의 값을 설정할 수 있습니다.

● 점검사항

PC의 COM 포트와 제품의 시리얼포트가 크로스 케이블로 연결이 되어야 합니다. 시리얼 통신 설정 값도 일치해야 합니다. 이 상태에서 제품의 통신모드가 [ATC]로 설정되어 있으면 AT 명령으로 환경 값 설정이 가능합니다.

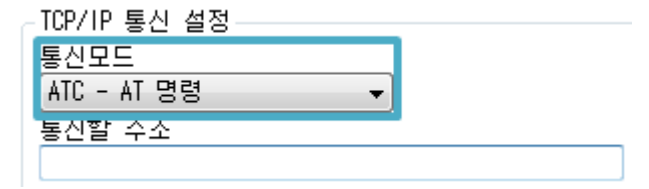

그림 3-3 AT명령 모드 설정

설정단계

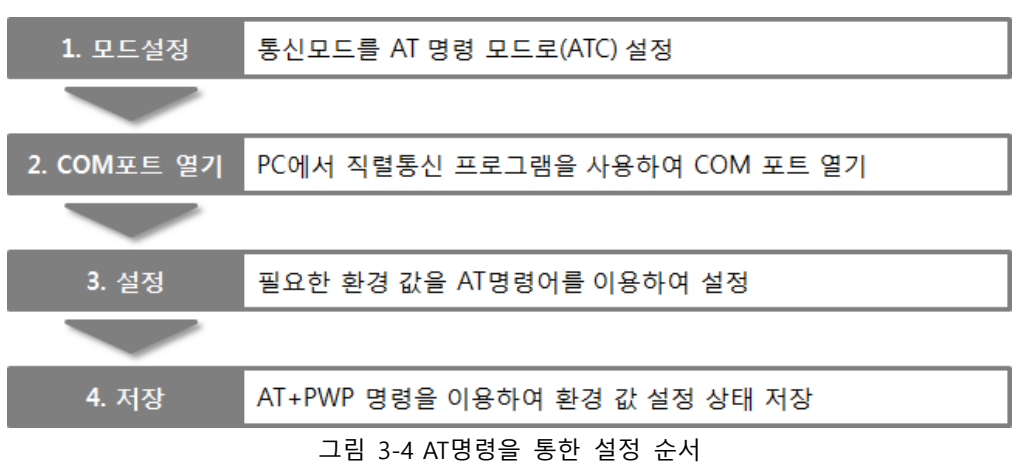

● 설정 가능한 항목

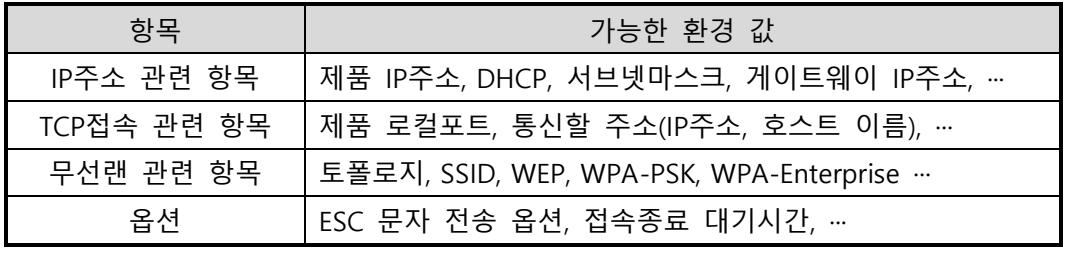

표 3-1 AT명령 모드에서 설정 가능한 항목

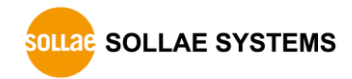

# <span id="page-32-0"></span>**3.3 웹(WEB)을 이용한 설정**

웹 브라우저를 이용해 제품을 설정하는 방법입니다.

● 점검사항

제품이 시리얼설정모드로 동작하여 백그라운드 Soft AP기능이 활성화 되어야 합니다. 또한 PC는 무선네트워크 사용이 가능해야 하며, 웹 브라우저가 설치되어 있어야 합니다.

설정단계

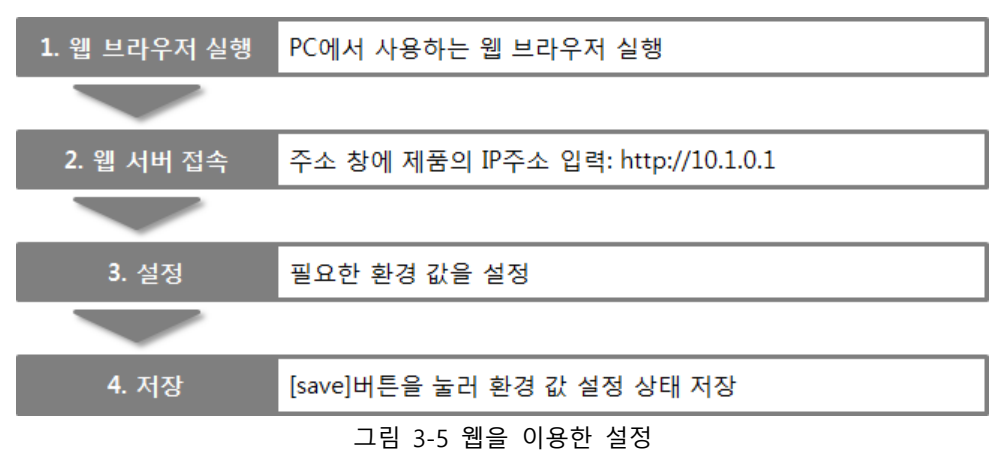

설정 화면

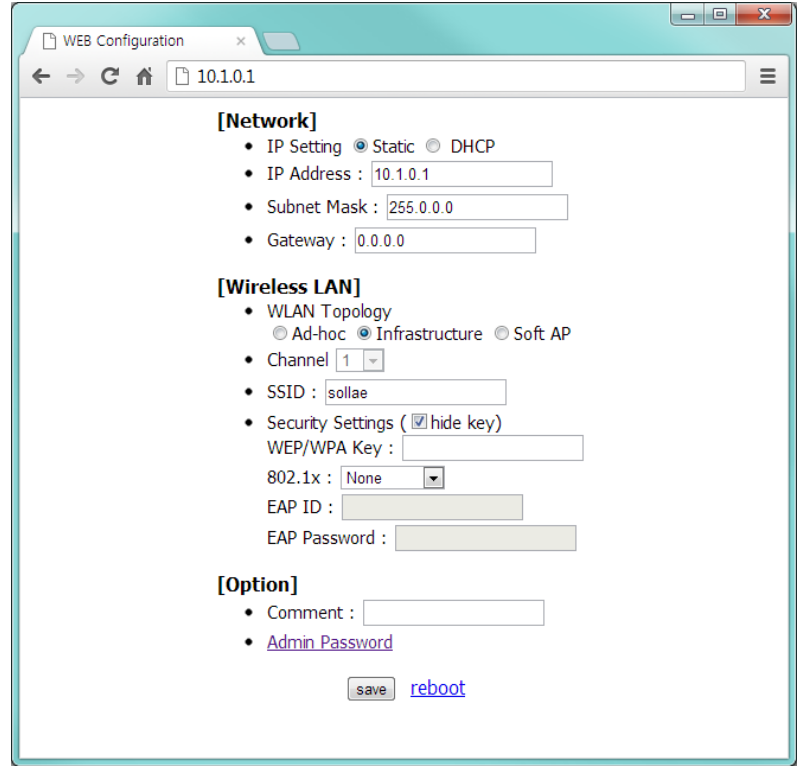

그림 3-6 웹 설정 화면

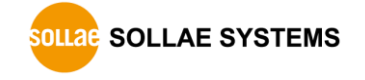

#### 설정 가능한 항목

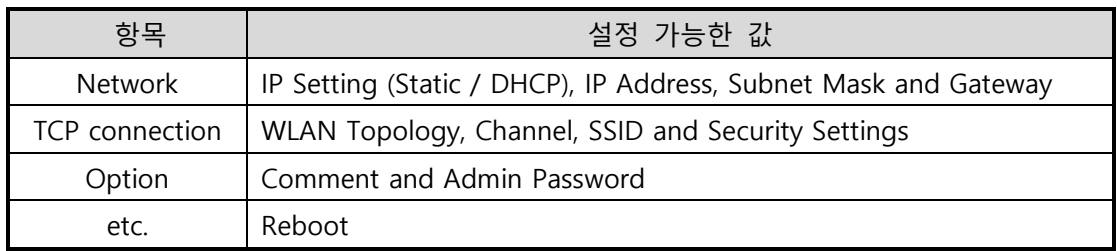

표 3-2 웹으로 설정 가능한 항목

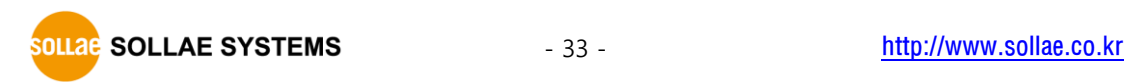

# <span id="page-34-0"></span>**4 동작모드**

## <span id="page-34-1"></span>**4.1 동작모드란?**

동작모드는 특정한 목적을 위하여 정해진 다음의 세 가지의 동작 형태입니다.

 $\bullet$  일반모드

평상시 데이터 통신을 위한 상태이며 4가지 통신모드가 있습니다. 또한 제품의 검색 및 환경 값 변경이 가능합니다.

● 시리얼설정모드

시리얼포트를 통한 설정을 위한 상태입니다. 또한 Soft AP기능이 백그라운드로 동작합니다.

 $I$  ISP모드

제품의 펌웨어를 업그레이드 할 수 있는 상태입니다.

# <span id="page-34-2"></span>**4.2 각 동작모드 진입방법**

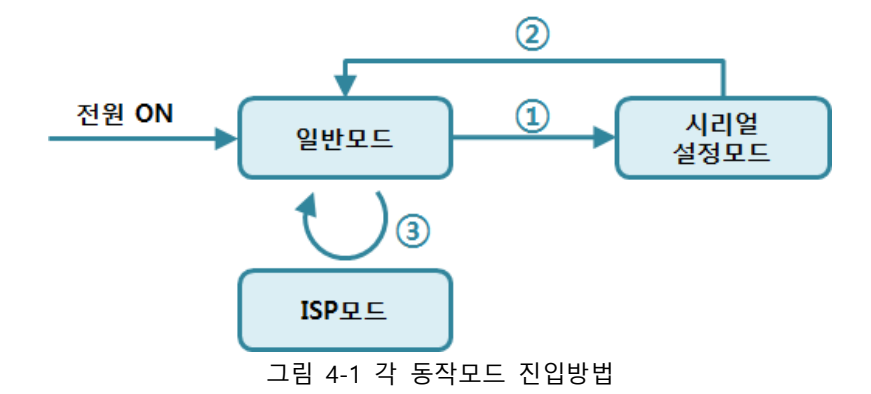

- ① 기능버튼을 짧게(1초 이하) 누르거나, 기능스위치를 왼쪽(SET)으로 위치
- ② 리셋 또는 "g 0" 명령 입력

③ ezManager로 F/W 전송

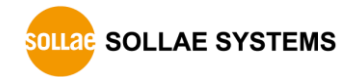

# <span id="page-35-0"></span>**4.3 각 동작모드 비교**

다음은 각 동작모드의 시리얼포트 동작을 비교 설명한 것입니다.

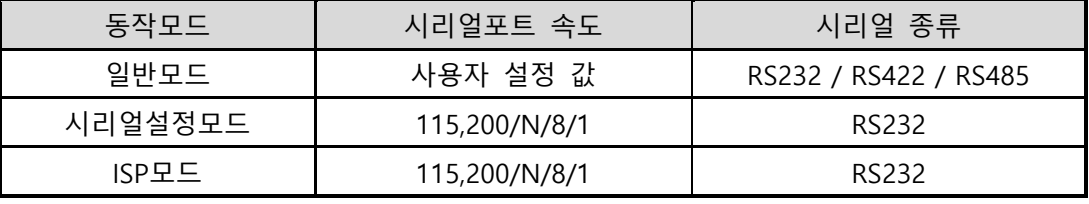

표 4-1 동작모드 비교

## <span id="page-35-2"></span><span id="page-35-1"></span>**4.4 일반모드**

4.4.1 무선랜모드

제품은 3가지 형태의 무선랜 모드를 제공합니다.

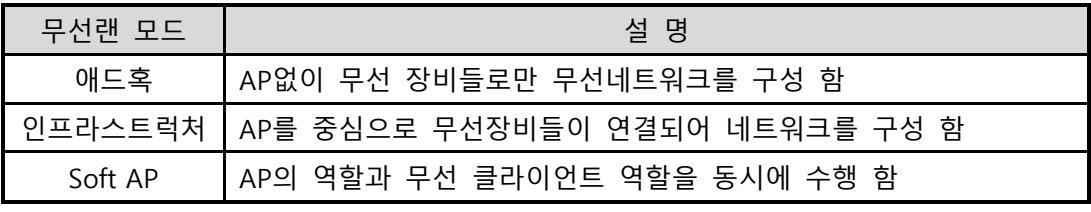

표 4-2 무선랜모드 비교 1

각각의 무선랜 모드 사용 시 필요한 설정들은 다음과 같습니다.

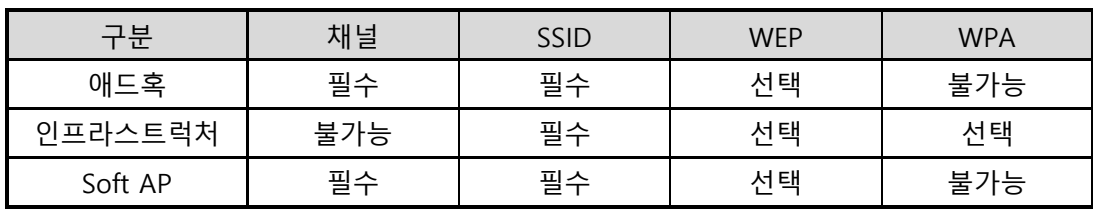

표 4-3 무선랜모드 비교 2

 **제품이 시리얼설정모드로 동작할 때 Soft AP기능이 백그라운드로 실행됩니다. 이 때 SSID는 "cfg\_[MAC주소]" 의 형태로 자동 설정됩니다.**

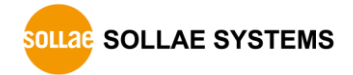
## 4.4.2 통신모드

일반모드에는 원격의 호스트와의 통신 방식에 따른 다음의 네 가지 형태의 통신모드가 있습니다.

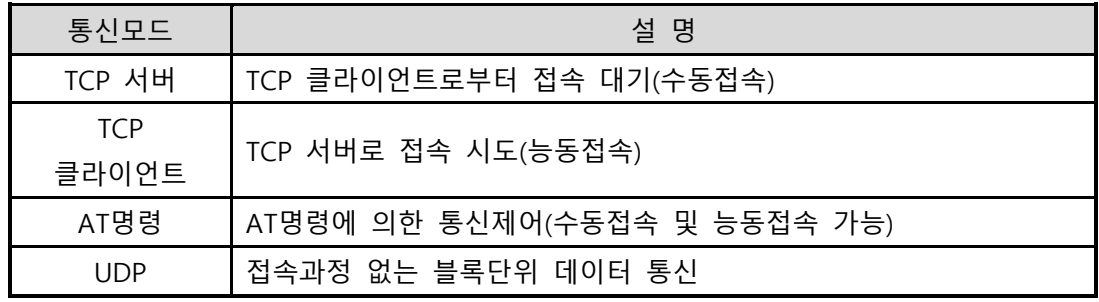

#### 표 4-4 통신모드 비교 1

| 통신모드       | 프로<br>토콜   | 접 속   | 사용자 장비<br>S/W수정 여부 | 시리얼포트를 통한<br>환경변수 설정 | 토폴<br>로지 |
|------------|------------|-------|--------------------|----------------------|----------|
| TCP 서버     |            | 수동접속  | 해당 없음              | 불가능                  | 1:1      |
| TCP 클라이언트  | <b>TCP</b> | 능동접속  | 해당 없음              | 불가능                  | 1:1      |
| AT명령       |            | 능동/수동 | 필요                 | 가능                   | 1:1      |
| <b>UDP</b> | UDP        |       | 해당 없음              | 불가능                  | N: M     |

표 4-5 통신모드 비교 2

# **4.5 시리얼설정모드**

4.5.1 환경 값 설정

시리얼포트로 환경변수를 설정하는 모드입니다. 제품의 네트워크 연결에 의한 설정이 불가능한 경우, 시리얼포트를 이용해 설정할 때 사용합니다. PC를 이용하는 경우 ezManager의 [시리얼] 탭을 통해서 설정이 가능하며 [읽기]버튼으로 환경 값을 읽은 후 설정할 수 있습니다.

**보다 자세한 내용은 당사 홈페이지에서 [시리얼 매니저 프로토콜]문서를 참조하세요.**

4.5.2 보안기능 해제

CSW-H85K는 IP와 MAC을 이용한 접근 제한 및 비밀번호 설정에 의한 보안기능을 제공합니다. 시리얼설정모드에서는 이러한 보안기능을 해제할 수 있습니다. 따라서 비밀번호를 분실하거나 보안기능이 설정을 해제하고자 하는 경우에 이 모드를 이용하시기 바랍니다.

4.5.3 백그라운드 Soft AP 기능

제품이 시리얼설정모드로 동작 중일 때 Soft AP기능이 백그라운드에서 자동으로 동작 됩니다.

### **4.6 ISP모드**

4.6.1 펌웨어 업그레이드

ISP모드는 제품의 펌웨어 업그레이드를 위한 모드입니다. 펌웨어는 설정 프로그램인 ezManager를 이용해 업그레이드 할 수 있습니다. 업그레이드에 관한 자세한 내용은 6.1절을 참조하시기 바랍니다.

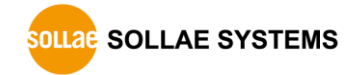

# **5 통신 모드**

### **5.1 TCP 서버**

제품이 TCP 서버로 동작하는 모드입니다. 이 경우 원격 호스트로부터 제품에 설정 된 [제품 로컬포트]로 TCP 접속이 들어오면 접속을 승낙(accept)합니다. 접속이 이루어진 후 시리얼포트로 들어오는 데이터는 TCP/IP 처리 후 원격 호스트로 전송하며, 원격 호스트에서부터 들어오는 TCP/IP 데이터는 TCP/IP 처리 후 시리얼포트로 전송함으로써 데이터 통신을 하게 됩니다.

### 5.1.1 주요 설정항목

● 제품 로컬포트

TCP 접속을 기다릴 포트번호를 지정하는 곳 입니다.

● 접속 전 데이터 크기

TCP 접속이 이루어지기 이전의 시리얼포트의 데이터를 처리를 설정하는 곳 입니다.

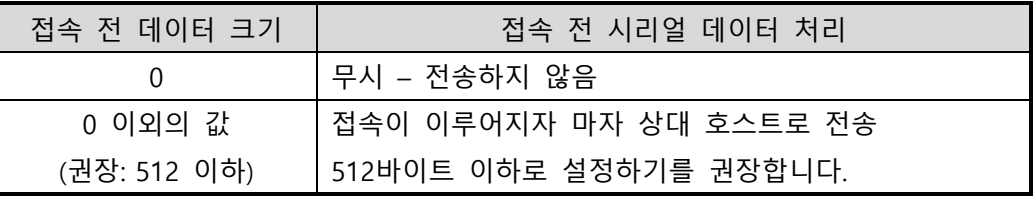

표 5-1 접속 전 데이터 크기

● 접속종료 대기시간

TCP 접속이 이루어진 후 이 항목에 설정한 시간 동안 데이터통신이 없는 경우 접속을 자동 종료합니다.

● IP 주소 통보

유동 IP 환경의 경우에 IP 주소 통보기능을 이용하여 계속 변하는 자신의 IP 주소에 대한 정보를 알릴 수 있습니다. TCP / UDP 서버 또는 DDNS 서버를 이용할 수 있습니다.

제품 접근제한

서버의 경우 원하지 않는 호스트로부터의 접근을 차단하기 위해서는 이 항목을 설정합니다. 접근을 허용할 호스트의 IP 주소와 MAC 주소를 설정할 수 있습니다.

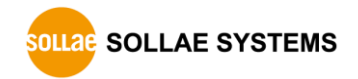

### 5.1.2 동작 예

● [접속 전 데이터 크기]가 0 [byte]으로 설정 된 일반적인 수동접속의 경우

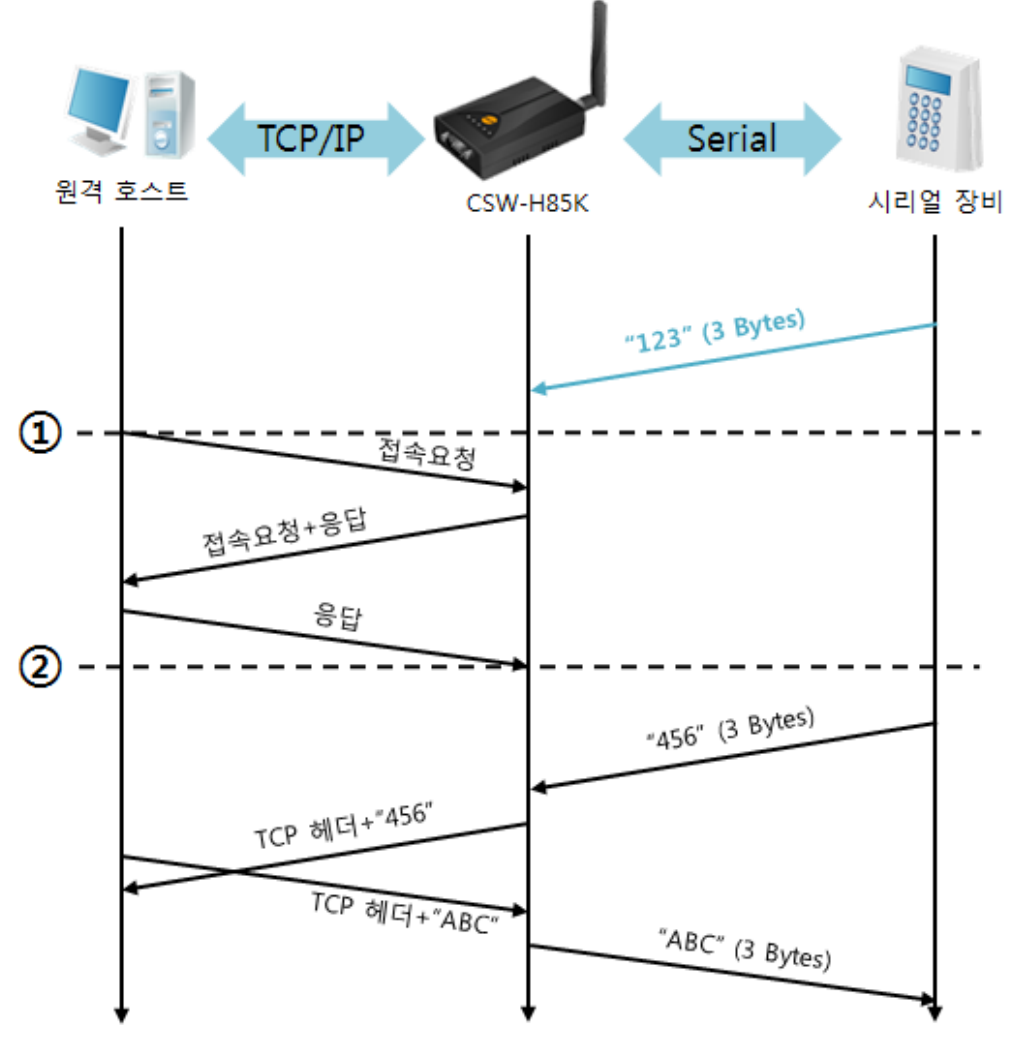

### 그림 5-1 접속 전 데이터 크기가 0인 경우

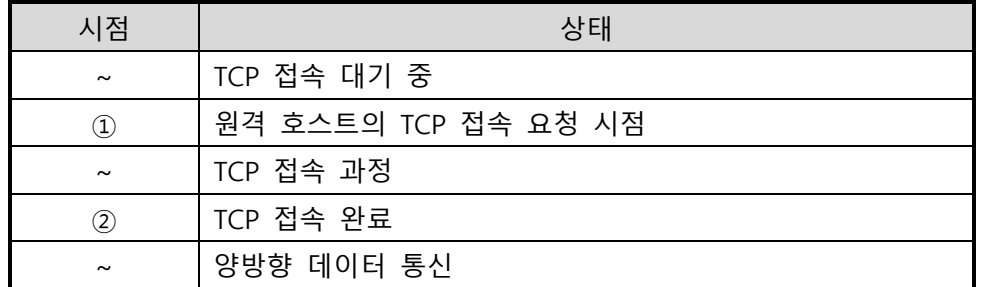

표 5-2 시간에 따른 상태

여기서 TCP 접속 완료 시점(②) 전에 들어온 시리얼 데이터 "123"은 [접속 전 데이터 크기]가 0으로 설정 됨에 따라 무시 되고 원격 호스트로 전송되지 않습니다.

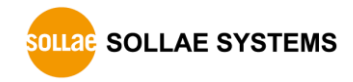

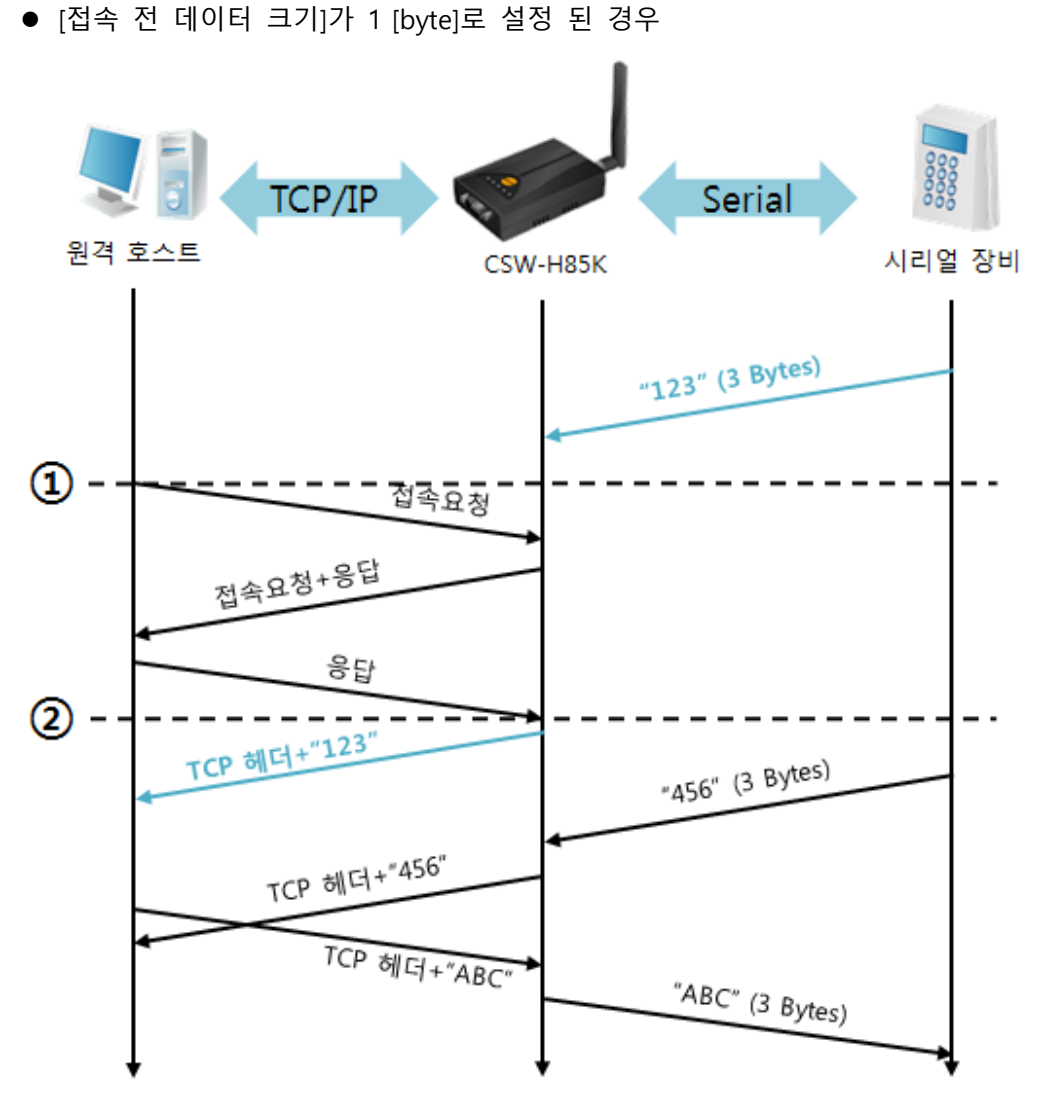

그림 5-2 접속 전 데이터 크기가 1인 경우

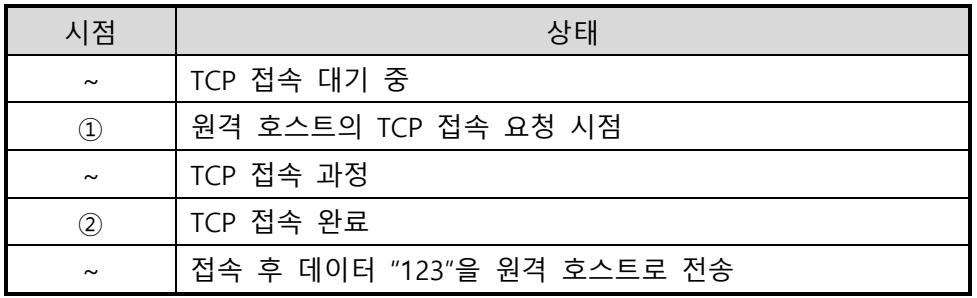

#### 표 5-3 시간에 따른 상태

여기서 TCP 접속 완료 시점(②) 전에 들어온 시리얼 데이터 "123"은 [접속 전 데이터 크기]가 0 이외의 값으로 설정 됨에 따라 접속이 이루어진 후 원격 호스트로 전송이 됩니다.

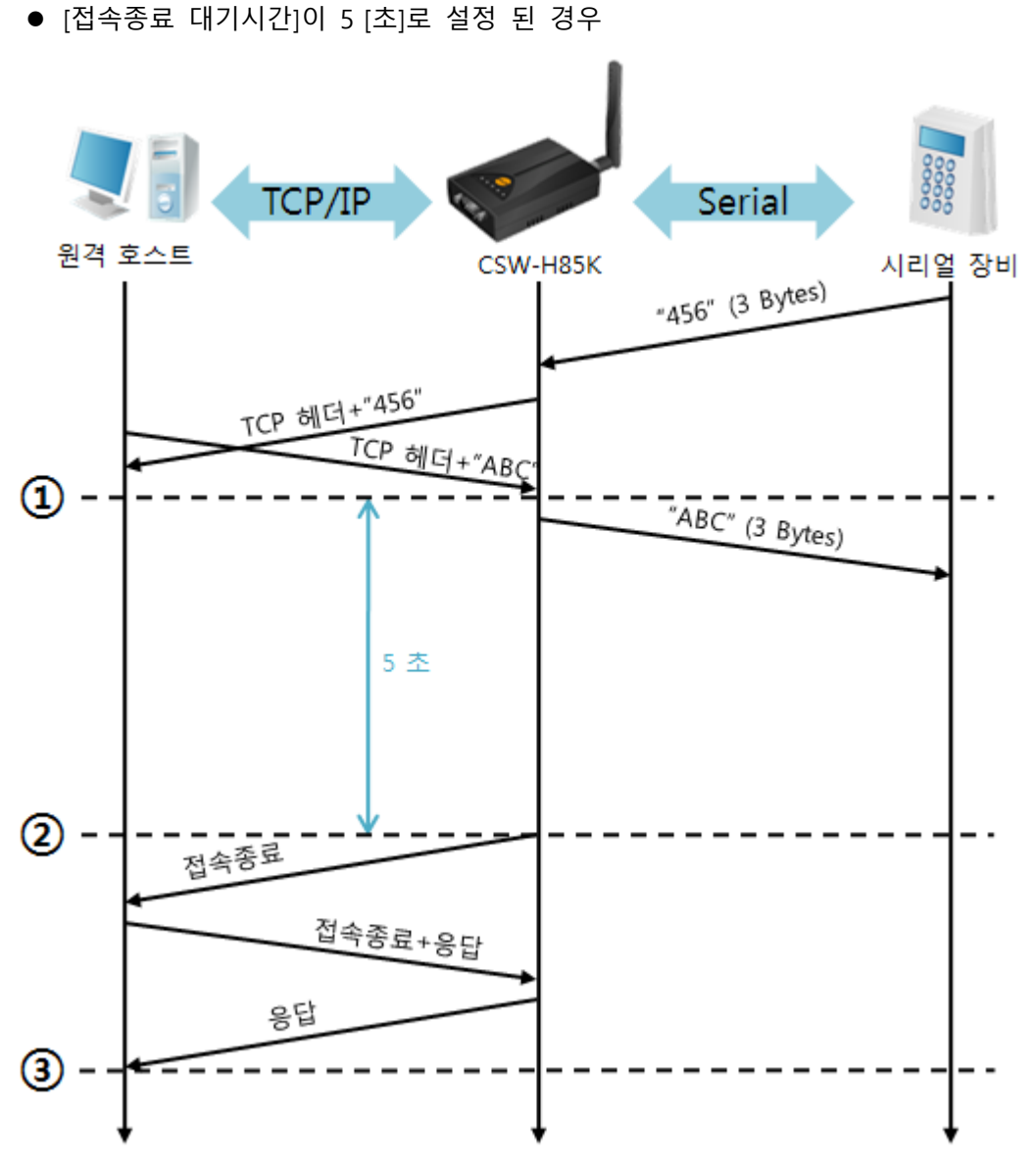

#### 그림 5-3 접속종료 대기시간이 5인 경우

| 시점            | 상태                       |
|---------------|--------------------------|
| $\sim$        | 양방향 데이터 통신               |
| $\circled{1}$ | 마지막 데이터 전송 및 수신이 이루어진 시점 |
| $\sim$        | 네트워크 데이터 통신이 없는 구간       |
| (2)           | 접속종료 대기시간이 경과하여 접속 종료    |
| $\sim$        | 접속 종료 과정                 |
| $\circled{3}$ | 접속 종료 완료                 |
| $\sim$        | TCP 접속 대기                |

표 5-4 시간에 따른 상태

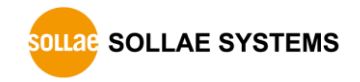

## **5.2 TCP 클라이언트**

제품이 TCP 클라이언트로 동작하는 모드입니다. 이 경우 제품에 설정 된 [통신할 주소]와 [통신할 포트]로 TCP 접속을 요청합니다. 접속이 이루어진 후 시리얼포트로 들어오는 데이터는 TCP/IP 처리 후 원격 호스트로 전송하며, 원격 호스트에서부터 들어오는 TCP/IP 데이터는 TCP/IP 처리 후 시리얼포트로 전송함으로써 데이터 통신을 하게 됩니다.

5.2.1 주요 설정항목

● 통신할 주소

TCP 접속을 요청할 원격 호스트의 IP 주소를 입력하는 곳 입니다.

● 통신할 포트

TCP 접속을 요청할 원격 호스트의 로컬포트번호를 입력하는 곳 입니다.

● 접속 전 데이터 크기

이 항목은 CSW-H85K가 TCP 접속을 요청하는 시점을 결정합니다.

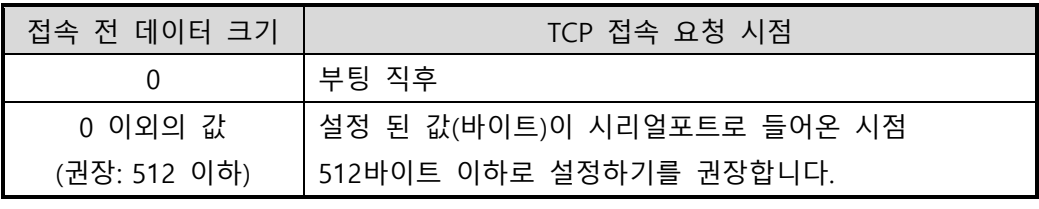

표 5-5 접속 전 데이터 크기의 동작 1

또한 이 항목은 TCP 접속이 완료 이전의 시리얼포트의 데이터 처리를 결정합니다.

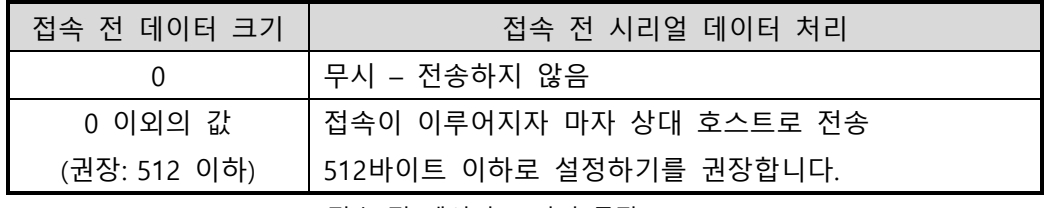

표 5-6 접속 전 데이터 크기의 동작 2

● 접속종료 대기시간

TCP 접속이 이루어진 후 이 항목에 설정한 시간 동안 데이터통신이 없는 경우 접속을 자동 종료합니다.

● TCP 서버 옴셔

TCP 클라이언트 / 서버 동시 지원 기능입니다. 즉 TCP 접속을 시도하면서 접속 중이 아닌 경우에는 접속을 대기하여 접속 요청이 들어오면 승낙합니다.

● DNS 서버 IP 주소

통신할 주소에 IP주소가 아닌 호스트 이름으로 설정할 경우 필요한 항목 입니다.

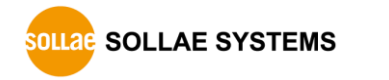

### 5.2.2 동작 예

● [접속 전 데이터 크기]가 0 [byte]으로 설정 된 일반적인 능동접속의 경우

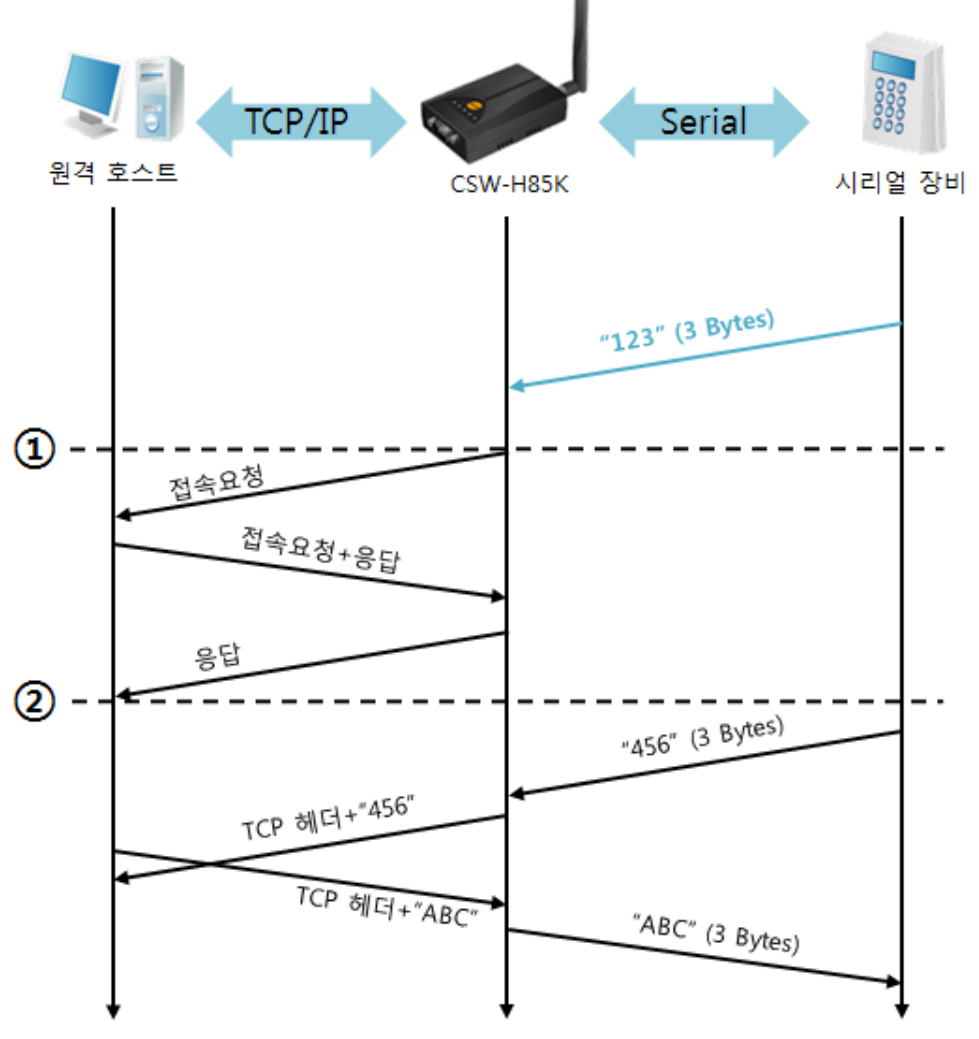

### 그림 5-4 접속 전 데이터 크기가 0인 경우

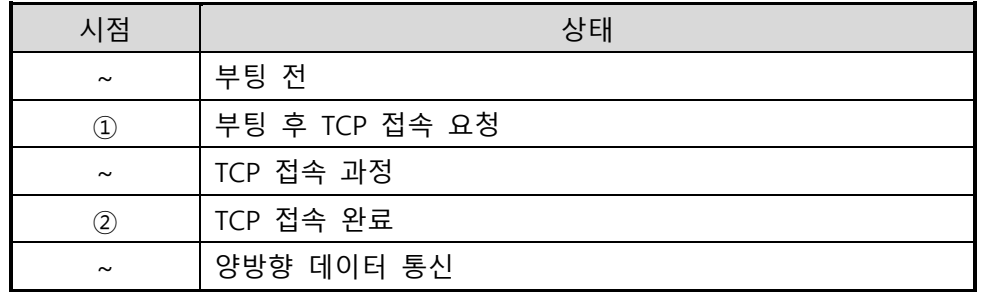

표 5-7 시간에 따른 상태

여기서 TCP 접속 완료 시점(②) 전에 들어온 시리얼 데이터 "123"은 [접속 전 데이터 크기]가 0으로 설정 됨에 따라 무시 되고 원격 호스트로 전송되지 않습니다.

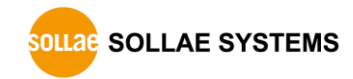

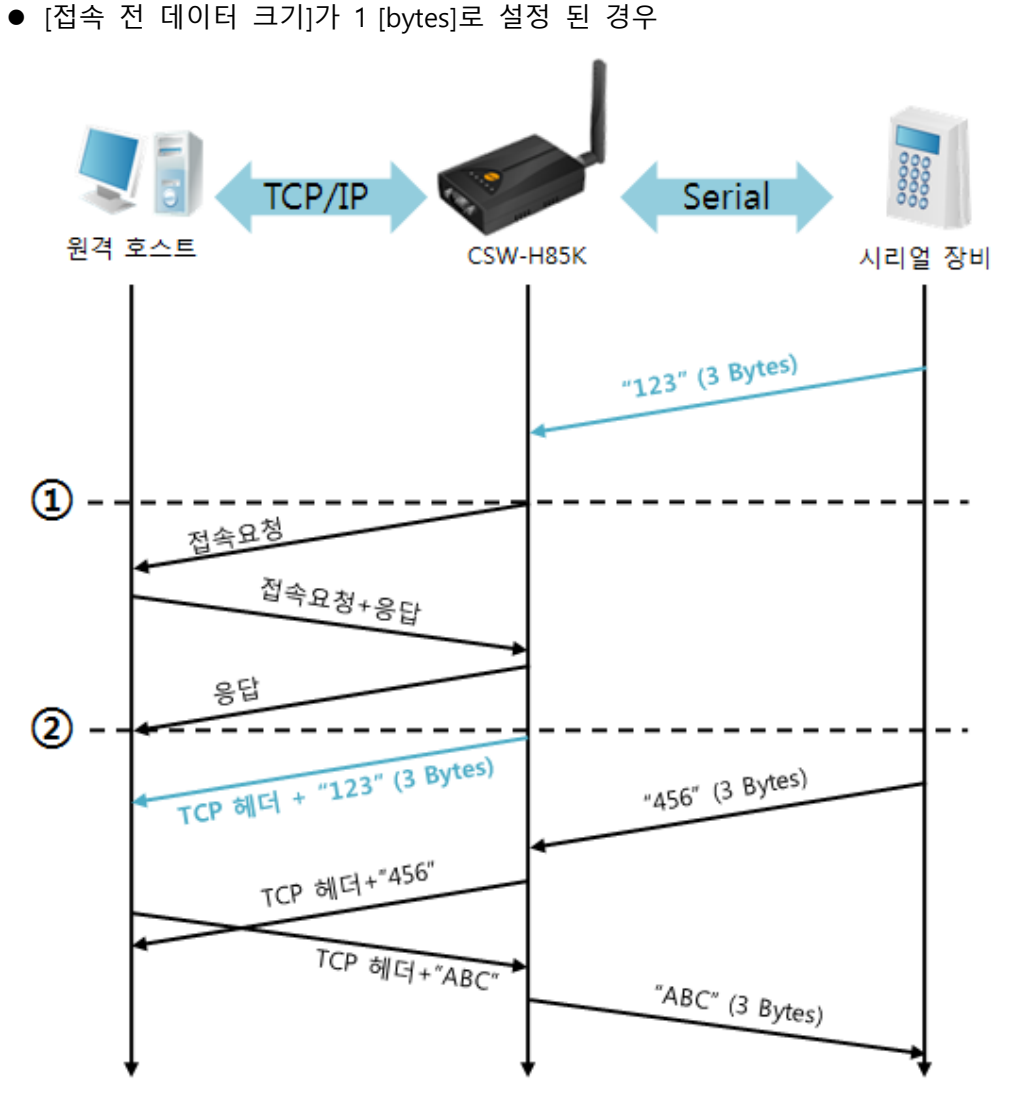

그림 5-5 접속 전 데이터 크기가 1인 경우

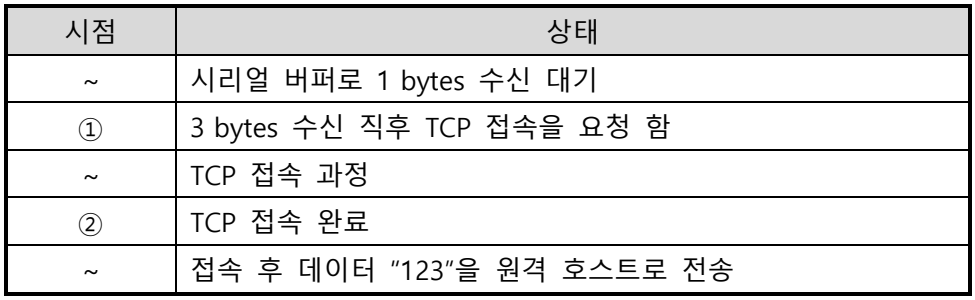

#### 표 5-8 시간에 따른 상태

위 그림에서 CSW-H85K는 시리얼 데이터가 1 바이트가 되자 마자 접속 요청을 보냅니다. 또한 TCP 접속 완료 시점 (②) 전에 들어온 "123"은 [접속 전 데이터 크기]가 0 이외의 값으로 설정 됨에 따라 접속이 이루어진 후 원격 호스트로 전송이 됩니다.

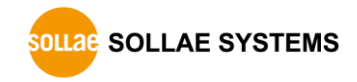

● [TCP 서버] 옵션이 체크 된 경우

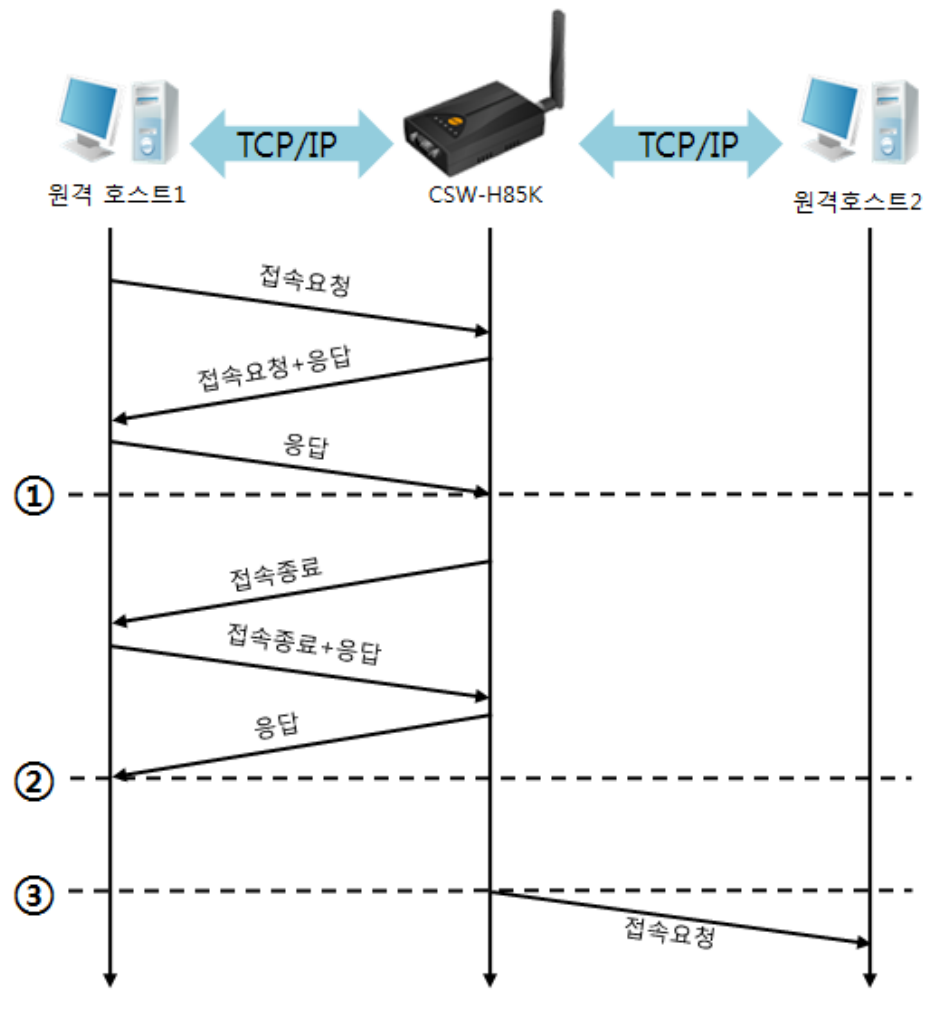

그림 5-6 TCP 서버/클라이언트 모드의 경우

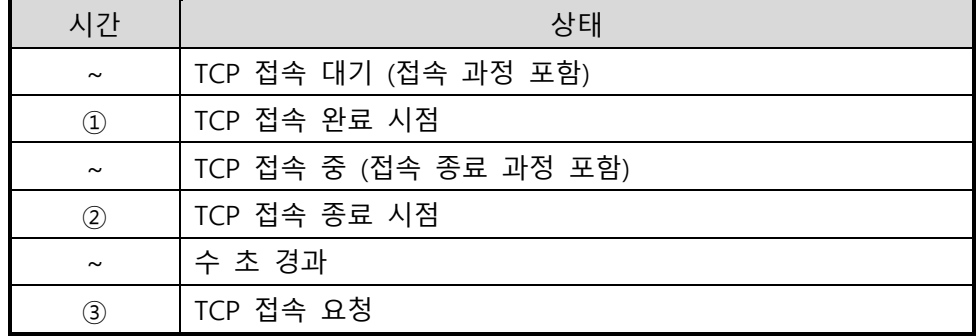

#### 표 5-9 시점에 따른 상태

이 TCP 서버 / 클라이언트 모드는 [접속 전 데이터 크기]와 [접속종료 대기시간]을 잘 활용하여 설정하면 꽤 유용하게 사용할 수 있습니다. TCP 접속은 한번에 하나씩만 가능하므로 [접속종료 대기시간]을 알맞게 설정하시기 바랍니다.

## **5.3 AT명령**

ATC 모드는 AT 명령어를 이용하여 모뎀제어와 유사하게 CSW-H85K를 제어할 수 있는 모드입니다. ATC 모드에서는 TCP 접속만 할 수 있으며 서버 및 클라이언트 모두 구현할 수 있습니다. 또한 TCP 접속 종료뿐만 아니라 관련 된 환경 값 설정도 가능합니다.

### 5.3.1 주요 설정항목

AT명령모드에서 설정은 CSW-H85K의 시리얼포트를 통해서 이루어집니다.

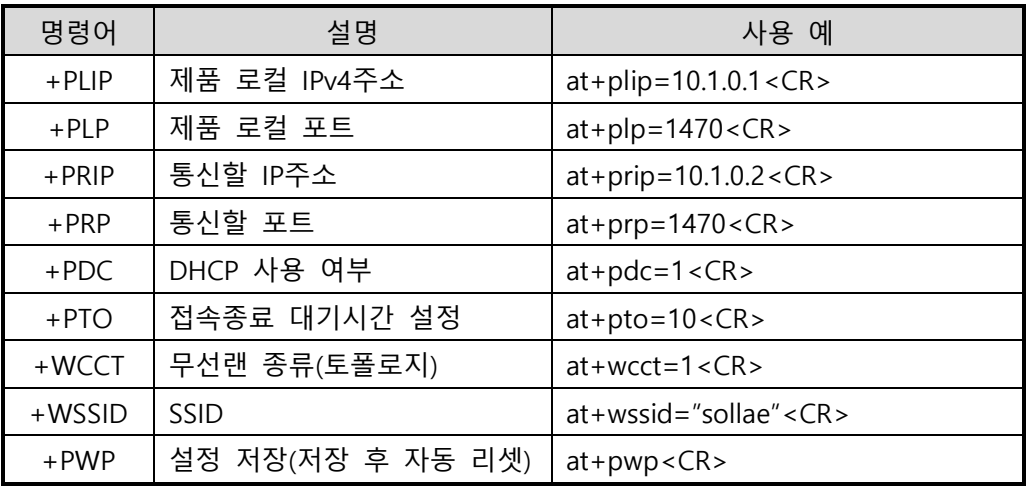

표 5-10 주요 확장 AT명령어 및 사용 예

- 제품 IP주소 관련 항목 / 제품 로컬포트 IP주소, 서브넷 마스크, 게이트웨이 IP주소 등의 관련 항목들과 제품 로컬포트를 설정 할 수 있습니다.
- 통신할 주소 / 통신할 포트 통신 할 상대방의 IP주소 또는 호스트이름과 통신할 포트를 설정할 수 있습니다.
- IP주소 할당 방법: 수동 입력, DHCP 직접 입력뿐만 아니라 DHCP를 통한 자동 IP할당이 가능합니다.
- 무선랜 관련 무선랜 종류, SSID 및 여러 가지 보안설정을 설정할 수 있습니다.
- 기타

[접속종료 대기시간]등의 옵션 설정이 가능합니다.

**보다 자세한 내용은 당사 홈페이지에서 [AT명령 모드]문서를 참조하세요.**

### 5.3.2 동작 예

● TCP 서버 – 설정 후 접속 대기

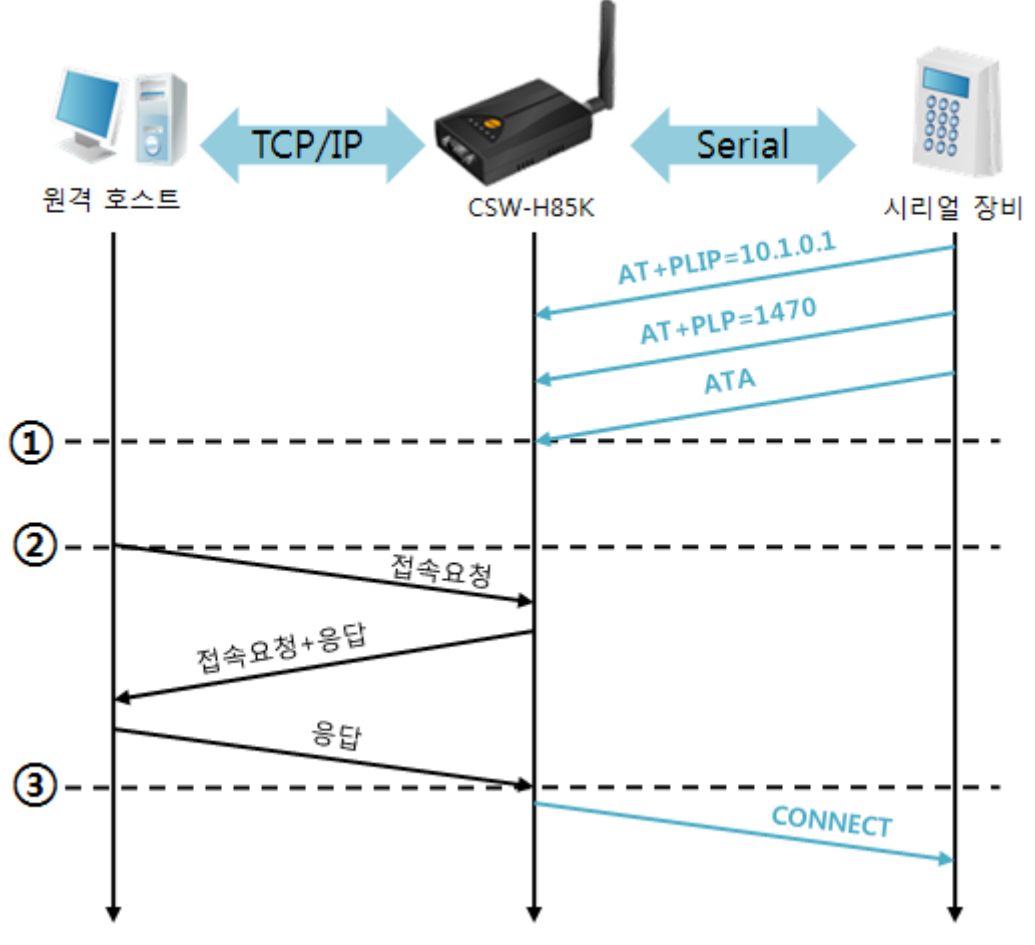

그림 5-7 TCP 수동접속

| 시점            | 상태                               |  |  |
|---------------|----------------------------------|--|--|
| $\sim$        | AT 명령 모드                         |  |  |
| $\circled{1}$ | ATA 명령과 동시에 TCP 접속 대기            |  |  |
| $\sim$        | TCP 접속 대기 기간                     |  |  |
| $\circled{2}$ | 원격 호스트의 TCP 접속 요청 시점             |  |  |
| $\sim$        | TCP 접속 과정                        |  |  |
| ③             | TCP 접속 완료 시점                     |  |  |
| $\sim$        | 접속 완료와 동시에 시리얼로 "CONNECT" 메시지 전송 |  |  |
|               |                                  |  |  |

표 5-11 시간에 따른 상태

 **CSW-H85K로부터 사용자장비로 전송되는 일부 응답메시지는 위 그림에 나타나 있지 않습니다.**

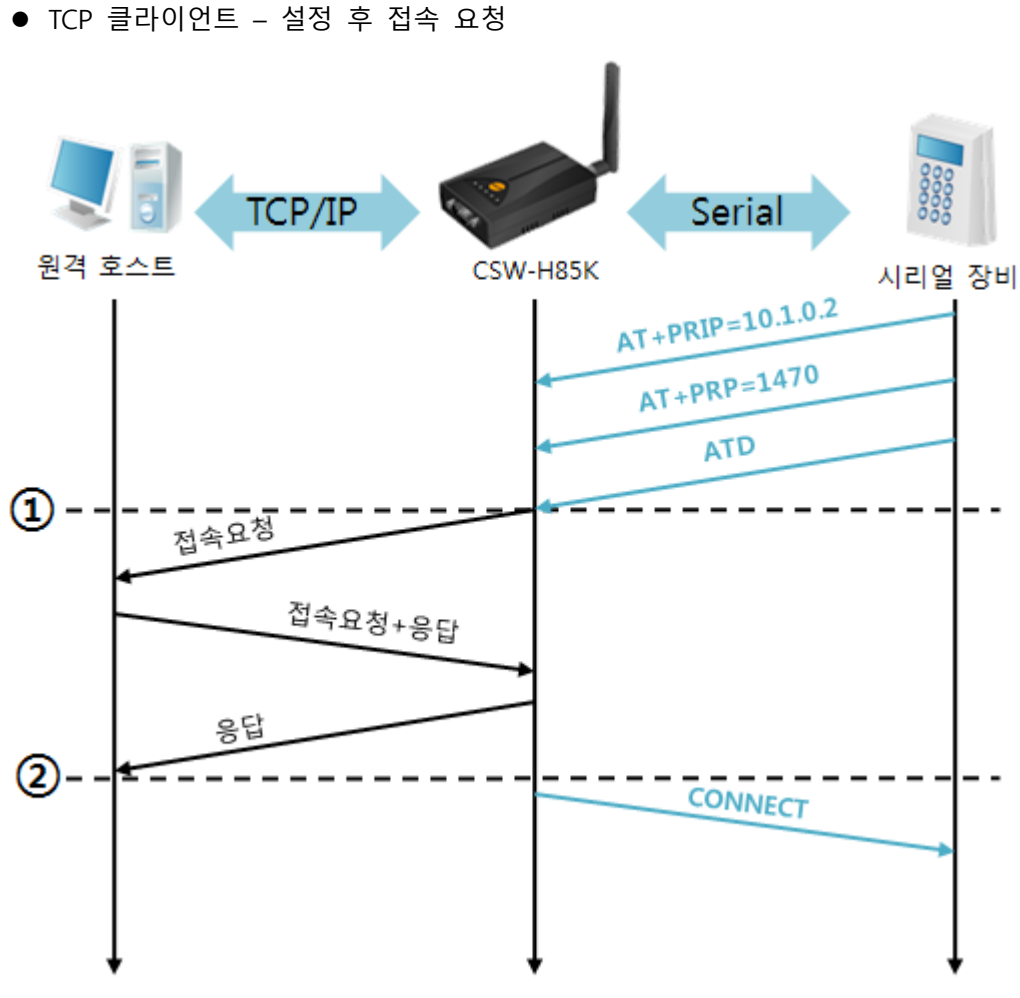

그림 5-8 TCP 능동접속

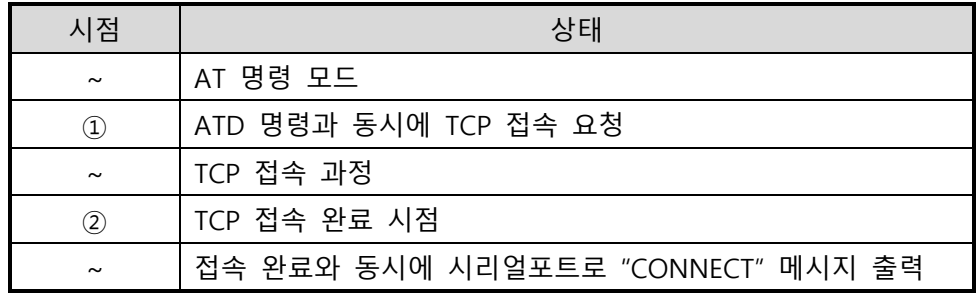

표 5-12 시간에 따른 상태

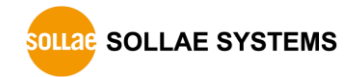

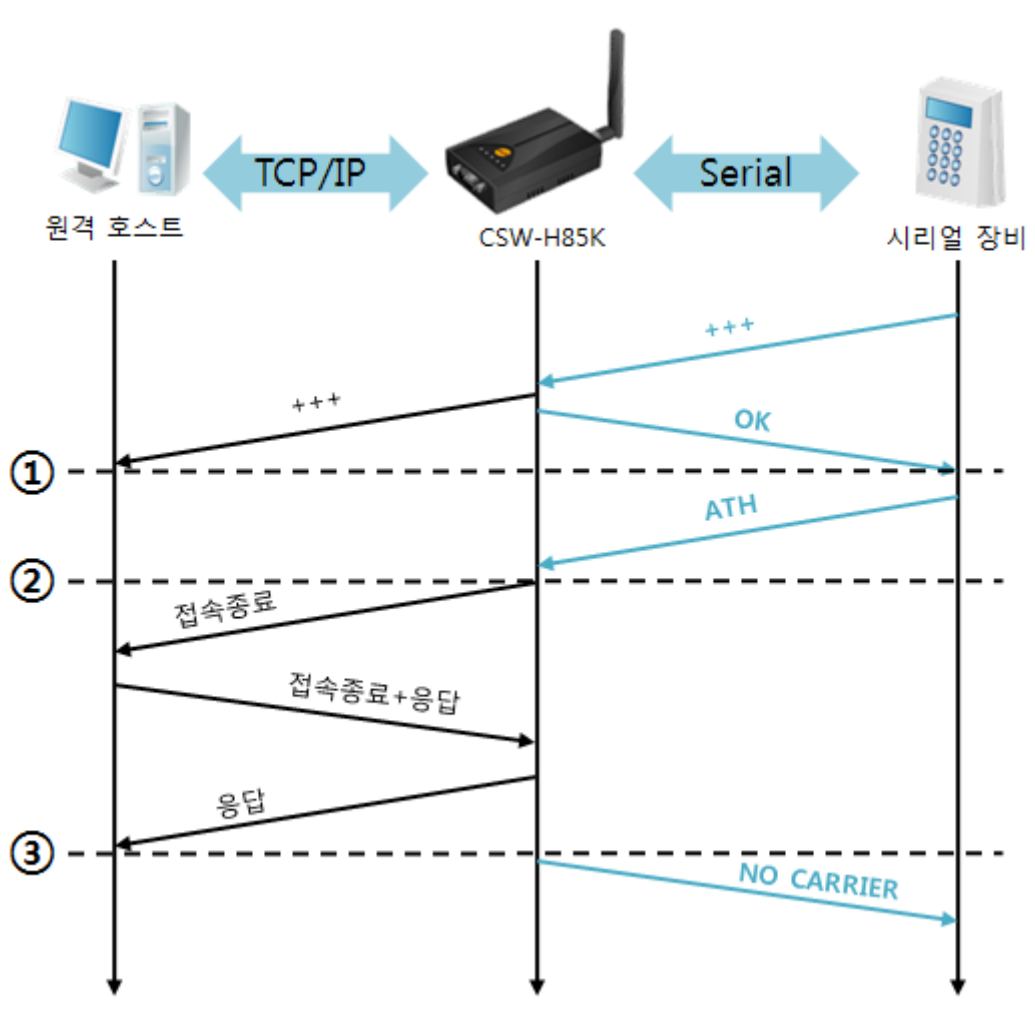

● TCP 접속 상태의 종료 - AT명령 모드로 전환

그림 5-9 TCP 접속종료

| 시점             | 상태                                 |  |  |
|----------------|------------------------------------|--|--|
| $\sim$         | TCP 접속 중                           |  |  |
| $\circled{1}$  | +++ 수신과 동시에 AT명령 모드로 전환            |  |  |
| $\sim$         | AT명령 모드                            |  |  |
| $^{\circledR}$ | ATH 명령과 함께 TCP 접속 종료               |  |  |
| $\tilde{}$     | TCP 접속 종료 과정                       |  |  |
| 3              | TCP 접속 종료                          |  |  |
| $\sim$         | 접속종료와 동시에 시리얼로 "NO CARRIER" 메시지 전송 |  |  |

표 5-13 시간에 따른 상태

"+++" 를 전송하고 "OK" 응답을 받으면 AT명령 상태로 전환됩니다. 이 상태에서 CSW-H85K는 원격 호스트로의 데이터 전송이 되지 않으며 오직 AT명령어만 받아들이게 됩니다. 다시 TCP 데이터 통신을 위해 온라인 모드로 전환하기 위해서는 "ATO"명령을 사용합니다.

### **5.4 UDP**

UDP 모드는 접속 과정이 없습니다. 이 모드에서는 블록단위로 데이터를 전송하기 때문에 CSW-H85K의 시리얼포트로 들어오는 데이터를 블록단위로 구분하여 데이터를 전송합니다.

### 5.4.1 주요 설정항목

패킷 블록 설정

UDP 모드에서 [패킷 블록 설정]은 UDP 패킷 블록의 크기를 결정합니다. 단위는 바이트 (Byte)이며 설정한 크기의 데이터가 들어오면 한 블록으로 네트워크에 전송합니다. 최대 설정 가능한 값은 1460 bytes 입니다.

● 데이터 프레임 간격

UDP 모드에서 [데이터 프레임 간격]은 UDP 패킷 블록의 크기를 결정합니다. 단위는 10ms이며 설정한 시간 동안 데이터가 들어오지 않으면 버퍼에 있는 데이터를 한 블록으로 네트워크에 전송합니다.

- **UDP 패킷 블록은 [패킷 블록 설정]과 [데이터 프레임 간격] 중 어느 한 가지만 만족 하면 네트워크로 전송 됩니다.**
	- UDP 동적 호스트 전송 기능 통신할 주소와 통신할 포트에 모두 0을 설정하면 UDP 동적 호스트 전송 기능이 적용됩니다. 이 기능을 사용하면 추가 설정 없이 여러 호스트와 데이터 통신을 할 수 있습니다.

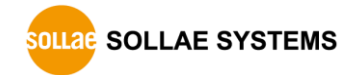

### 5.4.2 동작 예

패킷 블록 설정: 5 Bytes / 데이터 프레임 간격: 1 초

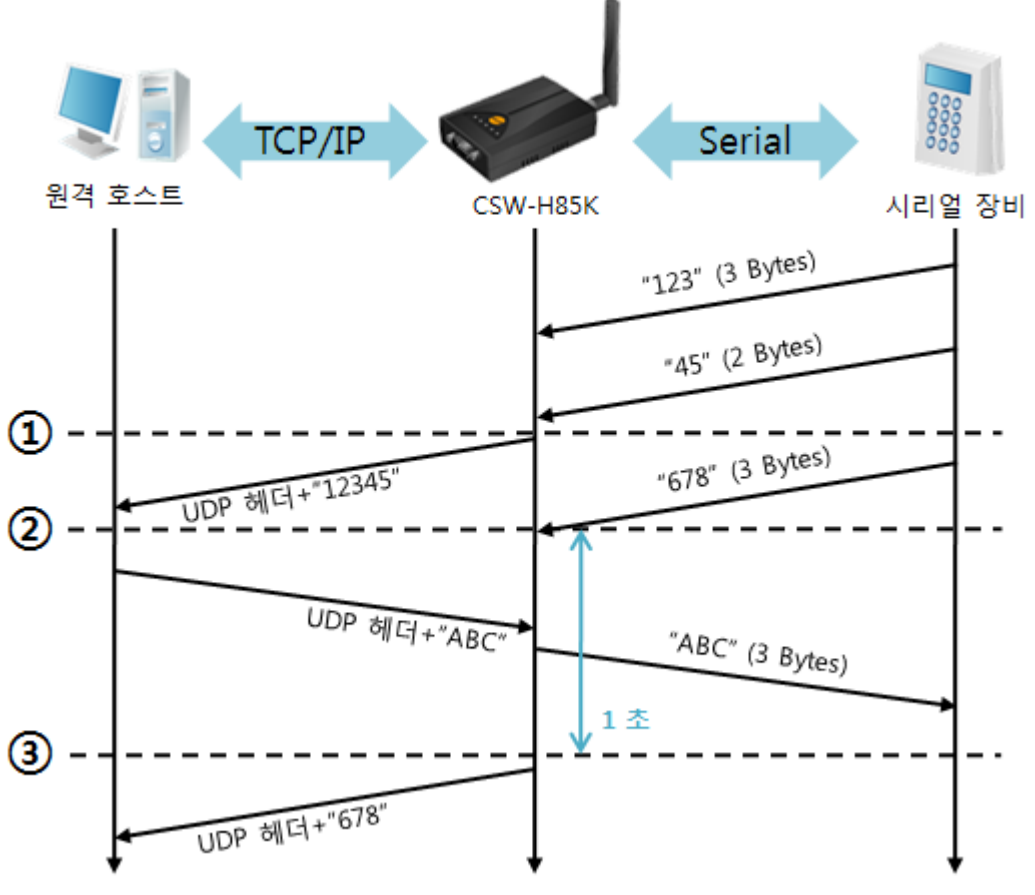

그림 5-10 패킷 블록 설정 5, 데이터 프레임 간격이 100인 경우

| 시점            | 상태                               |  |  |
|---------------|----------------------------------|--|--|
| $\sim$        | 시리얼포트로 데이터 수신 대기                 |  |  |
| $\circled{1}$ | 패킷 블록 설정 값인 5 Bytes 수신 후 전송      |  |  |
| $\sim$        | 시리얼포트로 데이터 수신 대기                 |  |  |
| (2)           | 시리얼포트로 "678" 데이터가 들어온 시점         |  |  |
|               | 시리얼포트로 데이터 수신 대기 / 네트워크로부터 수신한 데 |  |  |
| $\tilde{}$    | 이터를 시리얼포트로 전송                    |  |  |
| $\circled{3}$ | 마지막 시리얼 데이터 수신 후 1초가 경과한 시점      |  |  |
| $\sim$        | 데이터 프레임 간격이 1초이므로 "678" 네트워크로 전송 |  |  |

표 5-14 시간에 따른 상태

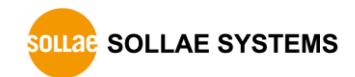

● UDP 동적 호스트 전송 기능

이 기능은 마지막으로 수신한 UDP 패킷의 출발지 주소와 포트번호를 통신할 주소와 포트번호로 자동 갱신하는 기능입니다.

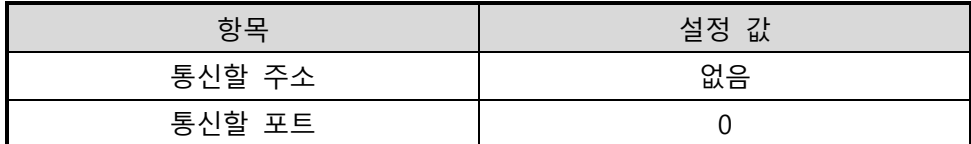

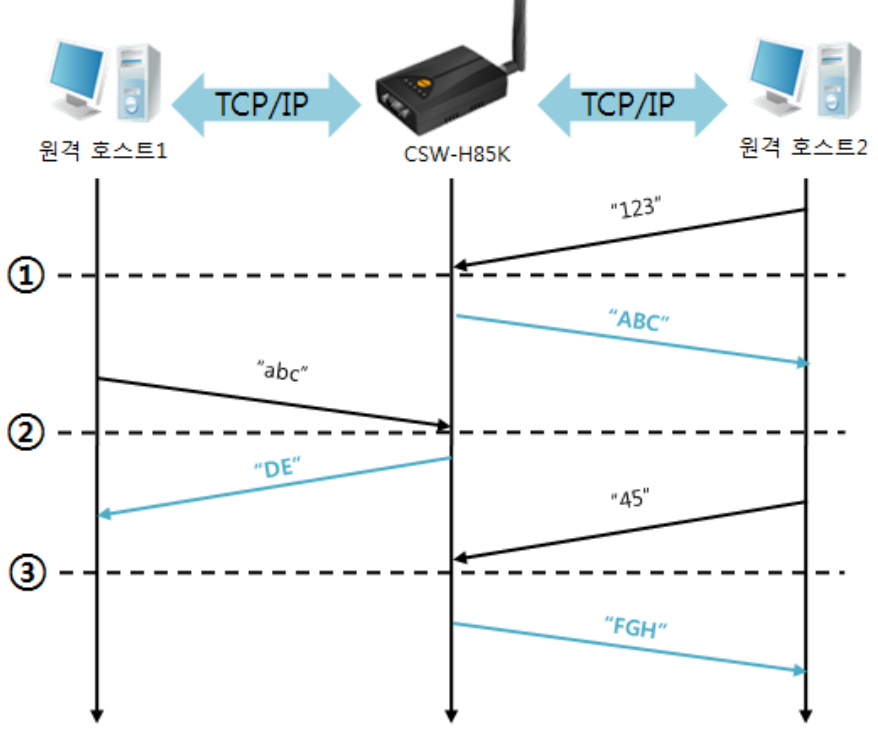

표 5-15 UDP 동적 호스트 전송 기능 설정 값

그림 5-11 UDP 동적 호스트 전송 예

| 시점            | 상태                       |  |  |  |
|---------------|--------------------------|--|--|--|
| $\sim$        | 네트워크로 UDP 데이터 전송 불가능한 상태 |  |  |  |
| $\circled{1}$ | 원격 호스트 2로부터 UDP 데이터 수신   |  |  |  |
| $\sim$        | 원격 호스트 2로 UDP 데이터 전송     |  |  |  |
| (2)           | 원격 호스트 1로부터 UDP 데이터 수신   |  |  |  |
| $\sim\,$      | 원격 호스트 1로 UDP 데이터 전송     |  |  |  |
| $\circled{3}$ | 원격 호스트 2로부터 UDP 데이터 수신   |  |  |  |
| $\sim$        | 원격 호스트 2로 UDP 데이터 전송     |  |  |  |
|               | 표 5-16 시간에 따른 상태         |  |  |  |

 **위 그림에서 데이터 "ABC", "DE" 와 "FGH"는 CSW-H85K가 시리얼포트로 수신하여 네트워크로 전송하는 데이터 입니다.**

# **6 시스템 관리**

# **6.1 펌웨어 업그레이드**

6.1.1 펌웨어

펌웨어는 CSW-H85K를 동작시키는 소프트웨어 입니다. 새로운 기능이 추가되거나 오류가 수정될 경우 새 버전의 펌웨어가 제작되어 배포됩니다. 따라서 항상 최신의 펌웨어를 사용하는 것이 좋습니다.

- 6.1.2 업그레이드 절차
	- 최신 펌웨어 파일 다운로드 PC에 최신 펌웨어 파일을 다운로드 합니다. 최신 펌웨어는 당사 홈페이지에서 다운 받을 수 있습니다.
	- 시리얼포트 연결

CSW-H85K를 PC와 RS232케이블로 연결합니다.

● 펌웨어 전송 프로그램 실행

ezManager의 [고급메뉴 보이기]를 체크하고, [펌웨어 / HTML 변경]버튼을 클릭합니다.

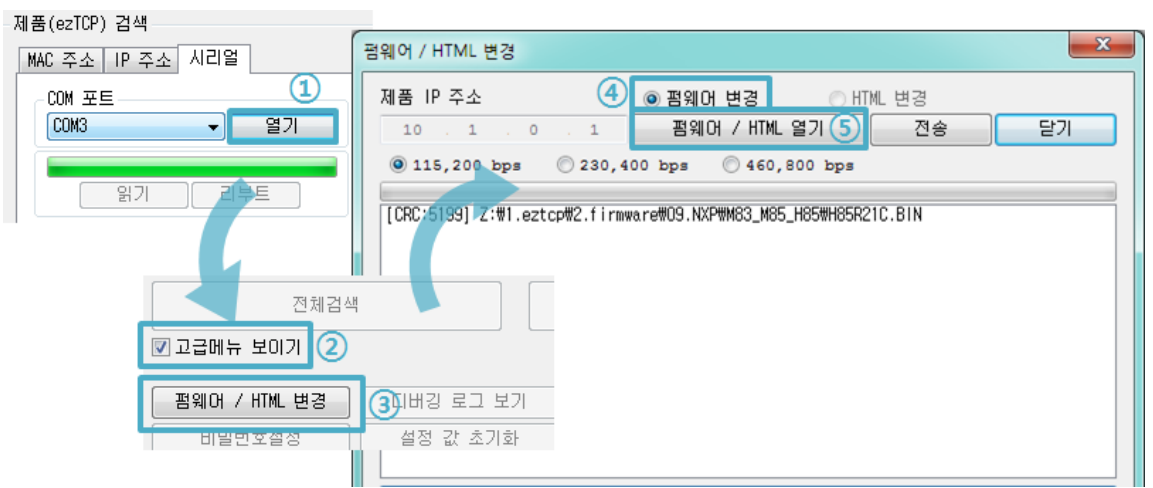

그림 6-1 펌웨어 전송 프로그램 실행 및 전송 준비

- ① COM 포트를 선택하고 열기 버튼을 누름.
- ② [고급메뉴 보이기]를 체크하여 아래 메뉴를 펼침.
- ③ [펌웨어 / HTML 변경] 버튼 클릭하여 펌웨어 전송 프로그램 실행.
- ④ [펌웨어 변경] 옵션 선택 및 확인.
- ⑤ [펌웨어 / HTML 열기] 버튼 클릭하여 다운로드 할 파일을 선택.

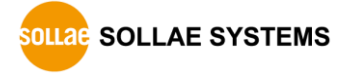

● 펌웨어 파일 확인 및 전송  $-x$ 펌웨어 / HTML 변경 ● 공원에 변경 HTM 변경 2<br>. 1 - 공원에 / HTM 열기 <mark>- 전송</mark> 제품 IP 주소 달기  $10^{1}$ in 1  $\mathbf{x}$ 평웨어 / HTML 변경 0 115,200 bps 0 230,400 bps 0 460,800 bps [[CRC:5199] Z:\1.eztcp\2.firmware\09.NXP\N83\_N85\_H85\\BER21C. IN 1 달기  $-x$ M ezTCP Manager v3.2A (2012/10/18) [CRC:5199] Z:\1.eztcp#2.firmware#09.NXP#M83\_M85\_H85#H85R21C.BIN 무선랜제품 : 제품(ezTCP)의 전원을 껐다 켜세요. 3  $-x$ ezTCP Manager v3.2A (2012/10/18) 유선랜제품 : 제품(ezTCP)를 시리얼 설정모드로 변경한 후 다시 시도하세요.  $E = 57$ - 점웨어 다운로드가 성공적으로 완료되었습니다. 4 확인 

그림 6-2 펌웨어 전송

- $(1)$  선택된 파일의 경로와 파일명을 확인.
- ② [전송]버튼을 클릭.
- ③ 전원을 재 인가하라는 메시지 출력. 전원을 재 인가하면 자동으로 전송이 시작 됨.
- ④ 전송이 완료 된 후 완료 메시지 확인.

# **6.2 제품 상태 점검**

### 6.2.1 텔넷(TELNET)을 이용한 상태 점검

ezManager의 [옵션]탭의 [텔넷] 기능을 활성화 하면 사용자는 CSW-H85K에 로그인할 수 있습니다. 이 때 제품에 비밀번호가 설정되어 있으면 입력 후 로그인이 가능합니다.

## **펌웨어 버전 2.4A부터는 비밀번호가 설정되어 있지 않아도 "sollae"를 입력 해야 로그인이 가능합니다.**

로그인이 완료되면 아래와 같은 화면이 나타납니다.

```
CSW-H85 Management Console v2.4A Sollae Systems
password: ******
1sh>
```
그림 6-3 텔넷 로그인 화면

다음의 명령어들로 CSW-H85K의 여러 가지 상태를 점검할 수 있습니다.

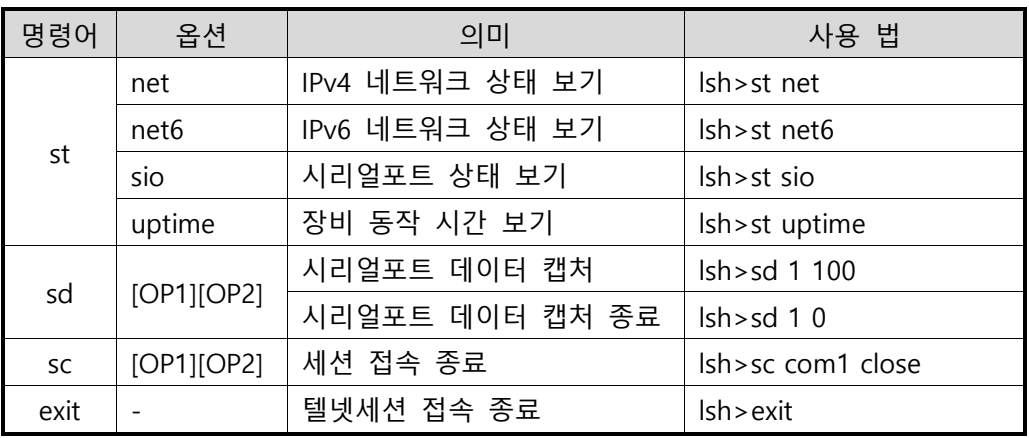

표 6-1 상태 점검 명령어

• st net

IPv4 네트워크의 접속 상태를 보입니다.

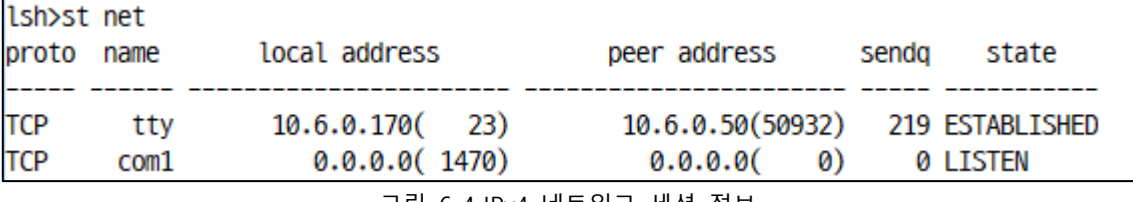

그림 6-4 IPv4 네트워크 세션 정보

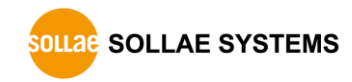

● st net6

IPv6 네트워크의 접속 상태를 보입니다.

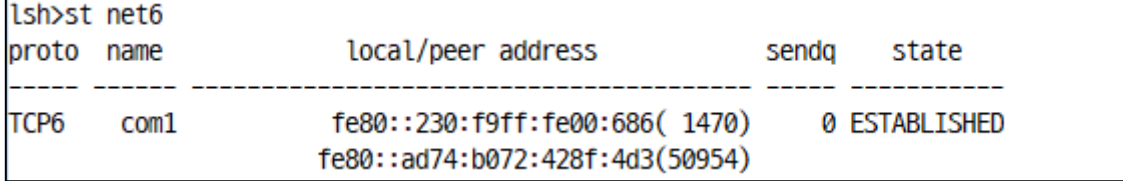

그림 6-5 IPv6 네트워크 세션 정보

 $\bullet$  st sio

시리얼포트의 데이터 송/수신 상태를 보입니다.

lsh>st\_sin

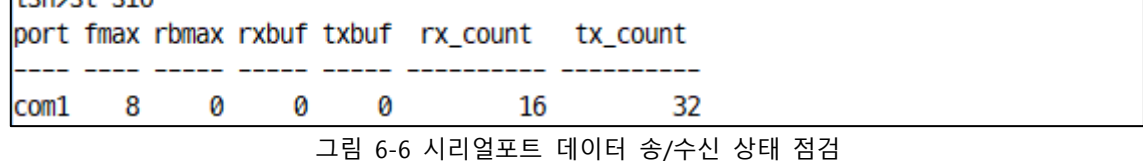

 $\bullet$  st uptime

제품의 전원이 인가된 이후로 경과 된 시간을 보입니다.

lsh>st uptime 00:02:44.73 up 0 days

그림 6-7 제품 동작 시간 점검

 $\bullet$  sd

시리얼 포트의 데이터를 실시간으로 캡처하여 보입니다. [OP1]은 세션 이름, [OP2]는 캡처 주기를 의미하여, [OP2]의 단위는 10ms 입니다.

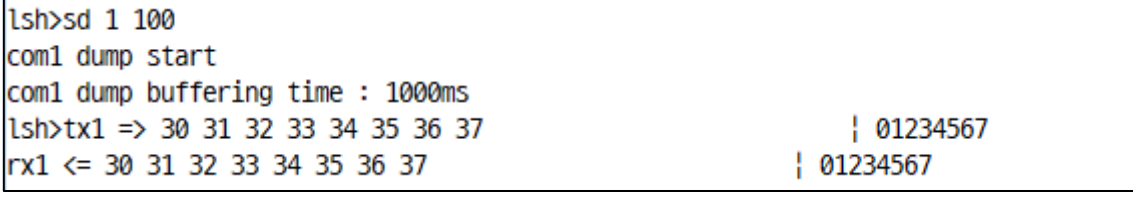

그림 6-8 시리얼 데이터 캡처

[OP2]에 0을 입력하면 캡처를 종료합니다.

lsh>sd 1 0 com1 dump stop

그림 6-9 시리얼 데이터 캡처 종료

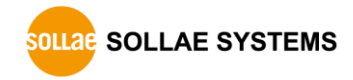

 $\bullet$  sc

세션의 접속을 종료 합니다. [OP1]은 세션 이름을, [OP2]는 close만 가능 합니다.

lsh>sc com1 close com1: closed

그림 6-10 세션 접속 종료

 $\bullet$  exit

텔넷 세션의 접속을 종료 합니다.

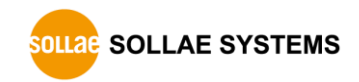

# 6.2.2 ezManager 를 이용한 상태 점검

ezManager에서 [현재상태보기]버튼을 누르면 제품의 현재상태를 확인 할 수 있습니다. 이 때 [1초 간격으로 현재상태 보기] 옵션을 설정하면 1초 주기로 현재상태가 자동 갱신 됩니다.

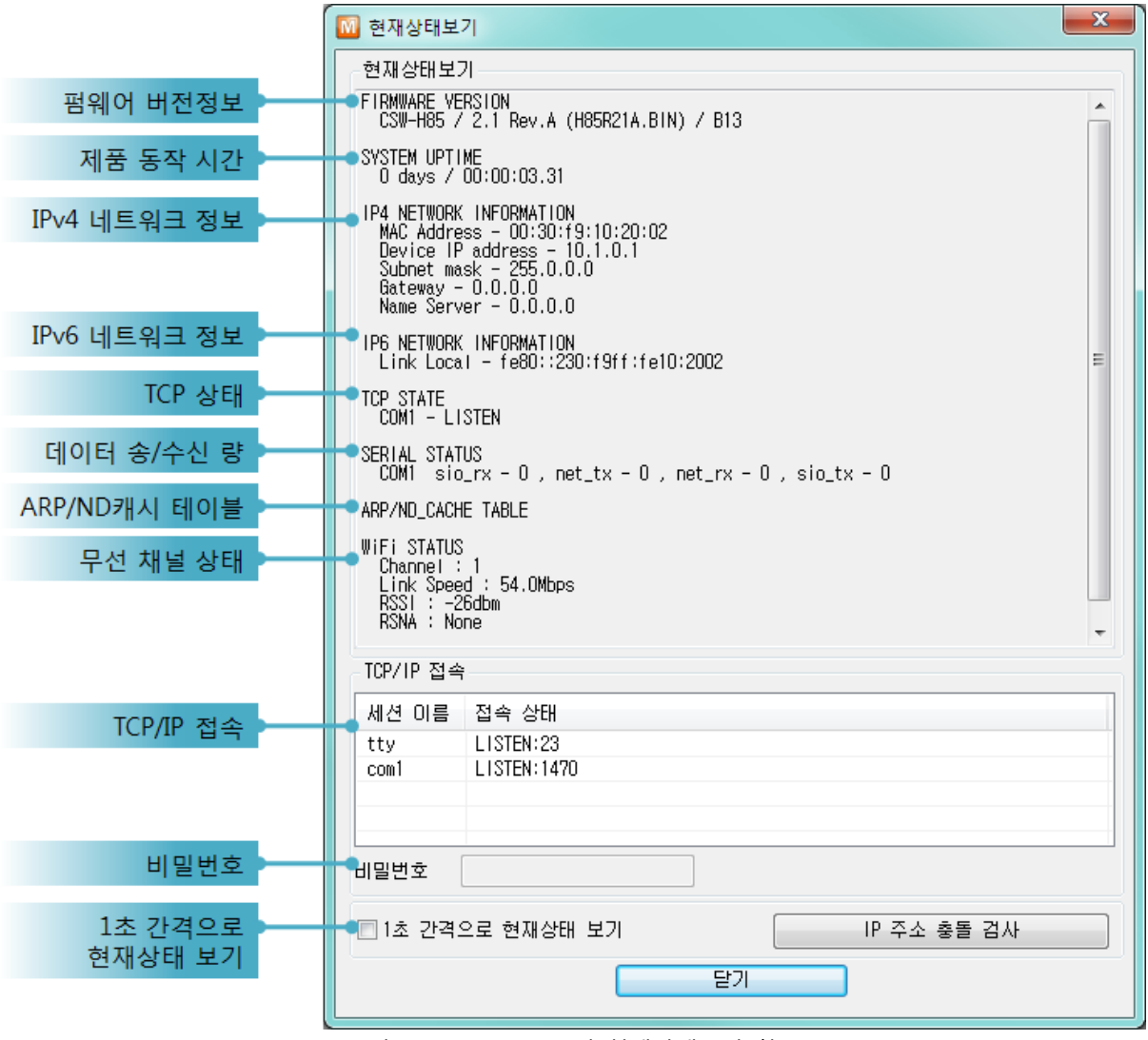

그림 6-11 ezManager의 현재상태보기 창

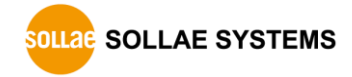

- 펌웨어 버전정보 (FIRMWARE VERSION) 제품 모델명과 펌웨어에 관련 된 정보를 나타냅니다.
- 제품 동작 시간 (SYSTEM UPTIME) 제품의 전원이 인가된 후 동작한 시간을 나타냅니다.
- IPv4 네트워크 정보 (IP4 NETWORK INFORMATION) 제품에 할당 된 IPv4주소 관련 값들을 나타냅니다.
- IPv6 네트워크 정보 (IP6 NETWORK INFORMATION) IPv6주소 정보를 나타냅니다. 이 값은 IPv6가 활성화 되어 있을 때에만 나타납니다.
- TCP 상태 (TCP STATE)

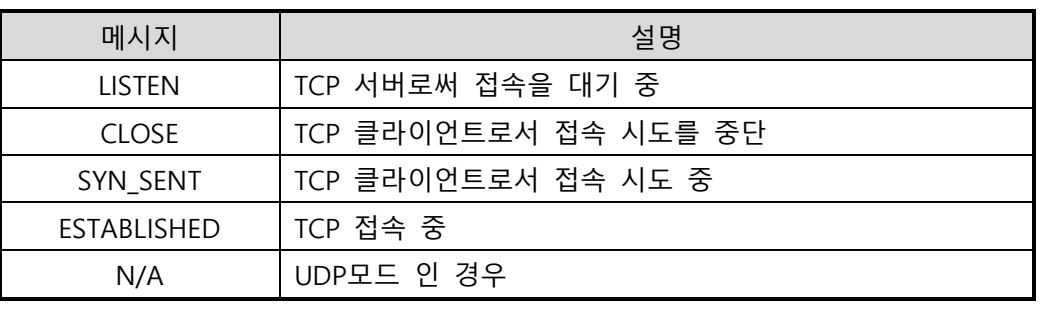

포트 별 TCP 접속상태를 나타냅니다.

표 6-2 TCP 상태 설명

● 데이터 송/수신 량

각 COM 포트 별 데이터 송/수신 량을 나타냅니다. (단위: 바이트)

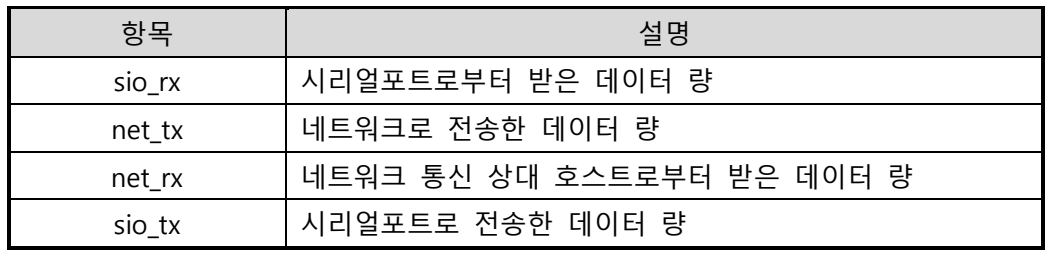

표 6-3 데이터 송/수신 량

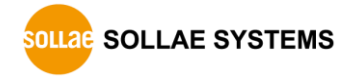

### $\bullet$  ARP 테이블 / ND캐시 테이블

IPv4의 경우, 제품의 ARP 테이블을 나타냅니다. TCP 접속이나 UDP 데이터를 송/수신 받은 경우 해당 IP주소와 MAC 주소는 제품의 ARP 테이블에 등록됩니다. 이 정보는 60초 동안 지속되며 50초가 경과하면 ARP 패킷을 브로드캐스트 합니다. 응답이 없는 상태로 0초가 되면 해당 정보는 소멸되고, 그 사이에 응답이 오면 다시 60초로 갱신됩니다.

IPv6의 경우, 제품의 ND 캐시 테이블을 나타냅니다. 이때 표시되는 메시지로 상태를 확인할 수 있습니다. 메시지는 다음과 같은 5개의 상태로 구분됩니다.

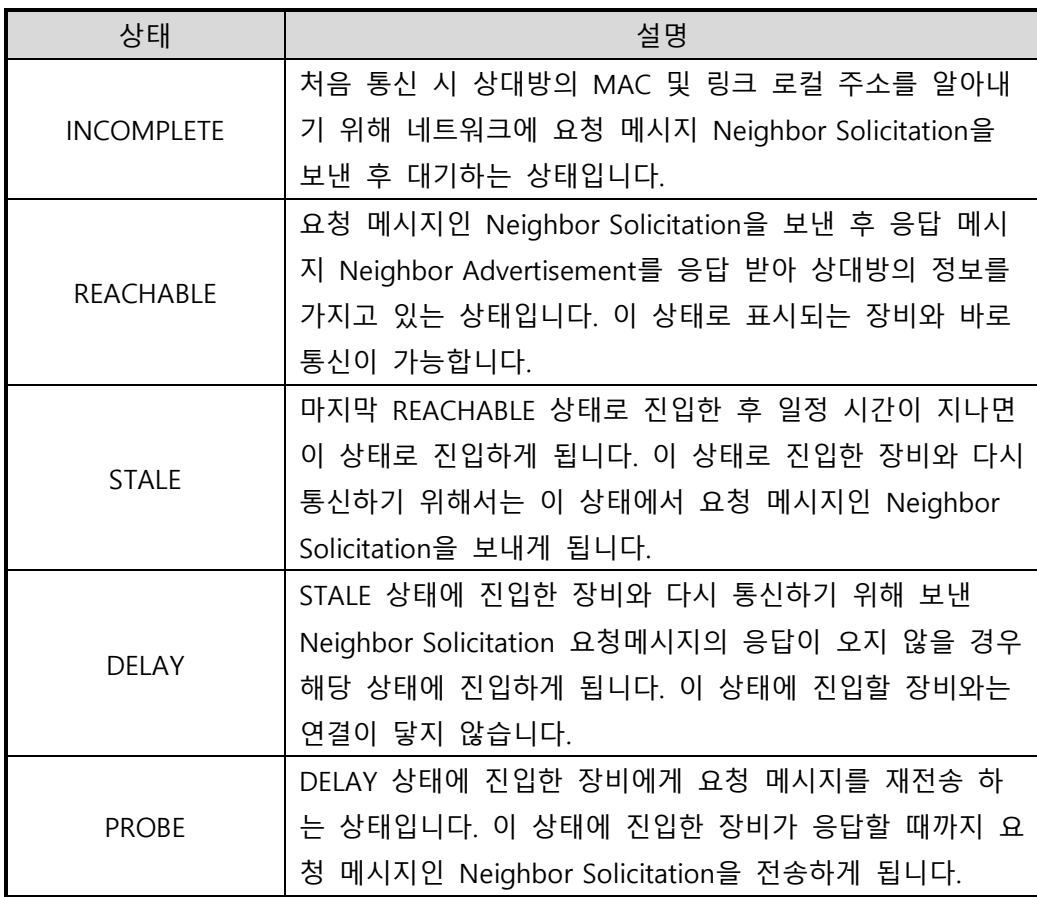

표 6-4 ND 캐시 테이블에 표시되는 5가지 상태

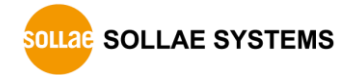

● 무선 채널 상태

무선 채널의 상태를 나타냅니다.

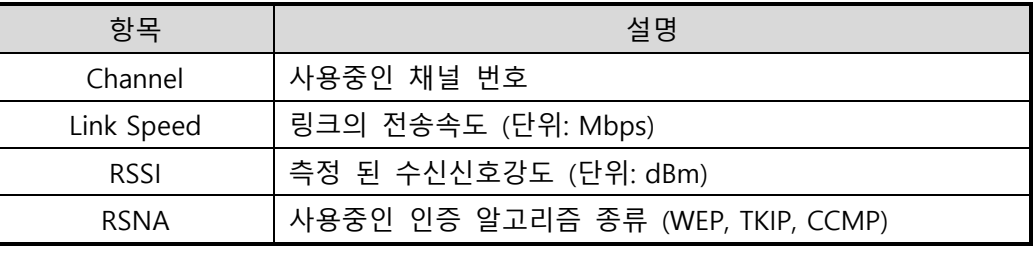

표 6-5 무선 채널 상태

● TCP/IP 접속

세션 별 TCP/IP 접속 상태를 원격 호스트 IP주소 및 포트정보와 함께 나타냅니다. 뿐만 아니라 세션의 TCP 접속을 종료할 수 도 있습니다. 세션의 이름을 클릭하고 마우스 우측 버튼을 누르면 TCP 접속 팝업이 나타납니다.

비밀번호

제품에 비밀번호가 설정 된 경우 활성화 되며, 위의 TCP 세션 리스트에서 TCP 접속을 종료하기 위해서는 이 칸에 비밀번호를 먼저 입력해야 합니다.

● 1초 간격으로 현재상태 보기

이 옵션을 체크하면 약 1초마다 현재상태 보기를 갱신합니다.

● IP 주소 충돌 검사

이 버튼을 누르면 같은 네트워크상의 IP주소 충돌 여부를 알 수 있습니다.

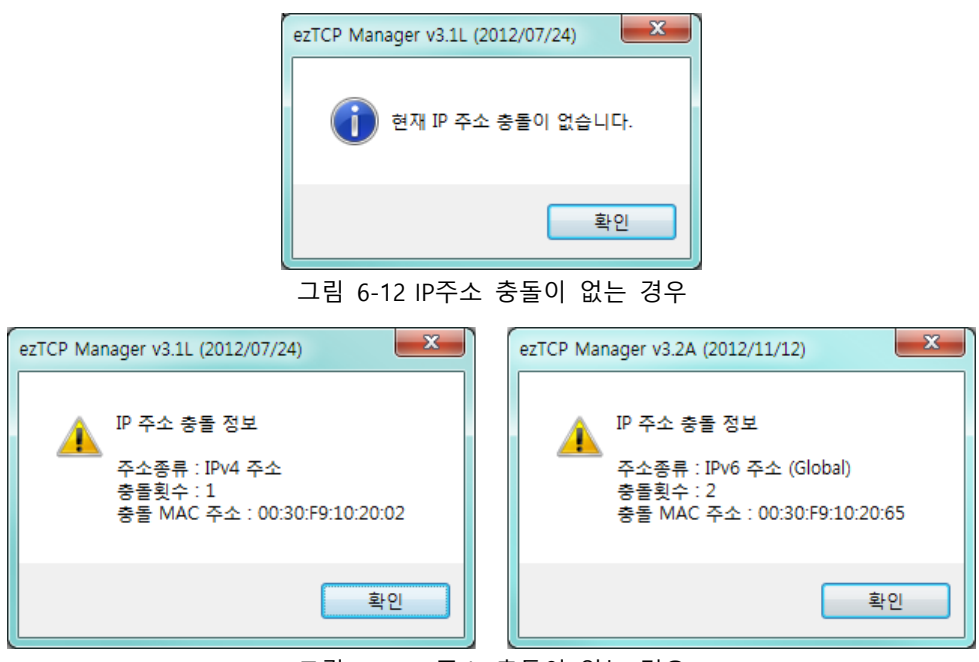

그림 6-13 IP주소 충돌이 있는 경우

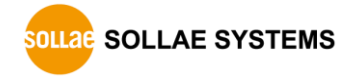

# **7 기타 유용한 기능**

# **7.1 보안기능**

### 7.1.1 제품 접근제한

ezManager의 [옵션]탭에서 MAC주소와 IP주소를 이용한 제품 접근제한 기능을 설정할 수 있습니다.

● 다음의 MAC 주소만 접근 가능

이 항목을 설정하면 설정된 MAC 주소를 가진 호스트만 CSW-H85K에 접속 할 수 있습니다.

● 다음의 IP 주소 대역만 접근

이 항목을 설정하면 [IP 주소]항목과 [넷 마스크]항목을 bit AND 하여 접속할 수 있는 호스트를 정의합니다.

● IPv4 설정 예

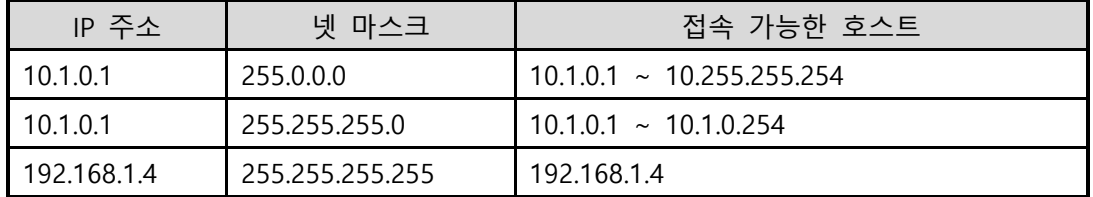

표 7-1 IPv4주소를 이용한 제품 접근 제한 설정 예

ezManager에도 적용

위 두 개의 항목 중 하나라도 선택이 된다면, 이 항목을 통해 ezManager를 통한 검색 및 설정 또한 차단할 수 있습니다.

● IPv6 설정 예

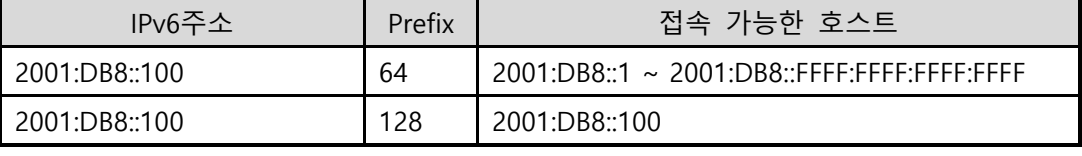

표 7-2 IPv6주소를 이용한 제품 접근 제한 설정 예

### 7.1.2 비밀번호 설정

CSW-H85K에 비밀번호를 설정하면 텔넷 로그인이나 제품 환경 값 저장 시 비밀번호를 입력해야만 접근이 가능합니다. 알파벳 또는 숫자 8 바이트까지 설정이 가능합니다.

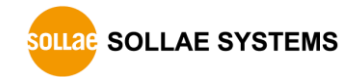

### 7.1.3 WEP 사용하기

● AP 설정

먼저 무선 AP에 사용할 인증 방식(개방모드 / 공유모드), 키 값의 길이(64 / 128) 등을 설정해 줍니다. 무선 AP의 설정법은 해당 제품의 사용자 설명서를 참조해주십시오.

제품 설정

ezManager의 [무선랜] 탭의 [보안 설정] 에서 [Shared Key]항목에 AP에 설정 한 WEP키를 입력합니다.

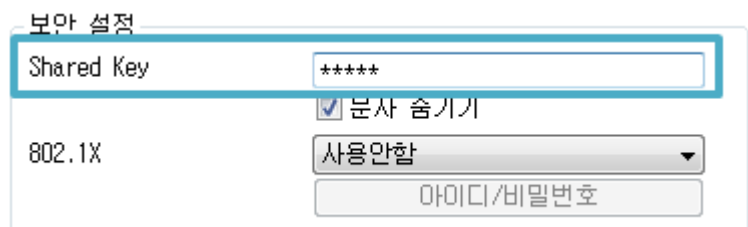

그림 7-1 보안키 설정 화면

<span id="page-63-0"></span>

| 구분            |            | 자리 수 | 예                          |  |
|---------------|------------|------|----------------------------|--|
|               | 문자열(ASCII) |      | abcde                      |  |
| WEP64(64비트)   | 16진수(HEX)  | 10   | 6162636465                 |  |
|               | 문자열(ASCII) | 13   | 0123456789abc              |  |
| WEP128(128비트) | 16진수(HEX)  | 26   | 30313233343536373839616263 |  |

표 7-3 WEP키

### 7.1.4 WPA-PSK 사용하기

 $\bullet$  AP 설정

먼저 AP에 WPA-PSK 또는 WPA2-PSK를 설정하고 사용할 키 값을 설정합니다. AP의 설정법은 해당 제품의 사용자 설명서를 참조해주십시오.

제품 설정

ezManager의 [무선랜] 탭의 [보안 설정] 에서 [Shared Key]항목에 AP에 설정 한 WPA-PSK키를 입력합니다. (그림 7-1 [보안키](#page-63-0) 설정 화면 참조)

**WPA-PSK의 키는 8 ~ 63자의 문자열 입니다.**

7.1.5 WPA-Enterprise 사용하기

● AP 설정

먼저 AP의 인증방식을 WPA-Enterprise로 선택하고 인증서버와의 연결을 설정합니다. AP의 설정법은 해당 제품의 사용자 설명서를 참조해주십시오.

**CSW-H85K는 EAP-TLS / TTLS, PEAP를 지원합니다.**

### 제품 설정

ezManager의 [무선랜] 탭의 [보안 설정] 에서 802.1X항목에 사용할 인증 프로토콜을 선택합니다.

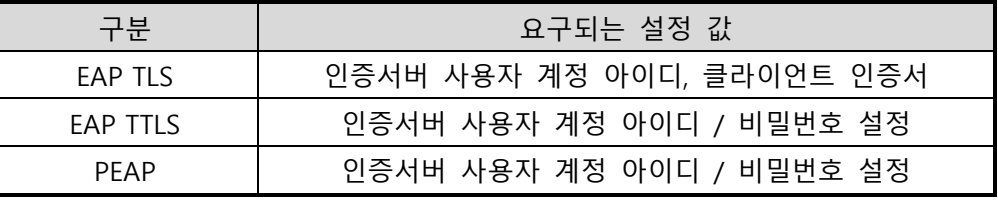

표 7-4 802.1X 항목

### **주의: 아이디는 최대 32Bytes, 비밀번호는 최대 16Bytes까지 입력이 가능합니다.**

EAP-TLS 설정 방법

EAP-TLS의 경우, ezManager로 제품에 인증서를 저장해야 합니다. 다음은 EAP-TLS 설정 순서입니다.

① 제품에 인증서버 사용자 계정의 아이디를 설정.

② [고급메뉴 보이기]체크 후 [인증서 관리]버튼 클릭.

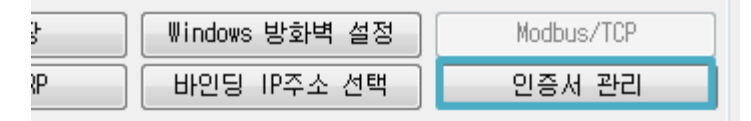

그림 7-2 인증서 관리 버튼

③ 인증서버에서 생성한 클라이언트 인증서를 제품에 저장.

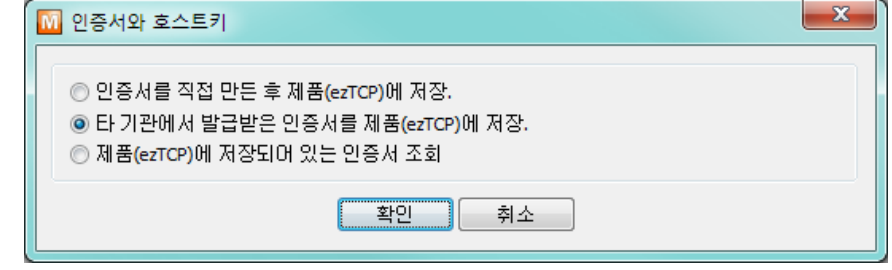

그림 7-3 인증서 저장

④ 인증서 비밀번호 입력.

⑤ 인증서 정보 확인.

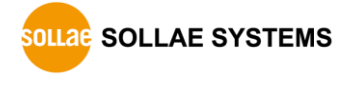

### 7.1.6 무선 고급설정

이 버튼을 누르면 제품에 고급 무선설정을 변경 할 수 있습니다. 특별한 문제가 없는 한 기본 값으로 사용하시기를 권장합니다.

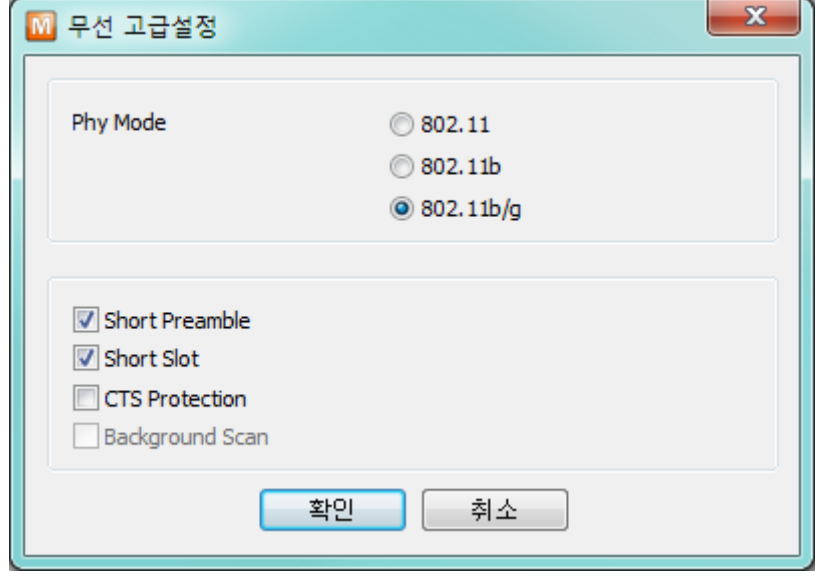

그림 7-4 무선 고급설정

• PHY Mode

제품의 PHY Mode를 802.11, 802.11b 또는 802.11b/g중 하나로 선택할 수 있습니다.

• Short Preamble

무선환경이 좋은 경우 이 기능을 사용하면 약간의 성능 향상을 기대할 수 있습니다. 무선환경이 나쁜 경우에는 사용하지 마십시오.

• Short Slot

이 기능을 사용하면 802.11g장비의 경우 성능 향상을 기대할 수 있습니다. 무선환경이 나쁜 경우에는 사용하지 마십시오.

**CTS** Protection

이 기능을 사용하면 802.11b와 11g용 무선랜 장비들이 동시에 사용되는 경우에 보다 원활한 통신을 하게 해 줍니다.

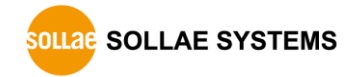

# **7.2 옵션 탭의 기능들**

7.2.1 IPv4 주소 통보 기능

CSW-H85K는 유동 IP 환경에서도 TCP 서버로 동작이 가능합니다. IPv4주소 통보 기능을 사용하면 변경되는 자신의 IP 주소에 대한 정보를 특정 서버로 전송합니다. 이 기능은 DDNS, TCP, UDP 3가지 형태로 제공됩니다.

• DDNS

CSW-H85K에서 제공하는 DDNS 기능은 DynDNS사의 DDNS 서버에 IP 주소를 호스트 이름을 통해 갱신하는 것입니다. 따라서 DDNS 기능을 이용하려면 DynDNS사의 홈페이지에 사용자등록을 하고 호스트 이름을 등록해야 합니다.

- **사용자 계정의 서비스 이용에 관한 모든 부분은 DynDNS사 정책에 따라 언제든지 변경 될 수 있습니다.**
- **DynDNS사 홈페이지 주소[: http://dyn.com/d](http://dyn.com/)ns/**

|  | IPv4 주소 통보             | 통보<br>-42                              | 포트                      | 데미터 형식 |  |
|--|------------------------|----------------------------------------|-------------------------|--------|--|
|  | DDNS(dyndns.org)       | 40320<br>뷴<br>$\overline{\phantom{a}}$ |                         | ASCII  |  |
|  | \DDNS 비밀번호<br>DDNS 아이디 |                                        | \호스트 미름                 |        |  |
|  | user                   | ,,,,,,,,                               | yourhostname,dyndns,org |        |  |

그림 7-5 DDNS 기능 설정

- ① [프로토콜] 항목은 DDNS(dyndns.org) 선택
- ② [통보주기]는 40,320분(28일)으로 고정 값 입니다.
- ③ [DDNS 아이디]는 DynDNS 계정의 아이디를 입력합니다.
- ④ [DDNS 비밀번호]는 DynDNS 계정의 비밀번호를 입력합니다.
- ⑤ [호스트 이름]은 DynDNS 계정에 등록한 호스트 이름을 입력합니다.

 $\bullet$  TCP/UDP

자체적으로 IP를 관리할 서버를 사용하는 경우 TCP 및 UDP 를 이용할 수 있습니다. 전송은 ASCII 또는 16진수 형태의 메시지로 선택이 가능하며 통보 주기의 설정 또한 가능합니다.

**보다 자세한 내용은 당사 홈페이지에서 [IP주소 통보 기능]문서를 참조하세요.**

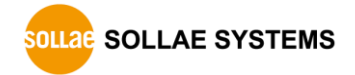

## 7.2.2 MAC 주소 전송 기능

MAC 주소 전송 기능은 TCP 접속 직후에 접속 상대방에게 자신의 MAC 주소를 전송하는 기능 입니다. 이 기능은 사용자 장비 혹은 서버 프로그램이 원격지에 있는 여러 대의 CSW-H85K를 구별하는데 사용될 수 있습니다. 설정 방법은 다음과 같습니다.

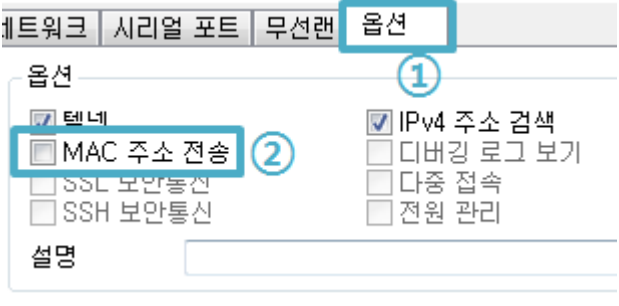

그림 7-6 MAC 주소 전송 기능 설정

① ezManager의 [옵션] 탭으로 이동.

② [MAC 주소 전송] 옵션 체크 후 저장.

**보다 자세한 내용은 당사 홈페이지에서 [MAC주소 전송 기능]문서를 참조하세요.**

# **7.3 시리얼포트 탭의 기능들**

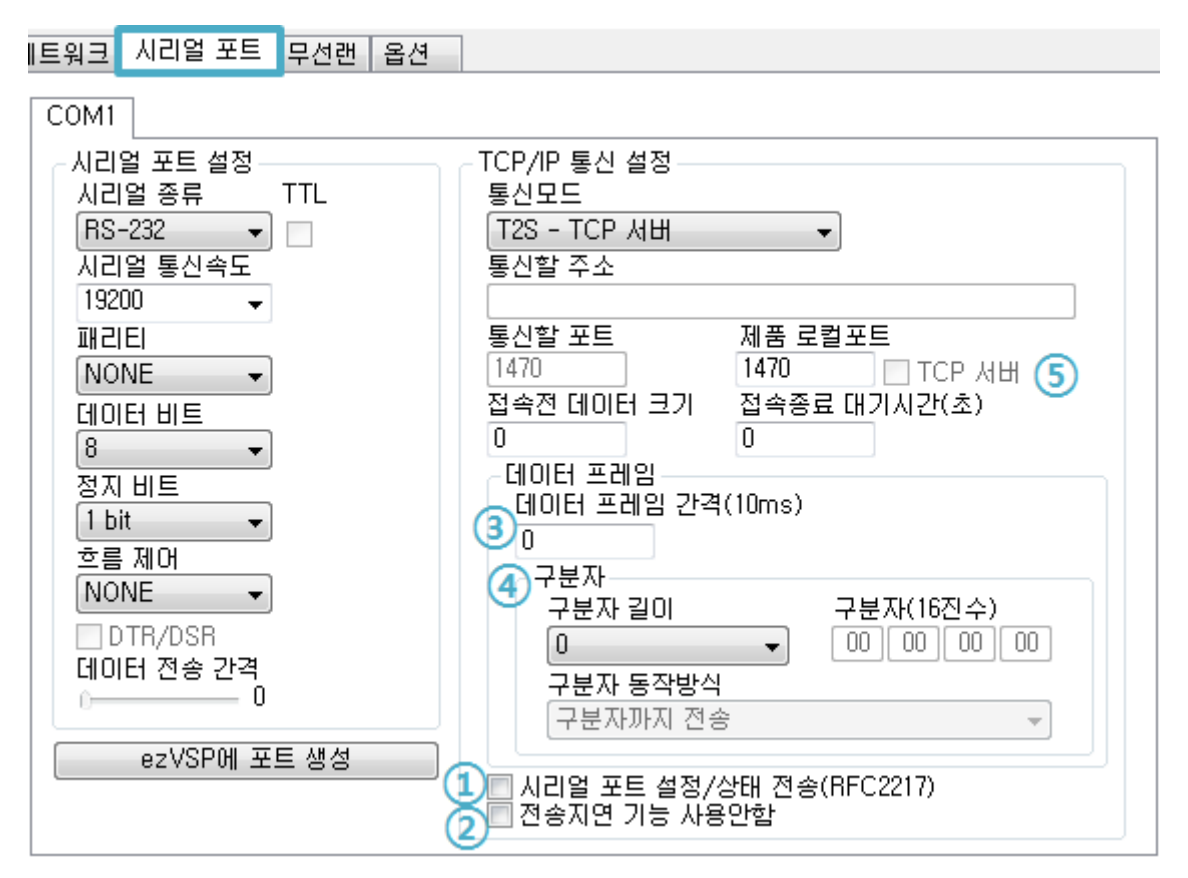

그림 7-7 시리얼포트 탭의 기능들

7.3.1 시리얼포트 설정/상태 전송 (RFC 2217) - ①

원격의 두 장비 사이에 시리얼포트의 설정 및 상태 정보 등을 송/수신하는 기능입니다. 이 기능을 사용하면 사용자는 RTS/CTS등의 제어 신호를 송/수신할 수 있습니다.

 **보다 자세한 내용은 당사 홈페이지에서 [TELNET COM Port Control option 기능]문서를 참조하세요.**

7.3.2 전송지연 기능 사용 안 함 - ②

이 기능을 사용하면 CSW-H85K의 시리얼포트로 들어오는 데이터를 최대한 빨리(지연 없이) 네트워크로 전송합니다.

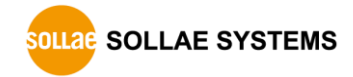

7.3.3 데이터 프레임 간격 - ③

시리얼포트로 데이터가 들어오기 시작하면 CSW-H85K은 임시로 버퍼에 저장하였다가 설정한 시간 동안 데이터가 들어오지 않으면 그 때까지 버퍼에 저장 된 데이터를 네트워크로 전송합니다. 이 값이 0이면 최대한 빨리 네트워크로 데이터를 전송합니다. 단위는 10ms 입니다. 정밀도를 높이기 위해서는 [전송지연 기능 사용 안 함] 옵션을 사용하시기 바랍니다. 권장 설정 값은 11 이상 입니다.

7.3.4 구분자 - ④

구분자 기능을 사용하면 시리얼 데이터의 특정 문자를 이용해 네트워크로 송신하는 패킷의 크기를 조절할 수 있습니다. 구분자 기능을 사용했을 때 전송 가능한 최대 패킷 크기는 512바이트 입니다.

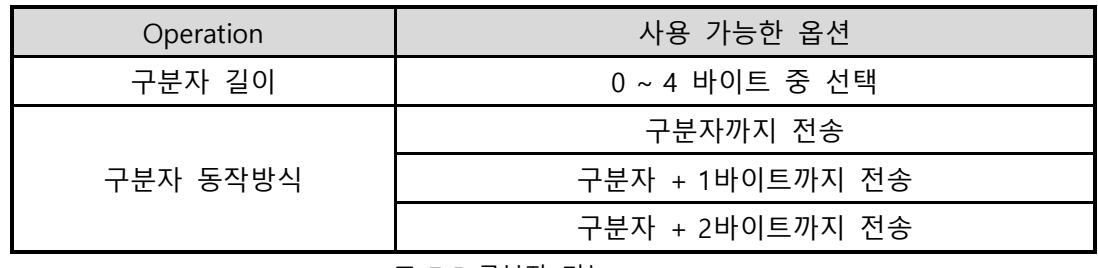

표 7-5 구분자 기능

7.3.5 TCP Server / Client 모드 - ⑤

이 모드는 TCP 클라이언트모드 상태에서 [TCP Server] 옵션을 체크하면 사용할 수 있습니다. 이 모드에서는 CSW-H85K의 설정 값 변경 없이도 TCP 서버와 클라이언트로 모두 사용할 수 있습니다. 이 모드를 사용하기 위해서는 반드시 [접속 전 데이터 크기] 옵션을 1 이상으로 설정해야 합니다.

**보다 자세한 내용은 당사 홈페이지에서 [TCP 서버/클라이언트 모드]문서를 참조하세요.**

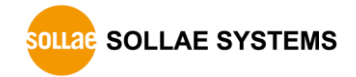

# **7.4 기타 기능**

### 7.4.1 무선수신신호강도표시기능

제품에서 측정한 무선 수신신호강도(RSSI - Received Signal Strength Indicator)를 LED를 이용하여 4단계로 표시하는 기능입니다.

무선수신신호강도표시기능 사용

무선네트워크가 연결 된 상태에서 제품 후면의 기능스위치를 우측으로 위치시킵니다.

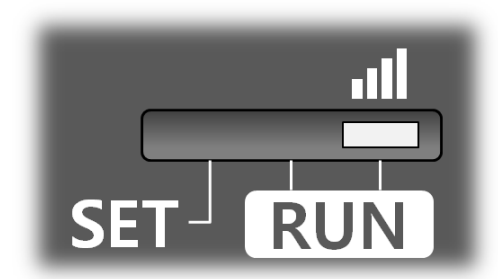

그림 7-8 무선수신신호강도표시기능 설정

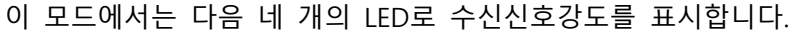

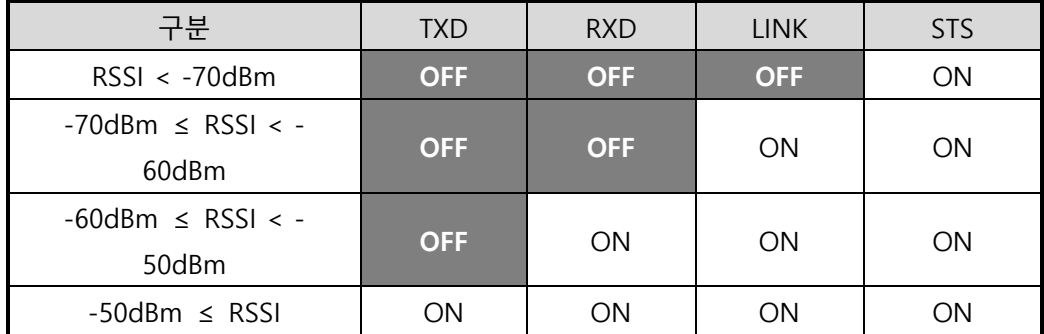

표 7-6 무선수신신호강도표시기능의 4가지 상태

**수신신호강도(RSSI)는 값이 높을수록 신호 수신이 양호함을 나타냅니다.**

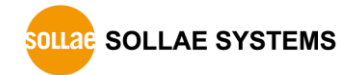

### 7.4.2 환경 값 초기화(Factory Reset)

제품의 모든 환경 값을 물리적으로 초기화 할 수 있는 기능입니다. 사용자가 임의의 환경 값을 사용자 ENV 영역에 저장하고 초기화 값으로 사용할 수 있습니다, 사용자 ENV 영역을 사용하지 않으면 공장 출고 값으로 초기화 됩니다.

환경 값 초기화 방법

① 제품의 기능스위치를 SET으로 이동

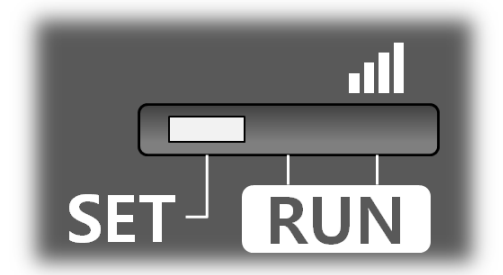

그림 7-9 시리얼설정모드 설정

② 제품의 기능버튼을 5초 이상 누름

③ 제품 환경 값이 공장 출고 값 또는 사용자 임의의 값으로 초기화 됨

④ 제품의 기능스위치를 가운데(RUN)로 이동

⑤ 제품 리부팅

- 사용자 임의 환경 값으로 초기화
	- ① 시리얼 설정모드 진입
	- ② ezManager 또는 시리얼 설정 명령어 이용하여 초기화 할 환경 값을 제품에 저장
	- ③ 시리얼포트를 통해 아래 명령어를 입력

b  $\left\{\left|\right. \left\|\right. \left\|\right.\right\}$   $\left\{\left.\right\}$   $\left\{\right\}$   $\left\{\left.\right\}$   $\left\{\right\}$   $\left\{\left.\right\}$   $\left\{\left.\right\}$   $\left\{\left.\right\}$   $\left\{\left.\right\}$   $\left\{\left.\right\}$   $\left\{\left.\right\}$   $\left\{\left.\right\}$   $\left\{\left.\right\}$   $\left\{\left.\right\}$   $\left\{\left.\right\}$   $\left\{\left.\right\}$   $\left\{\left.\right\}$   $\left\{\$ ④ 명령어 입력이 성공하면 현재 SRAM에 저장 된 환경 값을 사용자 ENV 영역에 저장하고, 이 값은 이후에 [환경 값 초기화]를 할 때마다 사용됩니다.

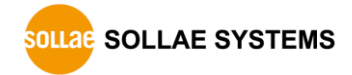
## **8 작동이 안 되는 경우 점검사항**

제품 사용 중에 문제가 발생한 경우 아래의 유형별 순서대로 자체 점검을 해 보시기 바랍니다.

### **8.1 ezManager로 검색이 되지 않는 경우**

- 정상적인 프로그램 사용하고 있는지 확인 CSW-H85K는 설정 프로그램으로 ezManager를 사용합니다.
- 방화벽 해제 PC의 개인 방화벽이나 네트워크방화벽이 ezManager의 검색 패킷을 차단하는 경우가 있습니다. 검색 전 반드시 모든 방화벽을 해제하시기 바랍니다.
- **대부분의 PC용 백신프로그램은 자체 방화벽을 사용하기 때문에 검색 패킷이 차단 될 수 있습니다. 이 경우 검색 전 이를 중지시키거나 방화벽을 해제해야 합니다.**
	- 전원 공급 이상유무 확인 전원이 안정적으로 공급되고 있는지 확인합니다.
	- 무선랜 링크 확인 무선랜 링크가 정상적으로 형성되었는지 확인합니다. 링크가 형성 된 후 해당 AP의 관리화면에서 확인합니다.
	- 네트워크 연결 확인 PC와 AP가 같은 네트워크에 연결 되었는지 확인합니다. 또한 LAN 케이블 이상 여부를 점검합니다. AP와 PC를 직접 연결하거나 같은 허브에 연결하여 검색하는 것을 권장합니다.
	- 제품 접근제한 옵션 확인 보안 옵션 중 제품의 접근제한이 설정되어 있는 경우 ezManager로 검색이 되지 않습니다. 이 경우 시리얼설정모드로 진입 후 설정 값을 해제하시기 바랍니다.
	- 제품의 동작모드 확인 제품이 시리얼설정모드인 경우 네트워크로 검색이 되지 않습니다. 특히 기능스위치가 왼쪽(SET)으로 설정 되어 있으면 가운데(RUN)으로 이동하여 일반모드로 동작 시키시기 바랍니다.

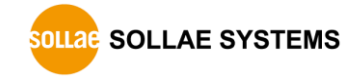

### **8.2 TCP 접속이 되지 않는 경우**

무선랜 링크 확인

무선랜 링크가 정상적으로 형성되었는지 확인합니다.

TCP/IP 관련 설정 확인

사설 IP주소를 사용하는 경우에는 PC와 CSW-H85K의 IP주소가 같은 서브넷에 위치해야 합니다. IP주소 항목과 로컬포트 번호가 맞는지 확인합니다. 또한 고정 IP주소의 경우에는 게이트웨이 주소 및 DNS 주소가 정확한지 여부도 확인합니다.

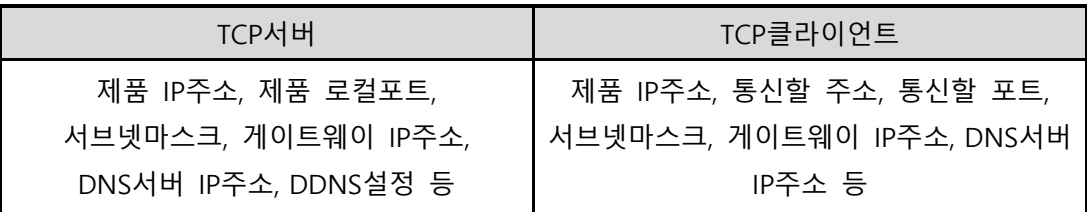

표 8-1 TCP/IP 접속 관련 주요 환경 값

● PING 테스트

PING 응답을 통해 네트워크 연결이 가능한지를 파악합니다. 응답이 없다면 IP주소 및 네트워크 연결에 문제가 없는지 확인하시기 바랍니다.

방화벽 확인

보안이 강화된 일부 네트워크에서는 외부 네트워크로부터의 접근을 방화벽에서 대부분 차단합니다. 따라서 이러한 경우에는 네트워크 관리자에게 문의하여 사용하고자 하는 포트번호(예: TCP 1470, UDP 50005)들을 해제하시기 바랍니다.

● 제품의 동작모드

CSW-H85K가 ISP모드나 시리얼설정모드로 동작 중인 경우에는 TCP 접속이 이루어지지 않습니다.

● 제품의 통신모드

TCP접속이 이루어지기 위해서는 반드시 한 쪽은 서버, 다른 한 쪽은 클라이언트가 되어야 합니다. 둘 다 서버이거나 클라이언트인 경우에는 접속이 되지 않습니다.

제품 접근제한 옵션 확인

보안 옵션 중 제품의 접근제한이 설정되어 있는 경우 설정 된 MAC주소와 IP주소 이외에는 접속이 불가능 합니다. ezManager의 [옵션]탭에서 해당 옵션을 해제하거나 접근하고자 하는 호스트를 설정하시기 바랍니다.

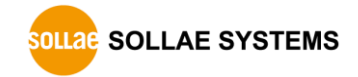

다른 TCP접속 중인지 확인

TCP접속은 멀티 커넥션을 지원하지 않는 이상 1:1로 이루어집니다. 따라서 이미 접속을 맺고 있는 호스트로는 TCP접속이 불가능 합니다. CSW-H85K의 TCP접속에 대한 정보는 텔넷이나 ezManager의 현재상태보기에서 확인할 수 있습니다.

### **8.3 TCP 접속 후 데이터 통신이 되지 않는 경우**

핀 연결 확인

시리얼포트부분 핀 연결이 올바른지 확인합니다. CSW-H85K의 시리얼포트 핀 사양은 [1.7.3](#page-11-0)절을 참조하시기 바랍니다. 케이블을 사용하는 경우에는 연결되는 사용자 장비의 핀 번호에 맞게 케이블을 선택해 주어야 합니다.

- **RS232장비는 물론, RS422/485장비와 시리얼 연결을 할 때에도 반드시 Ground를 연결해야 합니다.**
	- 시리얼 환경 값 확인 시리얼 통신속도(Baud Rate), 데이터 비트, 정지 비트, 패리티 등 시리얼포트 환경 값이 정확한지 확인합니다.
- **위 항목 이외의 문제점이나 위 항목에 대해 궁금한 점은 당사 기술지원 팀으로 연락 주시기 바랍니다.**

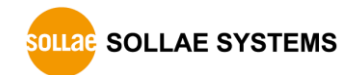

### **9 관련 자료**

#### **9.1 관련 문서**

각 관련 문서는 당사 홈페이지 또는 동봉 된 DVD에서 확인하실 수 있습니다.

- 제품 사양서
- 정보통신기기 인증서
- RoHS 규제 준수 선언서
- CSW-H85K 설치안내서
- IP주소와 ezTCP
- 제품 선택 가이드

### **9.2 관련 스마트 폰 어플리케이션**

- ezManager (for iOS)
- ezManager Lite (for Android)
- TCP/IP Console (for iOS)
- TCP/IP Client (for Android)

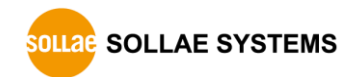

## **10 기술지원 및 보증기간**

### **10.1 기술지원**

기타 사용상 문의 사항이 있을 시에는 당사의 홈페이지 고객지원 메뉴의 FAQ 및 질문/답변 게시판을 이용하거나 email을 이용하십시오.

- email 주소: [support@sollae.co.kr](mailto:support@sollae.co.kr)
- 홈페이지 고객지원 주소:<http://www.sollae.co.kr/kr/support/>

### **10.2 보증**

10.2.1 환불

제품 구입 후 2주 이내에 환불 요구 시 환불해 드립니다.

10.2.2 무상 A/S

제품 구입 후 2년 이내에 제품에 하자가 발생할 시 무상으로 수리 및 교환을 해 드립니다.

10.2.3 유상 A/S

제품의 품질 보증기간(2년)이 경과한 제품과 사용자의 과실로 인한 하자는 유상으로 수리 및 교환을 해 드립니다.

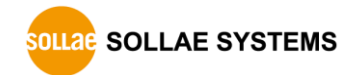

# **11 주의사항 및 면책 고지사항**

#### **11.1 주의사항**

- 본 제품을 개조했을 경우에는 보증을 하지 않습니다.
- 본 제품의 사양은 성능향상을 위해서 예고 없이 변경될 수 있습니다.
- 본 제품의 사양범위를 넘어가는 조건에서 사용하시는 경우에도 동작을 보증하지 않습니다.
- 본 제품의 펌웨어 및 제공되는 어플리케이션의 Reverse Engineering 행위를 금지합니다.
- 제공되는 펌웨어 및 제공되는 어플리케이션의 본래 용도 외 사용을 금지합니다.
- 극단적인 고온이나 저온, 또는 진동이 심한 곳에서 사용하지 마십시오.
- 고습도, 기름이 많은 환경에서 사용하지 마십시오.
- 부식성 가스, 가연성 가스등의 환경에서 사용하지 마십시오.
- 노이즈가 많은 환경에서는 제품의 정상적인 동작을 보증하지 않습니다.
- 우주, 항공, 의료, 원자력, 운수, 교통, 각종 안전장치 등 인명, 사고에 관련되는 특별한 품질, 신뢰성이 요구되는 용도로는 사용하지 마십시오.
- 만일, 본 제품을 사용해 사고 또는 손실이 발생했을 경우, 당사에서는 일절 그 책임을 지지 않습니다.

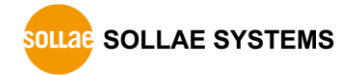

#### **11.2 면책 고지사항**

솔내시스템㈜과 그 대리점은 CSW-H85K의 사용 또는 사용불능에 따른 손해 및 손실, 영업중지로 인한 비용, 정보 손실을 포함한 기타 고지 받은 어떠한 재정적 손해에 대해서도 책임지지 않습니다.

CSW-H85K는 허락되지 않는 응용분야에서의 사용을 금지합니다. 허락되지 않은 응용분야라 함은 군사, 핵, 항공, 폭발물, 의학, 방범설비, 화재경보기, 엘리베이터를 수반한 용도 혹은 차량, 항공기, 트럭, 보트, 헬리콥터 및 이에 국한되지 않는 모든 교통수단을 포함합니다.

또한, 고장 및 실패로 인한 재정적 손실 및 기물파손, 신체 상해 혹은 사람이나 동물의 사상을 초래하는 실험, 개발 및 각종 응용분야에 사용할 수 없습니다. 구매자(혹은 업체)가 자발적 혹은 비자발적으로 이러한 허락되지 않는 응용분야에 사용할 시 솔내시스템㈜과 그 대리점에 손해배상을 포함한 어떠한 책임도 묻지 않을 것에 동의한 것으로 간주합니다.

구매한 제품의 환불 및 수리, 교환에 대한 배상 책임과 구매자(혹은 업체)의 단독 구제책은 솔내시스템㈜과 그 대리점의 선택사항입니다.

솔내시스템㈜과 그 대리점은 동반된 기술자료, 하드웨어, 펌웨어를 포함한 CSW-H85K의 상업성이나 특정목적에 따른 적합성에 대한 모든 명시적 혹은 묵시적 보증 및 기타 이에 국한되지 않는 여타의 보증을 하지 않습니다.

# **12 문서 변경 이력**

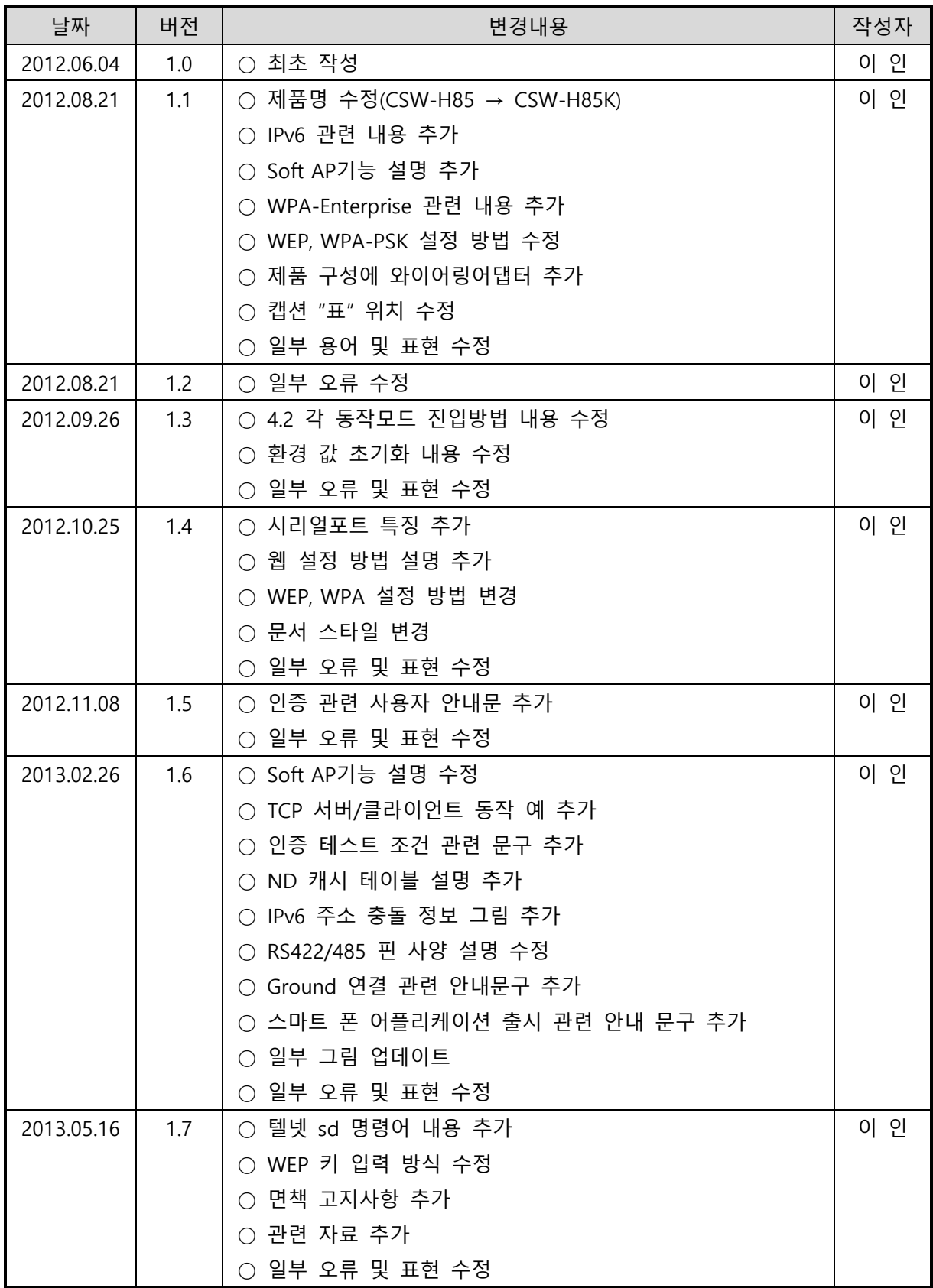

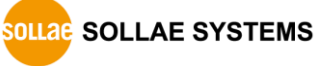

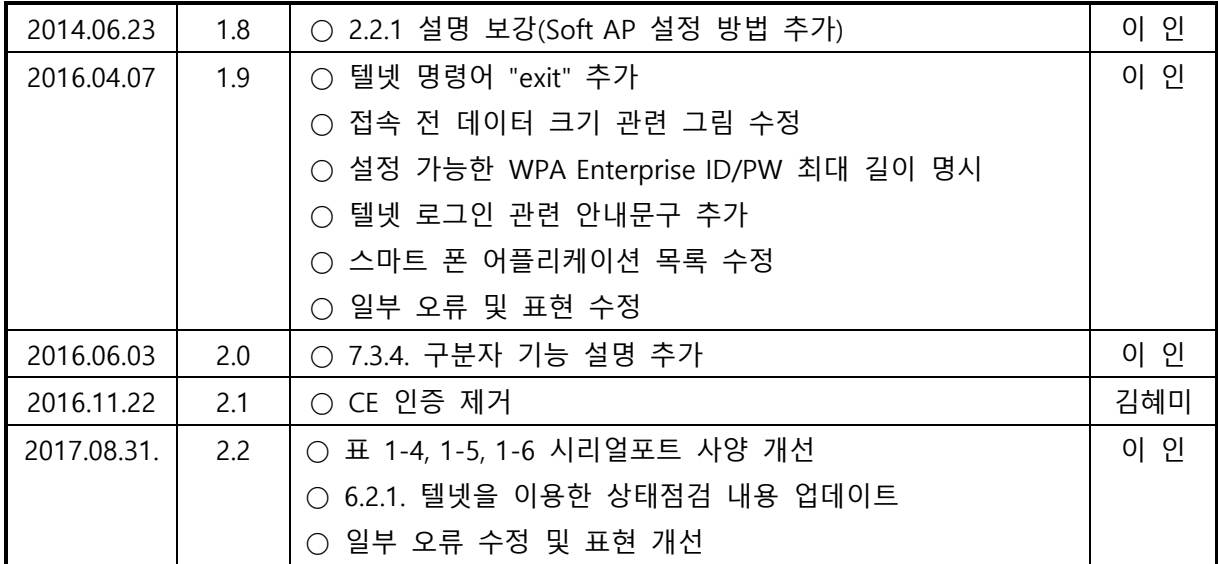

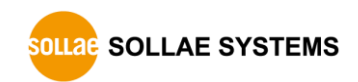